# **Digital Video Camcorder**

**Mini IN Videolar SC-D963/D965** 

# **Videocámara digital**

**Mini IN Video** SC-D963/D965

**AF Auto Focus CCD Charge Coupled Device LCD Liquid Crystal Display**

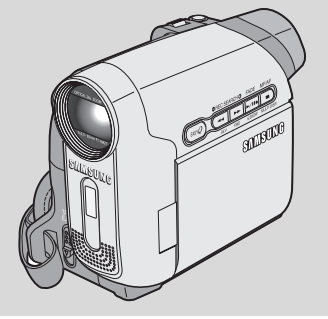

**AF Autofoco CCD Dispositivo acoplado por carga LCD Pantalla de cristal líquido**

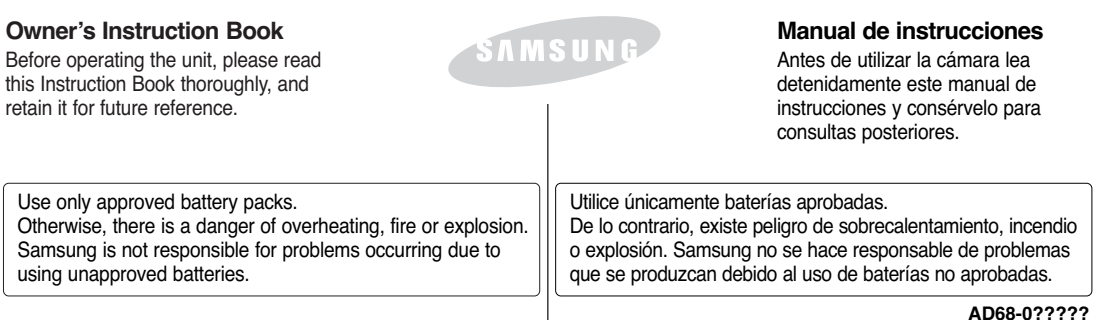

# **ENGLISH**

# **Contents Índice**

**ESPAÑOL**

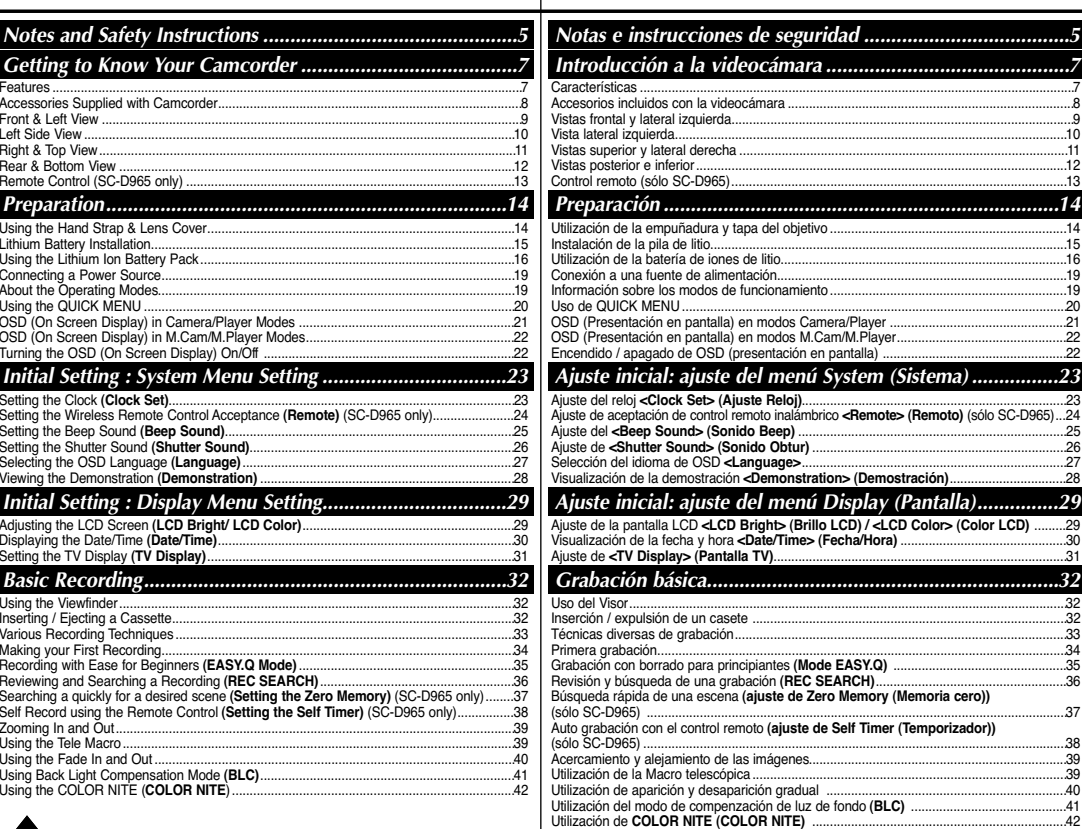

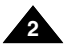

# **Contents Índice**

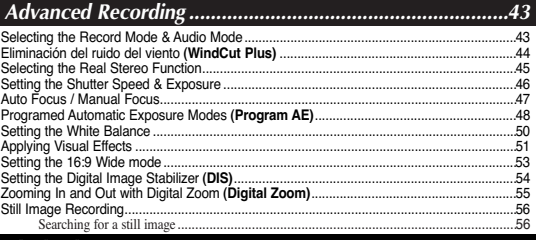

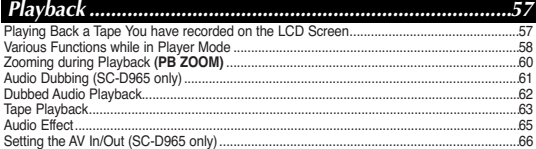

### *Digital Still Camera Mode...................................................67*

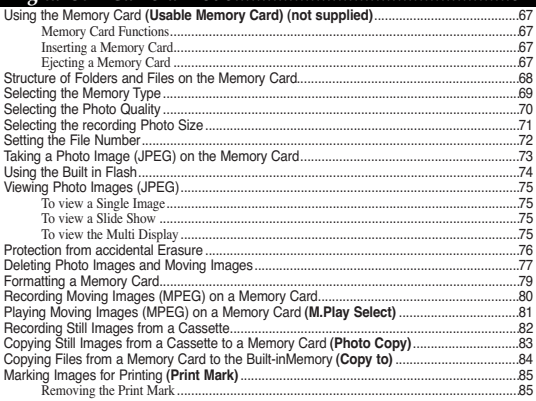

### Selección del modo de grabación y audio..............................................................................43 Eliminación del ruido del viento **<WindCut Plus> (Filtro viento)** ........................................44 Selección de la función Real Stereo .......................................................................................45 Ajuste de la exposición y la velocidad del obturador..............................................................46 Enfoque autom. / Enfoque manual..........................................................................................47 Modos de exposición automática programada **<Program AE>** ...........................................48 Ajuste del balance de blanco ..................................................................................................50 Aplicación de <Visual Effects> (Efectos visuales) .................................................................51 Ajuste del modo 16:9 Wide .....................................................................................................53 Ajuste del Estabilizador digital de la imagen **(DIS)**.................................................................54 Acercamiento y alejamiento del zoom con Zoom Digital **(Zoom Digital)**..............................55 Grabación de imágenes fijas ..................................................................................................56 Búsqueda de una imagen fija ............................................................................................56 *Grabación avanzada ...........................................................43 Reproducción ......................................................................57*

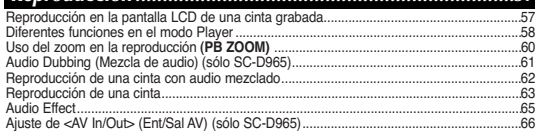

### *Modo de cámara fotográfica digital....................................67*

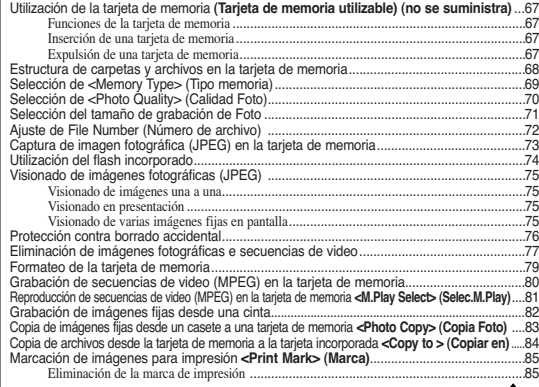

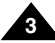

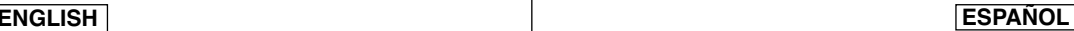

# **ENGLISH**

# **Contents**

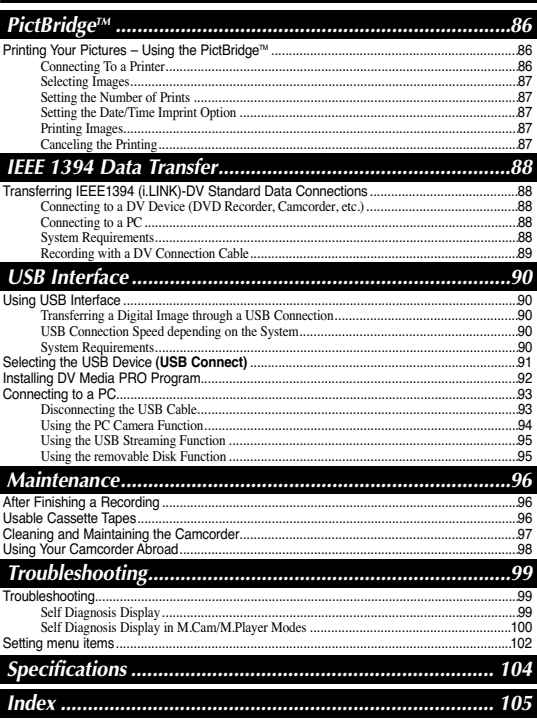

# *I*ndice

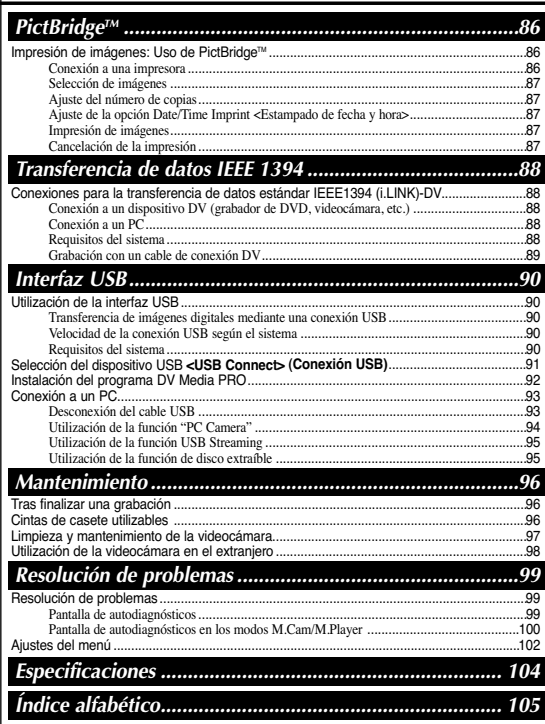

**ESPAÑOL** 

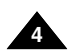

# *Notes regarding the Rotation of the LCD Screen*

Please rotate the LCD Screen carefully as illustrated. Over rotation may cause damage to the inside of the hinge that connects the LCD Screen to the Camcorder

- 1. Open the LCD Screen 90 degrees to the Camcorder with your finger.
- 2. Rotate it to the best angle to record or play.
	- If you rotate the LCD Screen 180 degrees so it is facing forward, you can close the LCD Screen with the facing out.
	- This is convenient during playback operations.

### **[Note]**

Refer to page 29 to adjust brightness and color of the LCD Screen.

## *Notes regarding the LCD Screen, Viewfinder, Lens*

1. Direct sunlight can damage the LCD Screen, the inside of the Viewfinder or the Lens. Take pictures of the sun only in low light conditions, such as at dusk.

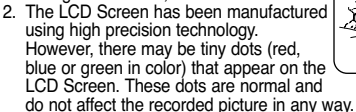

- 3. Do not pick up the Camcorder by holding the Viewfinder, LCD Screen or Battery Pack.
- 4. Applying excessive force to the Viewfinder may damage it.

# *Notes regarding the Video Head Cleaning*

■ To ensure normal recording and a clear picture, clean the video heads regularly.

If a square block-shape distorts playback, or only a blue screen is displayed, the video heads may be dirty.

If this happens, clean the video heads with a dry type cleaning cassette.

■ Do not use a wet-type cleaning cassette. It may damage the video heads.

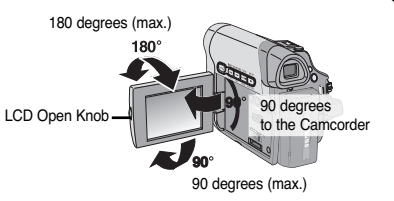

# **Notes and Safety Instructions Notas e instrucciones de seguridad**

# *Notas referentes al giro de la pantalla LCD*

Gire cuidadosamente la pantalla LCD como se indica en la figura.

Si se gira demasiado se puede estropear la bisagra interior de unión con la videocámara.

- 1. Abra con el dedo la pantalla LCD formando 90 grados con la videocámara.
- 2. Gírela al mejor ángulo para grabar o reproducir.
	- Si gira la pantalla LCD 180 grados para que mire hacia adelante, puede cerrar la pantalla LCD con el frente hacia afuera.

■ Esto resulta práctico durante las operaciones de reproducción.

### **[Nota]**

Consulte la página 29 para ajustar el brillo y el color de la pantalla LCD.

# *Notas relacionadas con la pantalla LCD, visor, objetivo*

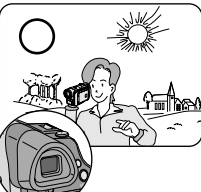

- 1. La luz directa del sol puede dañar la pantalla LCD, el interior del visor o el objetivo. Tome imágenes del sol sólo con condiciones de luz escasa, como al anochecer.
- 2. Para la fabricación de la pantalla LCD se ha empleado tecnología de alta precisión. Sin embargo, pueden aparecer en ella puntitos rojos, azules o verdes. Esta situación es normal y no afecta en modo alguno a la grabación.
- 3. No agarre la videocámara sujetando el visor, la pantalla LCD o la batería.

4. La aplicación de fuerza excesiva en el visor puede dañarlo.

# *Notas referentes a la limpieza de los cabezales de video*

■ Para garantizar la grabación normal y una imagen clara, limpie los cabezales de video con regularidad.

Si durante la reproducción hay un cuadrado que deforma la imagen o si sólo se ve una pantalla azul, es posible que los cabezales de video estén sucios.

En caso de ser así, límpielos con una cinta de limpieza en seco.

■ No utilice un casete de limpieza de tipo húmedo, podría dañar los cabezales del video. **5**

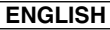

60 °C or 140 °F).

rain, sea water, and any other form of moisture.

■ Do not leave the Camcorder exposed to high temperatures (above

If the Camcorder gets wet, it may get damaged. Sometimes a malfunction due to exposure to liquids cannot be repaired. ■ A sudden rise in atmospheric temperature may cause condensation

- When you move the Camcorder from a cold location to a warm location (e.g. from outside to inside during the winter.) - When you move the Camcorder from a cool location to a hot location (e.g. from inside to outside during the summer.) ■ If the  $\blacksquare$  (DEW) protection feature is activated, leave the Camcorder for at least two hours in a dry, warm room with the cassette compartment opened and the Battery Pack removed.

For example, in a parked car in the sun or exposed to direct sunlight. ■ Do not let the Camcorder get wet. Keep the Camcorder away from

# **Notes and Safety Instructions Notas e instrucciones de seguridad**

## *Notas referentes a la videocámara*

■ No deje la videocámara expuesta a altas temperaturas (por encima de 60 °C o 140 °F).

Por ejemplo, en un coche aparcado al sol o expuesta a la luz directa del sol.

- No permita que la videocámara se moje. Mantenga la videocámara alejada de la lluvia, del agua de mar y de cualquier otro tipo de humedad. Si la videocámara se moja puede estropearse. En algunas ocasiones, los daños causados por líquidos no pueden repararse.
- Una subida repentina de la temperatura puede producir condensación en el interior de la videocámara.
	- Cuando traslade la videocámara desde un lugar frío a uno cálido (p. ej. desde el exterior al interior en invierno.)
	- Cuando traslade la videocámara desde un lugar frío a uno cálido (p. ej. desde el interior al exterior en verano.)
- Si está activada la función de protección **■** (DEW), deje la videocámara durante al menos dos horas en una sala seca y cálida con el compartimento del casete abierto y la batería quitada.

## *Notas referentes a los derechos de reproducción*

Es probable que los programas de televisión, las cintas de video, los DVD, las películas y otros materiales audiovisuales tengan registrados sus derechos de reproducción.

La copia no autorizada de material protegido por dichos derechos puede quebrantar la ley. Todos los nombres de marcas y marcas comerciales registradas mencionados en este manual o el resto de documentación facilitada con el producto Samsung son marcas comerciales o marcas registradas de sus respectivos propietarios.

## *Servicio y piezas de repuesto*

- No intente reparar la videocámara por sí solo.
- La apertura o retirada de cubiertas puede exponerle a serios voltajes u otros peligros.
- Confíe las reparaciones a personal técnico cualificado.
- Cuando se necesiten piezas de repuesto, asegúrese de que el técnico utilice piezas especificadas por el fabricante o que tengan las mismas características que la pieza original.
- Los repuestos no autorizados pueden producir incendios, descargas eléctricas u otros peligros.

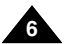

Download from Www.Somanuals.com. All Manuals Search And Download.

Television programs, video tapes, DVD titles, films, and other program materials may be copyrighted.

*Notices regarding Copyright*

*Notes regarding Camcorder*

to form inside the Camcorder.

Unauthorized copying of copyrighted material may be against the law. All the trade names and registered trademarks mentioned in this manual or other documentation provided with your Samsung product are trademarks or registered trademarks of their respective holders.

# *Servicing & Replacement Parts*

- Do not attempt to service this Camcorder yourself.
- Opening or removing covers may expose you to dangerous voltage or other hazards.
- Refer all servicing to qualified service personnel.
- When replacement parts are required, be sure the service technician has used replacement parts specified by the manufacturer and having the same characteristics as the original part.
- Unauthorized substitutions may result in fire, electric shock or other hazards.

**ENGLISH ESPAÑOL**

# **Getting to Know Your Camcorder Introducción a la videocámara**

### *Features*

- **Digital Data Transfer Function with IEEE1394** By incorporating the IEEE 1394 (i.LINK™: i.LINK is a serial data transfer protocol and interconnectivity system, used to transmit DV data) high speed data transport port, both moving and photo images can be transferred to a PC, making it possible to produce or edit various images.
- **USB Interface for Digital Image Data Transfer** You can transfer images to a PC using the USB interface without an add-on card. ■ **Mega-pixel CCD**
	- Your camcorder incorporates a 1.0 mega-pixel CCD. High-resolution still images can be recorded to a Memory card.
- **Built-in Flash**

You can take natural-looking flash pictures with appropriate illumination using the built-in Flash.

- **1200x Digital Zoom**
	- Allows you to magnify an image up to 1200 times its original size.
- **Audio Enhancement**

Provides more powerful sound by with the Real Stereo and Audio Effect features.

■ **Color TFT LCD**

Ahigh-resolution color TFT LCD gives you clean, sharp images as well as the ability to review your recordings immediately.

Ahigh-resolution color TFT LCD of 230K pixels supports 16:9 aspect ratio. (SC-D965 only)

Digital Image Stabilizer (DIS)

The DIS compensates for any handshake, reducing unstable images particularly at high magnification.

**Various Visual Effects** 

The Visual Effects allows you to give your films a special look by adding various special effects.

**Back Light Compensation (BLC)** 

The BLC function compensates for a bright background behind a subject you're recording.

■ **Program AE**

The Program AE enables you to alter the shutter speed and aperture to suit the type of scene/action to be filmed.

**High Power Zoom Lens** 

Power Zoom lens allows users to magnify the subject clearly up to x26.

- **Digital Still Camera Function** 
	- Using Memory Card, you can easily record and playback standard photo images.
	- You can transfer standard photo images on the Memory Card to your PC using the USB interface.
- **Moving Image Recording**

Moving image recording makes it possible to record video onto a Memory Card.

- **Multi Memory Card Slot (SC-D965 only)** Multi Memory Card slot is able to use Memory Stick (Duo), Memory Stick PRO,
- MMC and SD. **Built-in Memory**

You can use digital still camera functions without a separate external Memory Card, using the built-in memory installed in your Camcorder.

*Características*

■ **Función de transferencia de datos digital con IEEE1394**

Con la incorporación del puerto de transporte de datos de alta velocidad IEEE 1394 (i.LINK™: i.LINK es un protocolo de transferencia de datos serie y un sistema de interconectividad que se utiliza para transmitir datos DV), las secuencias de video y fotográficas se pueden transferir a un PC, posibilitando la producción o edición de diversas imágenes.

- **Utilización de la interfaz USB para transferencia de datos de imágenes digitales** Es posible transferir imágenes al PC por medio de la interfaz USB sin necesidad de una tarieta adicional.
- **CCD Megapíxel**

La videocámara incorpora CCD de 1.0 megapíxeles. Puede grabar imágenes fotográficas de alta resolución en una tarjeta de memoria.

■ **Flash incorporado:**

Puede tomar imágenes naturales con flash con una iluminación apropiada utilizando el flash incorporado.

■ **Zoom Digital 1200x**

Permite ampliar la imagen hasta 1200 veces su tamaño original.

■ **Ampliación de audio**

Proporciona un sonido más potente mediante las funcionalidades Real Stereo (Estéreo

real) y Audio Effect. ■ **LCD TFT en color**

La LCD TFT de color de alta resolución proporciona imágenes claras y nítidas a la vez que permite ver las grabaciones inmediatamente.

Una LCD TFT en color de alta resolución de 230.000 píxeles admite una relación de altura/anchura de 16:9. (sólo SC-D965)

- **Ajuste del estabilizador de imágenes digitales (DIS)**  DIS compensa los movimientos de la mano reduciendo la inestabilidad de las imágenes, especialmente cuando estas últimas se graban con una gran ampliación.
- **Diversos efectos visuales**

Los efectos visuales permiten dar a la grabación un aspecto especial al permitir añadir diversos efectos especiales.

■ **Compensación de luz de fondo (BLC)**

La función BLC compensa el brillo que puede aparecer detrás del objeto que se graba. ■ **Program AE**

La EAde programa permite modificar la velocidad y la apertura del obturador para que se ajuste al tipo de escena que se vaya a filmar.

- **Objetivo de zoom de alta potencia**
- El objetivo del potente zoom permite a los usuarios ampliar el objeto claramente hasta x26. ■ **Función de cámara fotográfica digital**
	- Utilización de la tarjeta de memoria, puede fácilmente grabar y reproducir imágenes fotográficas estándar.
	- Puede transferir imágenes fotográficas estándar de la tarjeta de memoria al PC utilizando la interfaz USB.
- **Grabación de secuencias de video**

La grabación de secuencias de video posibilita la grabación de video en una tarjeta de memoria.

- **Ranura para varias tarjetas de memoria (sólo SC-D965)** La ranura para varias tarjetas de memoria permite utilizar Memory Stick (Duo), Memory Stick PRO, MMC y SD.
- **Memoria incorporada**

Puede utilizar las funciones de cámara fotográfica digital sin necesidad de una tarjeta de memoria externa, utilizando la memoria incorporada instalada en la videocámara.

(SC-D963: 32MB, SC-D965: 64MB) (SC-D963: 32MB, SC-D965: 64MB) Download from Www.Somanuals.com. All Manuals Search And Download.

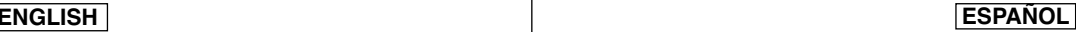

# **Getting to Know Your Camcorder Introducción a la videocámara**

Make sure that the following basic accessories are supplied with your

## *Accessories Supplied with Camcorder Accesorios incluidos con la videocámara*

Asegúrese de que le hayan sido entregados junto con la videocámara digital los siguientes accesorios básicos.

# digital video camcorder. **Basic Accessories**

- 1. Lithium Ion Battery Pack (SB-LSM80)
- 2. AC Power Adapter (AA-E8 TYPE)
- 3. AC Cord
- 4. Multi Cable
- 5. Instruction Book
- 6. Lithium Battery for Remote Control or Clock. (TYPE: CR2025)
- 7. Remote Control (SC-D965 only)
- 8. USB Cable
- 9. Software CD
- 10. Lens Cover
- 11. Lens Cover Strap

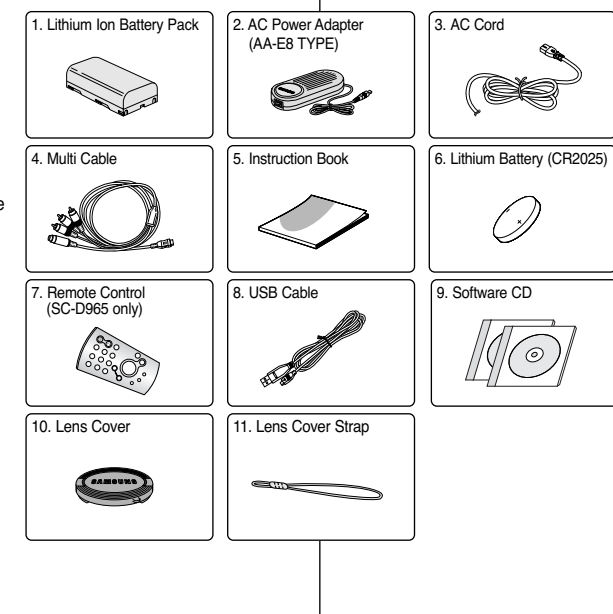

### **Accesorios básicos**

- 1. Batería de iones de litio (SB-LSM80)
- 2. Adaptador de CA (TIPO AA-E8)
- 3. Cable de CA
- 4. Cable múltiple
- 5. Manual de instrucciones
- 6. Batería de litio para el control remoto o reloj. (TIPO: CR2025)
- 7. Control remoto (sólo SC-D965)
- 8. Cable USB
- 9. CD de software
- 10. Tapa del objetivo
- 11. Correa de la tapa del objetivo

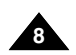

# **Getting to Know Your Camcorder Introducción a la videocámara**

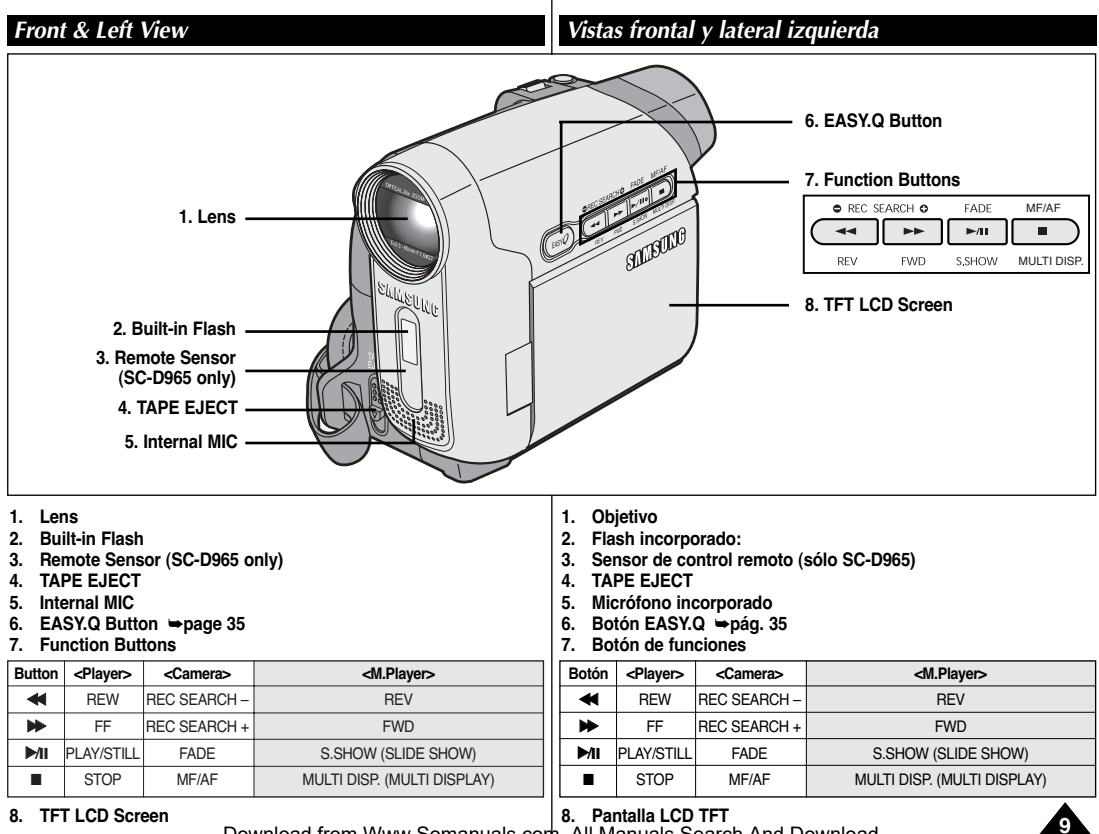

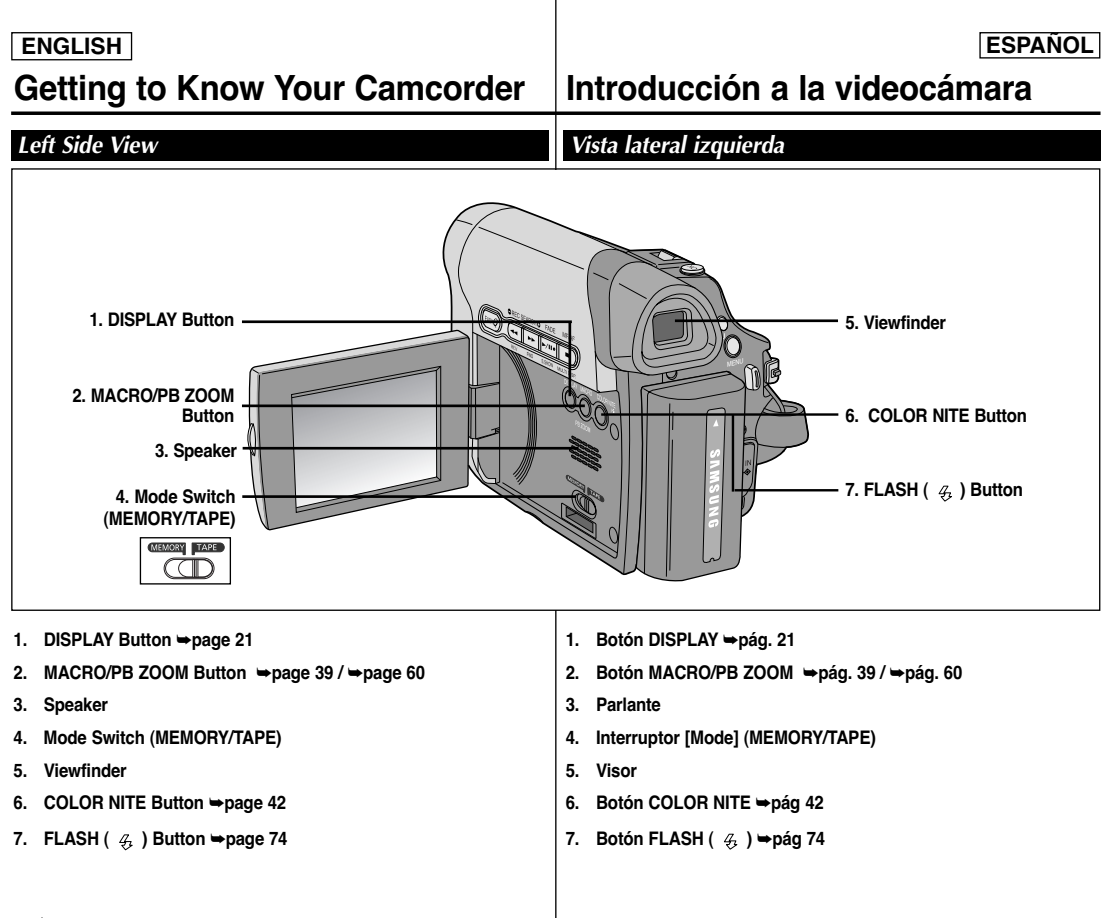

**10**

# **Getting to Know Your Camcorder Introducción a la videocámara**

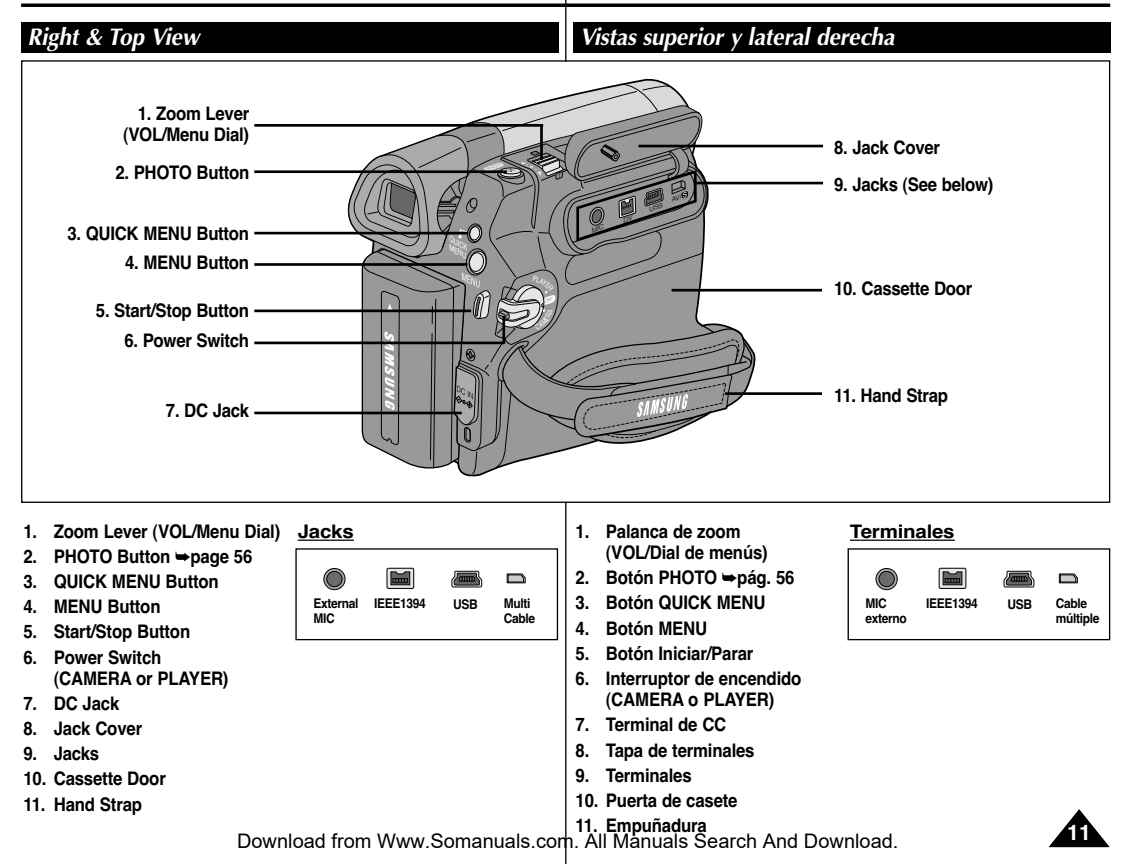

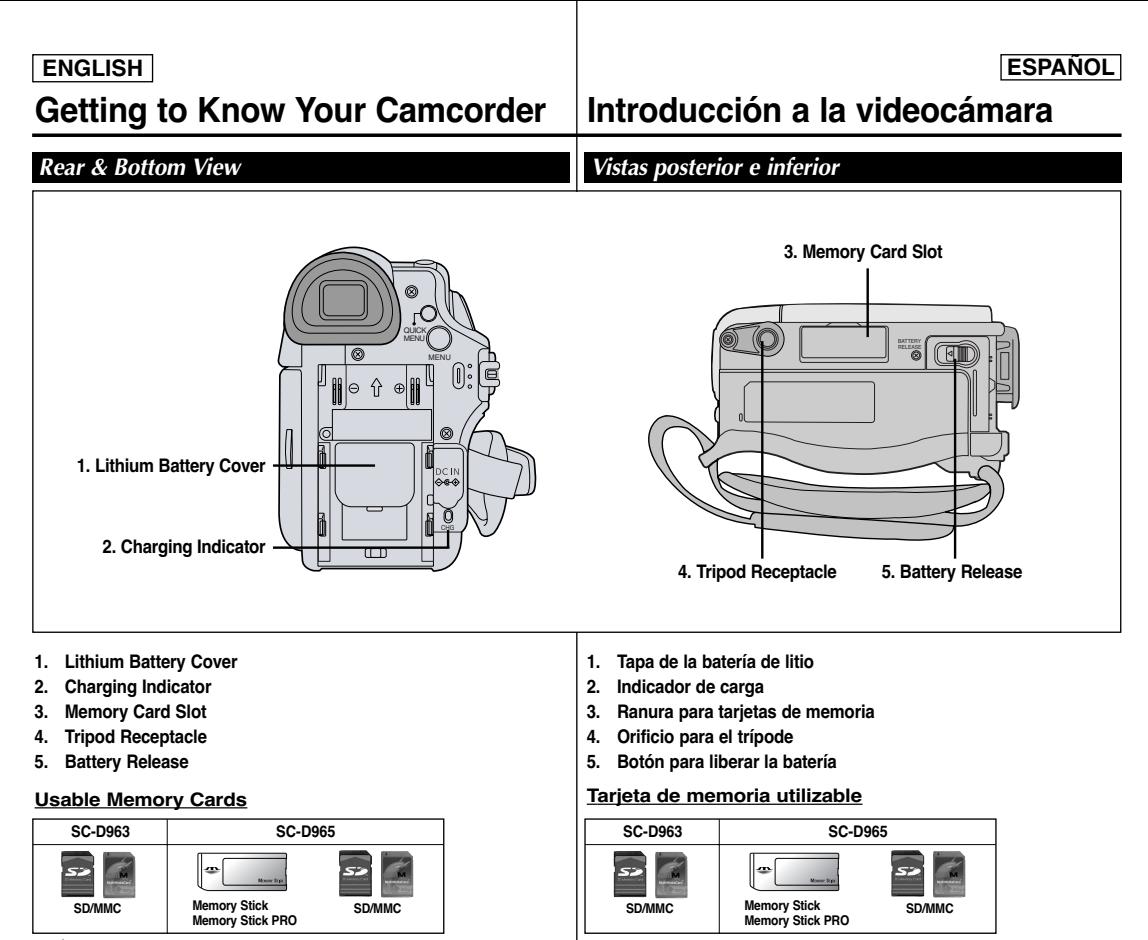

**12**

# **Getting to Know Your Camcorder Introducción a la videocámara**

## *Remote Control (SC-D965 only) Control remoto (sólo SC-D965)*

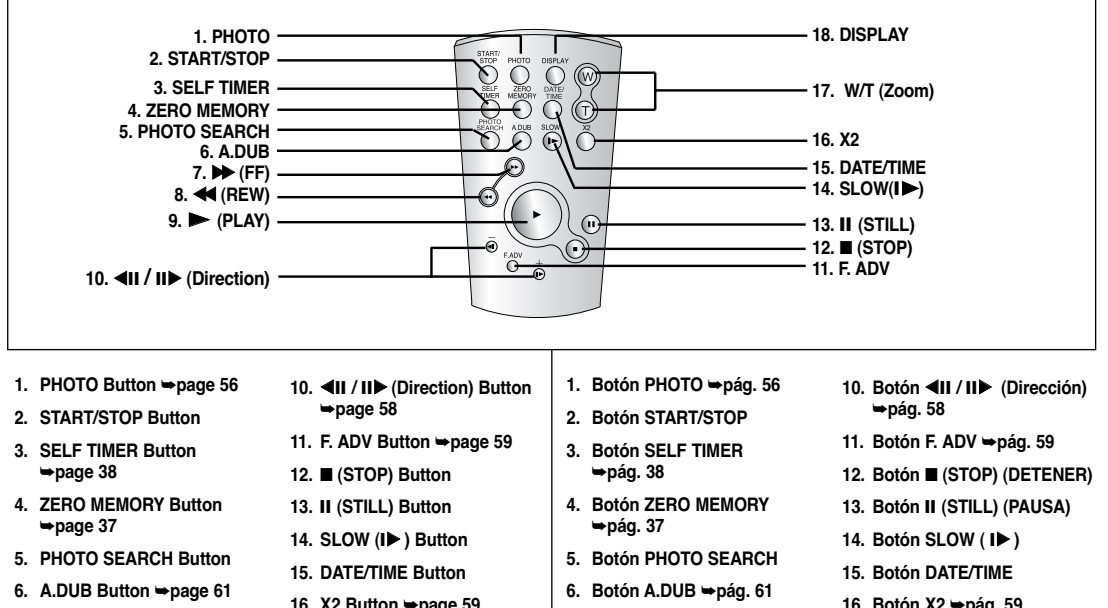

- **7.** √√ **(FF) Button**
- **8.** œœ **(REW) Button**
- **9.** √ **(PLAY) Button**
- **16. X2 Button**  ➥**page 59**
- **17. W/T (Zoom) Button**
- **18. DISPLAY Button**
- **7. Botón** √√ **(FF) (AV. RÁP.)**
- **8. Botón** œœ **(REW) (REB)**
- **9. Botón** √ **(PLAY) (REPR.)**
- **16. Botón X2**  ➥**pág. 59**
- **17. Botón W/T (Zoom)**
- **18. Botón DISPLAY**

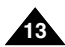

# *Using the Hand Strap & Lens Cover*

It is very important to ensure that the Hand Strap has been correctly adjusted before you begin your recording.

The Hand Strap enables you to:

- Hold the Camcorder in a stable, comfortable position.
- Press the [Zoom] and [Start/Stop] button without having to change the position of your hand.

### **Hand Strap**

### **Adjusting the Hand Strap**

- 1. Insert the Hand Strap into the Hand Strap Hook on the front side of the Camcorder and pull its end through the hook.
- 2. Insert your hand into the Hand Strap and adjust its length for your convenience.
- 3. Close the Hand Strap.

### **Lens Cover**

### **Attaching the Lens Cover**

- 1. Hook up the Lens Cover with the Lens Cover Strap as illustrated.
- 2. Hook up the Lens Cover Strap to the Hand Strap, and adjust it following the steps as described for the Hand Strap.
- 3. Close the Hand Strap.

### **Installing the Lens Cover after Operation**

Press buttons on both sides of the Lens Cover, then attach it to the Camcorder Lens.

# **Preparation Preparación**

# *Utilización de la empuñadura y la tapa del objetivo*

Es muy importante asegurarse de que la empuñadura esté correctamente ajustada antes de empezar la grabación.

La empuñadura permite:

- Mantener la videocámara en una posición estable y cómoda.
- Presionar el botón [Zoom] y [Start/Stop] sin tener que cambiar la posición de la mano.

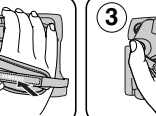

# **Empuñadura**

### **Ajuste de la empuñadura**

- 1. Inserte la empuñadura en su enganche en el lado frontal de la videocámara y tire de su extremo a través del enganche.
- 2. Inserte la mano en la empuñadura y ajústela a su gusto.
- 3. Cierre la empuñadura.

## **Tapa del objetivo**

### **Colocación de la tapa del objetivo**

- 1. Enganche la tapa del objetivo con su correa como se muestra en la ilustración.
- 2. Enganche la correa de la tapa del objetivo y ajústela siguiendo los pasos que se describen para la empuñadura.
- 3. Cierre la empuñadura.

### **Colocación de la tapa del objetivo tras utilizar la videocámara**

Presione los botones de ambos lados de la tapa del objetivo e insértela en el objetivo de la videocámara.

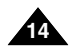

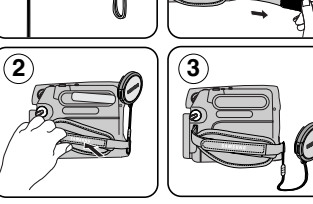

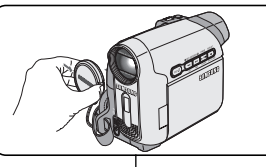

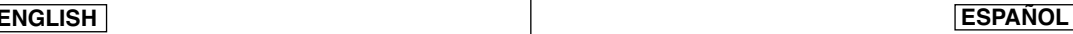

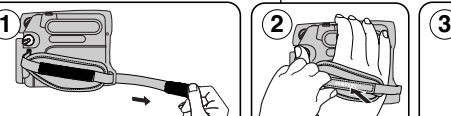

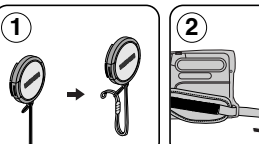

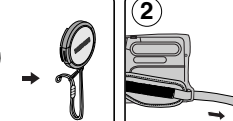

## *Lithium Battery Installation*

### **Lithium Battery Installation for the Internal Clock**

- 1. Remove the Battery Pack from the rear of the Camcorder.
- 2. Open the Lithium Battery Cover on the rear of the Camcorder.
- 3. Position the Lithium Battery in the Lithium Battery Holder, with the positive  $(\oplus)$ terminal face up.

Be careful not to reverse the polarity of the Battery.

4. Close the Lithium Battery Cover.

### **Lithium Battery Installation for the Remote Control (SC-D965 only)**

- 1. Pull out the Lithium Battery Holder toward the direction of the arrow.
- 2. Position the Lithium Battery in the Lithium Battery Holder, with the positive  $(\oplus)$ terminal face up.
- 3. Reinsert the Lithium Battery Holder.

## **Precaution regarding the Lithium Battery**

- 1. The Lithium Battery maintains the clock function and preset contents of the memory; even if the Battery Pack or AC Power adapter is removed.
- 2. The Lithium Battery for the Camcorder lasts about 6 months under normal operation from time of installation.
- 3. When the Lithium Battery becomes weak or dead, the date/time indicator will display **<12:00 AM JAN.1,2006>** when you set the **<Date/Time>** to **<On>**.

When this occurs, replace the Lithium Battery with a new one (type) CR2025).

4. There is a danger of explosion if Battery is incorrectly replaced. Replace only with the same or equivalent type.

### **Warning: Keep the Lithium Battery out of reach of children. Should a battery be swallowed, consult a doctor immediately.**

**Preparation Preparación**

# *Instalación de la pila de litio*

### **Instalación de la batería de litio para el reloj interno**

- 1. Retire la batería de la parte posterior de la videocámara.
- 2. Abra la tapa de la batería de litio en la parte posterior de la videocámara.
- 3. Coloque la batería de litio en su soporte, con el terminal positivo  $(\oplus)$  hacia arriba. Tenga cuidado de no invertir la polaridad de la batería.
- 4. Cierre la tapa de la batería de litio.

### **Instalación de la batería de litio para el control remoto (sólo SC-D965)**

- 1. Tire del soporte de la batería de litio hacia la dirección de la flecha.
- 2. Coloque la batería de litio en su soporte, con el terminal positivo ( $\oplus$ ) hacia arriba.
- 3. Vuelva a insertar el soporte de la batería de litio.

### **Precauciones referentes a la batería de litio**

- 1. La batería de litio hace funcionar el reloj y los preajustes de la memoria, incluso aunque retire la batería principal o el adaptador de CA.
- 2. La batería de litio de la videocámara puede durar aproximadamente 6 meses en condiciones de funcionamiento normales desde el momento de su instalación.
- 3. Cuando se debilite o se agote la batería de litio, el indicador de fecha y hora mostrará **<12:00 AM JAN.1,2006>** cuando tenga definido **<Date/Time>** en **<On>**. Cuando suceda, sustituya la batería de litio por una nueva (tipo CR2025).
- 4. Existe peligro de explosión si la batería se coloca de forma incorrecta. Cambie la pila sólo por una igual o de especificaciones equivalentes.

### **Advertencia: Mantenga la batería de litio fuera del alcance de los niños. En caso de que alguien se tragara una por accidente, avise inmediatamente a un médico.**

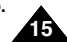

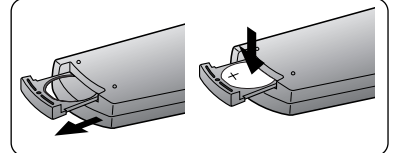

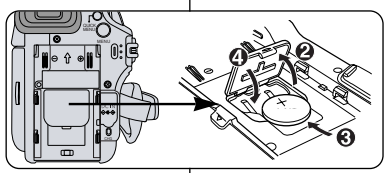

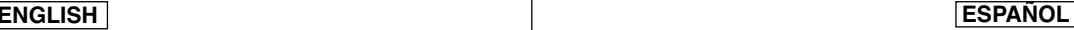

# *Using the Lithium Ion Battery Pack*

- ✤ Use SB-LSM80 or SB-LSM160 Battery Pack only.
- ✤ The Battery Pack may be charged a little at the time of purchase.

**Blinking time**

## **Charging the Lithium Ion Battery Pack**

- 1. Turn the **[Power]** switch to **[Off]**. 2. Attach the Battery Pack
- to the Camcorder.
- 3. Connect the AC Power Adapter to an AC Cord and connect the AC Cord to a wall socket.

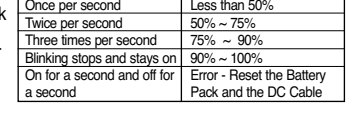

**Charging rate**

- 4. Connect the DC cable to the DC jack on the Camcorder. The charging indicator will start to blink, showing that the Battery is charging.
- 5. Press and hold the DISPLAY button while charging and the charging status will be displayed on the LCD for 7 seconds.
	- Indicated battery level is given as reference data for the user, it is the approximate. It may differ from Battery capacity and temperature.
- 6. When the Battery is fully charged, disconnect the Battery Pack and the AC Power Adapter from the Camcorder. Even with the Power switched Off, the Battery Pack will still discharge.

### **Charging/ Recording Time based on Model and Battery Type.**

✤ If you close the LCD Screen, it switches off and the Viewfinder switche on automatically.

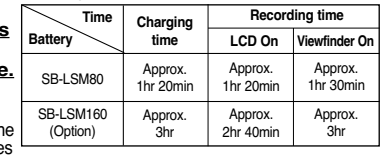

- ✤ The continuous recording times given in the table to the right are approximations. Actual recording time depends on usage.
- ✤ The continuous recording times in the operating instructions are measured using a fully charged Battery Pack at 77 °F (25 °C).
- ✤ Even when the Power switched Off, the Battery Pack will still discharge if it is left attached to the device.

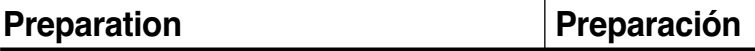

# *Utilización de la batería de iones de litio*

- ✤ Utilice únicamente la batería B-LSM80 o SB-LSM160.
- ✤ Es posible que la batería esté cargada sólo parcialmente al adquirir la videocámara.

### **Carga de la batería de iones de litio**

- 1. Gire el interruptor **[Power]** <sup>a</sup>**[Off]**. 2. Conecte la batería a la
- videocámara.

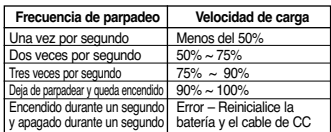

- 3. Conecte el adaptador
	- de CAa un cable de CAy éste a una toma de corriente.
- 4. Conecte el cable de CC al terminal de CC de la videocámara. El indicador de carga comenzará a parpadear, lo cual indica que se está cargando la batería.
	- 5. Presione la tecla DISPLAY mientras se produce la carga y el estado de carga aparecerá en la pantalla LCD durante 7 segundos.
		- El nivel de la batería indicado que se facilita al usuario son datos de referencia aproximados. Puede que difiera de la capacidad y temperatura de la batería.
	- 6. Cuando la batería esté totalmente cargada, desconecte la batería y el adaptador de CA de la videocámara. Incluso con la videocámara apagada, la batería se descargará.

**Tiempos de carga/grabación basándose en el modelo y el tipo de batería**

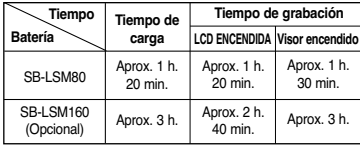

- ✤ Si cierra la pantalla LCD, se apaga y el visor se enciende automáticamente.
- ✤ Los tiempos de grabación continua que se facilitan en la tabla son aproximados.

El tiempo real de grabación depende del uso de la videocámara.

- ✤ Los tiempos de grabación continua en las instrucciones de funcionamiento se miden utilizando una batería totalmente cargada a 25 °C (77 °F).
- ✤ Incluso con la unidad apagada, la batería se descargará si se deja

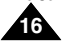

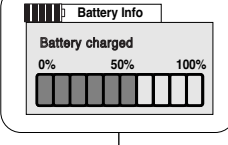

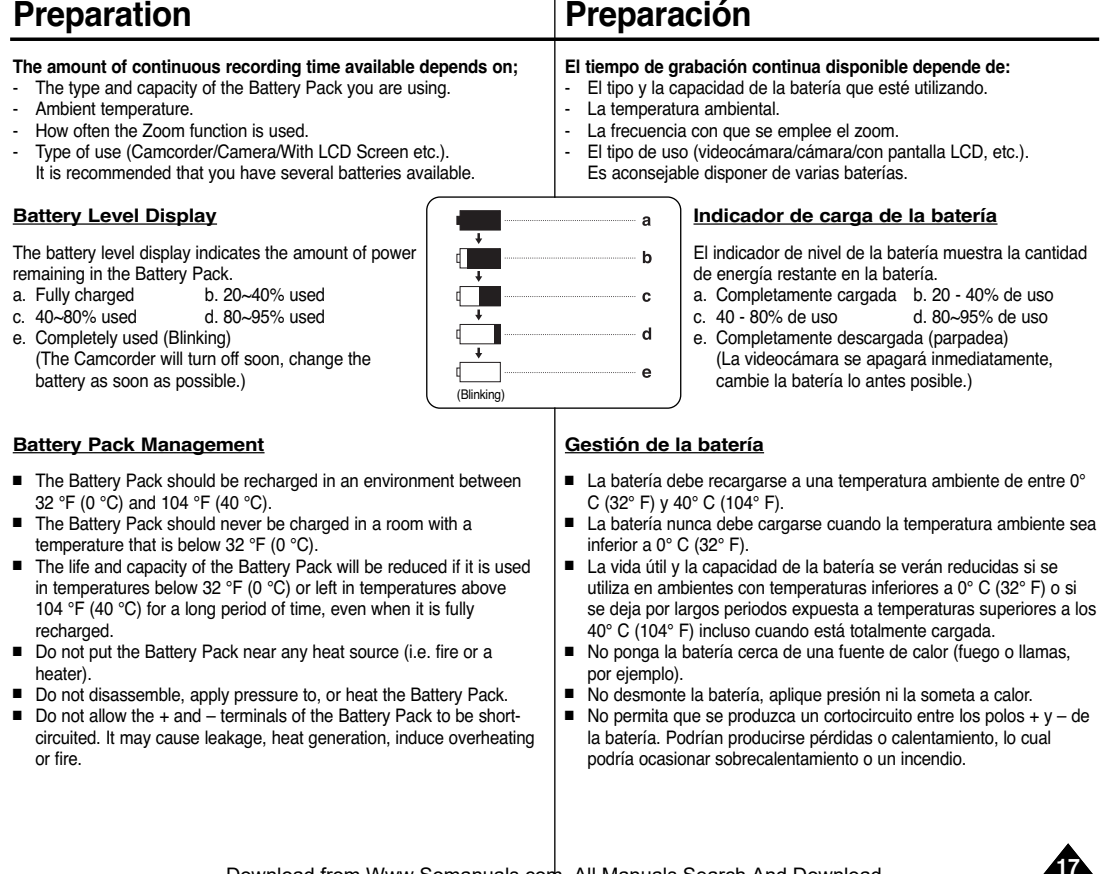

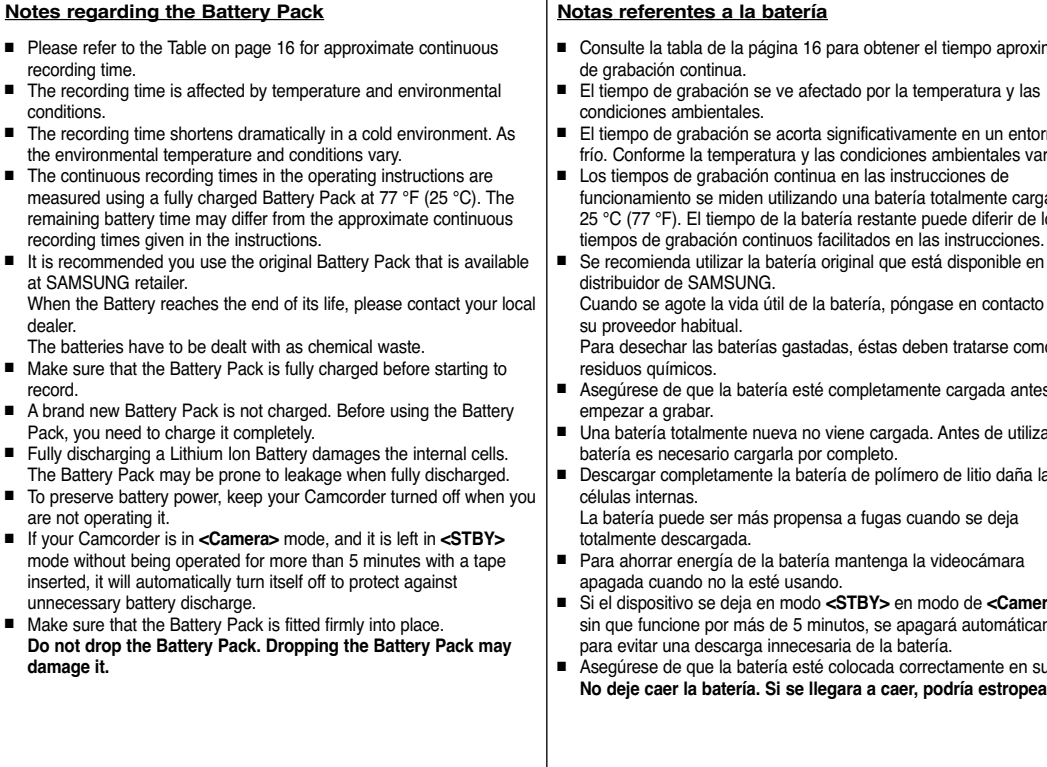

■ Please

dealer.

# **Preparation Preparación**

- Consulte la tabla de la página 16 para obtener el tiempo aproximado
- El tiempo de grabación se acorta significativamente en un entorno frío. Conforme la temperatura y las condiciones ambientales varíen.
- funcionamiento se miden utilizando una batería totalmente cargada a 25 °C (77 °F). El tiempo de la batería restante puede diferir de los
- Se recomienda utilizar la batería original que está disponible en el

Cuando se agote la vida útil de la batería, póngase en contacto con

Para desechar las baterías gastadas, éstas deben tratarse como

- Asegúrese de que la batería esté completamente cargada antes de
- Una batería totalmente nueva no viene cargada. Antes de utilizar la
- Descargar completamente la batería de polímero de litio daña las
- Si el dispositivo se deja en modo **<STBY>** en modo de **<Camera>** sin que funcione por más de 5 minutos, se apagará automáticamente
- Asegúrese de que la batería esté colocada correctamente en su sitio. **No deje caer la batería. Si se llegara a caer, podría estropearse.**

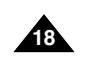

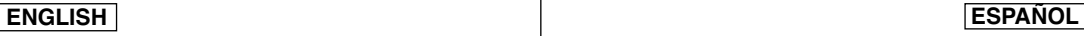

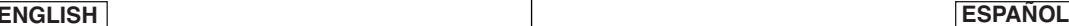

**19**

## *Connecting a Power Source*

- ✤ There are two types of power source that can be connected to your **Camcorder** 
	- The AC Power adapter and AC Cord: used for indoor recording.
	- The Battery Pack: used for outdoor recording.

### **Using a Household Power Source**

Connect to a household power source to use the Camcorder without worrying about the battery power. You can keep the Battery Pack attached; the battery power will not be consumed.

- 1. Turn the **[Power]** switch to **[OFF]**.
- 2. Connect the AC Power adapter (AA-E8 Type) to the AC Cord.
- 3. Connect the AC Cord to a wall socket. The plug and wall socket type may differ according to your resident country.
- 4. Connect the DC cable to the DC jack of the Camcorder.
- 5. Set the Camcorder to each mode by holding down the tab on the **[Power]** switch and turning it to the **[CAMERA]** or **[PLAYER]** mode.

# *About the Operating Modes*

- ✤ The operating modes are determined by the position of the **[Power]** switch and the **[Mode]** switch.
- ✤ Set the Operation Mode by adjusting **[Power]** switch and **[Mode]** switch before operating any functions.

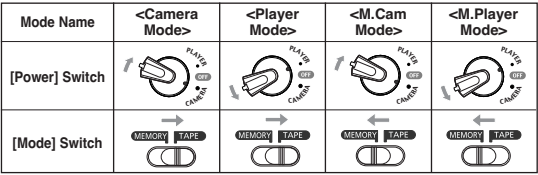

# **Preparation Preparación**

QUIC M KENU <sup>P</sup><sup>L</sup><sup>A</sup><sup>Y</sup><sup>E</sup>R CAMERA

# *Conexión a una fuente de alimentación*

- ✤ Hay dos tipos de fuentes de alimentación a las que se puede conectar la videocámara.
	- El adaptador de CA y el cable de CA: se emplean para grabaciones en interiores.
	- La batería: se emplea para grabaciones en exteriores.

### **Utilización de una fuente de alimentación doméstica**

Conecte una fuente de alimentación doméstica para utilizar la videocámara sin preocuparse sobre la energía de la batería. Puede mantener la batería conectada; la energía de la batería no se consumirá.

- 1. Gire el interruptor **[Power]** <sup>a</sup>**[OFF]**.
- 2. Conecte el adaptador de CA (Tipo AA-E8) al cable de CA.
- 3. Conecte el cable de CA a una toma de corriente.

Es posible que el enchufe y la toma de corriente sean de distinto tipo, dependiendo de su lugar de residencia.

- 4. Conecte el cable de CC al terminal de CC de la videocámara.
- 5. Ajuste la videocámara en cada modo manteniendo pulsada la pestaña del interruptor **[Power]** y girándolo al modo **[CAMERA]** <sup>o</sup> **[PLAYER]**.

## *Información sobre los modos de funcionamiento*

- ✤ Los modos de funcionamiento vienen determinados por la posición del interruptor **[Power]** y el interruptor **[Mode]**.
- ✤ Fije el modo de funcionamiento ajustando el interruptor **[Power]** y el interruptor **[Mode]** antes de utilizar cualquier función.

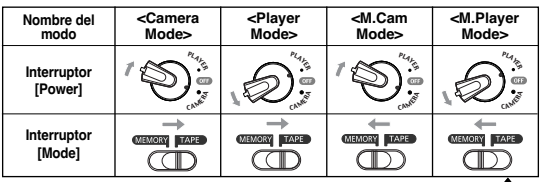

Download from Www.Somanuals.com. All Manuals Search And Download.

**3** Power Switch

# *Using the QUICK MENU*

✤ QUICK MENU is used to access Camcorder functions by using the **[QUICK MENU]** button.

1

 $(2)$ 

 $(4)$ 

- ✤ QUICK MENU provides easier access to frequently used menus without using the **[MENU]** button.
- ✤ Functions available using the QUICK MENU are as below:

### **Camera Mode**

- Setting the Digital Image Stabilizer (DIS) ➥page 54
- Programed Automatic Exposure Modes (Program AE)  $\rightarrow$ page 48
- Setting the 16:9 Wide ➡page 53
- Setting the White Balance (White Balance)  $\rightarrow$  page 50
- Setting the Shutter Speed (Shutter)- Only can be operated by using the QUICK MENU ➥page 46
- Setting the Exposure (Exposure)- Only can be operated by using the QUICK MENU ➥page 46
- Setting the Back Light Compensation (BLC)  $\rightarrow$  page 41

### **M.Cam Mode**

- Setting the Memory Type (Memory Type) ➥page 69
- Setting the White Balance (White Balance) ➥page 50
- Setting the Photo Quality (Photo Quality) ➥page 70
- Selecting the recording Photo Size (Photo Size) ➥page 71
- Setting the Exposure (Exposure)- Only can be operated by using the QUICK MENU ➥page 46
- Setting the Back Light Compensation (BLC) ➥page 41

### **M.Player Mode**

- Setting the Memory Type (Memory Type) ➥page 69
- Playing the Moving Images (MPEG) on the Memory Card (M. Play Select) ➥page 81
- Deleting Photo Images and Moving Images (Delete) ➥page 77
- Protection from accidental Erasure (Protect) ➥page 76
- Marking Images for Printing (Print Mark) ➥page 85

### **For example: Setting the White Balance**

- 1. Press the **[QUICK MENU]** button. The quick menu list will appear.
- 2. Move the **[Zoom]** lever to the up or down to select **<White Balance>**, then press the **[OK]** button.
- 3. Move the **[Zoom]** lever to the up or down to select desired mode **<Auto>, <Indoor>, <Outdoor>** or **<Custom WB>**, then press the **[OK]** button.
- 4. To exit, press the **[QUICK MENU]** button.

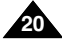

### $\blacksquare$ STBY SP 0:00:10 60min DIS **Off** Program AE 16:9 Wide White Balance **Shutter** Exposure BLC **Q.MENU** Exit  $\blacksquare$ STBY SP 0:00:10 60min DIS Program AE 16:9 Wide … White Balance Auto A **Shutter** † **Exposure BLC Q.MENU** Exit  $\blacksquare$ STBY **SP** 0:00:10 60min œ

# **Preparation Preparación**

# *Uso de QUICK MENU*

- ✤ El menú rápido se utiliza para acceder a las funciones de la videocámara utilizando el botón **[QUICK MENU]**.
- ✤ QUICK MENU proporciona un acceso más sencillo a los menús de uso más frecuente sin tener que utilizar el botón **[MENU]**.
- ✤ Las funciones disponibles utilizando el menú rápido son las siguientes:

### **Modo Camera**

- Ajuste del estabilizador digital de imágenes (DIS) ➥pág. 54
- Modos de exposición automática programada Program AE ➥pág. 48
- Ajuste de 16:9 Wide ➥pág. 53
- Ajuste de White Balance ➥pág. 50
- Ajuste de Velocidad de obturador : sólo se puede utilizar con el MENÚ RAPIDO ⇒pág. 46
- Ajuste de Exposure : sólo se puede utilizar con el MENÚ RÁPIDO ₩pág. 46
- Ajuste de BLC ➥pág. 41

### **Modo M.Cam**

- Ajuste de Memory Type ➥pág. 69
- Ajuste de White Balance ➥pág. 50
- Ajuste de Photo Quality ➥pág. 70
- Selección del tamaño de grabación de Foto (Photo Size) ➥pág. 71
- Àjuste de Exposure: sólo se puede utilizar con el MENÚ RÁPIDO ₩pág. 46
- Ajuste de BLC ➥pág. 41

### **Modo M.Player**

- Ajuste de Memory Type ➥pág. 69
- Reproducción de secuencias de video (MPEG) en la tarjeta de memoria M. Play Select ➡pág. 81
- Eliminación de imágenes fotográficas e secuencias de video Delete ➥pág. 77
- Protección frente a borrado accidental Protect ➥pág. 76
- Marcación de imágenes para impresión Print Mark ➥pág. 85

### **Por ejemplo: ajuste del balance de blancos**

- 1. Presione el botón **[QUICK MENU]**. Aparecerá lista del menú rápido.
- 2. Mueva la palanca **[Zoom]** arriba o abajo para seleccionar **<White Balance>** y presione el botón **[OK]**.
- 3. Mueva la palanca **[Zoom]** arriba o abajo para seleccionar el modo que desea **<Auto>, <Indoor>, <Outdoor>** <sup>o</sup>**<Custom WB>** y presione el botón **[OK]**.
- 4. Para salir, presione el botón **[QUICK MENU]**.

Download from Www.Somanuals.com. All Manuals Search And Download.

<When the Outdoor option was selected>

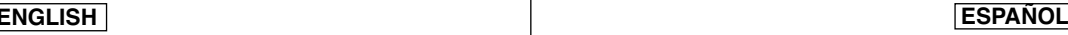

# **Preparation Preparación**

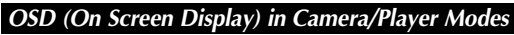

# *OSD (Presentación en pantalla) en modos Camera/Player*

- **1. Battery Level ➡page 17**
- **2. Visual Effects Mode**  ➥page 51
- **3. EASY.Q**  ➥page 35
- **4. DIS**  ➥page 54
- **5. Program AE**  ➥page 48
- **6. White Balance Mode**  ➥page 50
- **7. Shutter Speed**  ➥page 46
- **8. Exposure**  ➥page 46
- **9. Manual Focus**  ➥page 47
- **10. Date/Time**  ➥page 30
- **11. Zoom Position**  ➥page 39
- **12. COLOR NITE**  ➥pages 42
- **13. USB** ➥page 93
- **14. Remote**  ➥page 24 **(SC-D965 only)**
- **15. WindCut Plus**  ➥page 44
- **16. BLC (Back Light Compensation)**  ➥page 41
- **17 Real Stereo**  ➥page 45
- **18. Audio Mode**  ➥page 43
- **19. Remaining Tape (measured in minutes)**
- **20. Tape Counter**
- **21. Zero Memory**  ➥page 37 **(SC-D965 only)**
- **22. Record Speed Mode**  ➥page 43
- **23. Operating Mode**
- **24. Self Timer**  ➥page 38 **(SC-D965 only)**
- **25. Photo image**
- **26. Tele Macro**  ➥page 39
- **27. Dubbed Audio Playback**  ➥page 62
- **28. DEW**  ➥page 6
- **29. Warning Indicator**  ➥page 99
- **30. Message Line**  ➥page 99
- **31. Volume Control**  ➥page 57
- **32. DV IN (DV data transfer mode)**  ➥page 88
- **33. AV IN**  ➥page 66 **(SC-D965 only)**
- **34. Audio Dubbing**  ➥page 61 **(SC-D965 only)**

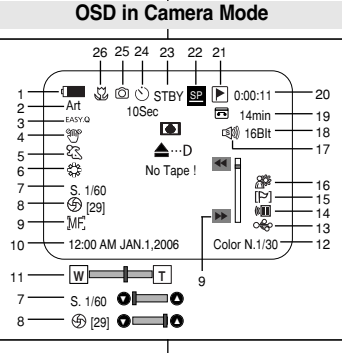

## **OSD in Player Mode**

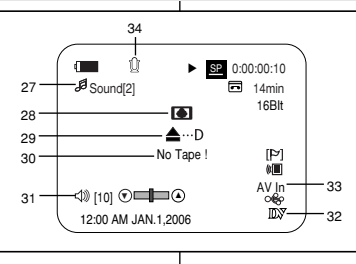

- **1. Nivel de la batería**  ➥pág. 17
	- **2. Modo de efectos visuales**  ➥pág. 51
	- **3. EASY.Q**  ➥pág. 35
	- **4. DIS**  ➥pág. 54
	- **5. EA de progrma**  ➥pág. 48
	- **6. Modo de balance de blanco**  ➥pág. 50
	- **7. Velocidad de obturador**  ➥pág. 46
	- **8. Exposición**  ➥pág. 46
	- **9. Enfoque manual**  ➥pág. 47
	- **10. Fecha/Hora**  ➥pág. 30
	- **11. Posición de zoom**  ➥pág. 39
	- **12. COLOR NITE**  ➥pág. 42
	- **13. USB**  ➥pág. 93
	- **14. Remoto**  ➥pág. 24 **(sólo SC-D965)**
	- **15. Antiviento Plus**  ➥pág. 44
	- **16. BLC (Compensación de luz de fondo)** ➥pág. 41
	- **17. Estéreo real ➡**pág. 45
	- **18. Modo de audio**  ➥pág.43
	- **19. Cantidad de cinta que queda sin grabar (en minutos)**
	- **20. Contador de la cinta**
	- **21. Memoria cero**  ➥pág. 37 **(sólo SC-D965)**
	- **22. Modo de velocidad de grabación**   $\blacktriangleright$ pág. 43
	- **23. Modo de funcionamiento**
	- **24. Temporizador**  ➥pág. 38 **(sólo SC-D965)**
	- **25. Imagen fotográfica**
	- **26. Macro telescópica ➡pág. 39**
	- **27. Reproducción de audio mezclado** ➥pág. 62
	- **28. DEW**  ➥pág. 6

**29. Indicador de advertencia➡**pág. 99

- **30. Línea de mensaje**  ➥pág. 99
- **31. Control de volumen**  ➥pág. 57
- **32. DV IN (modo de transferencia de datos DV)**  ➥pág. 88
- **33. AV IN**  ➥pág. 66 **(sólo SC-D965)**

**34. Mezcla de audio**  ➥pág. 61 **(sólo SC-D965)** Download from Www.Somanuals.com. All Manuals Search And Download.

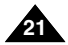

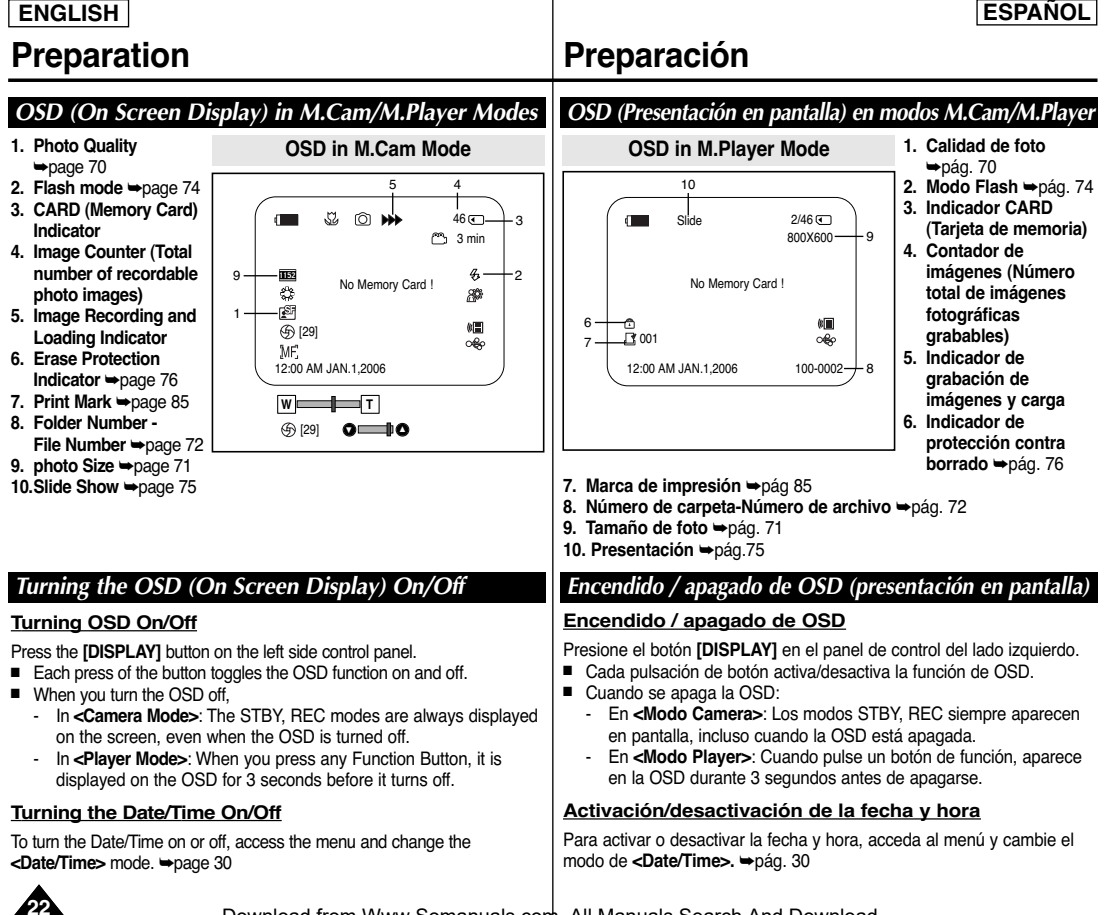

# **Initial Setting : System Menu Setting Ajuste inicial: ajuste del menú System (Sistema)**

# *Setting the Clock (Clock Set)*

- ✤ Clock setup works in **<Camera>**/**<Player>**/**<M.Cam>**/**<M.Player>** modes. ➥page 19
- ✤ The Date/Time is automatically recorded onto a tape. Before recording, please set the **<Date/Time>**. ➥page 30
- 1. Set the **[Power]** switch to **[CAMERA]** or **[PLAYER]**.
- 2. Set the **[Mode]** switch to **[TAPE]** or **[MEMORY]**.
- 3. Press the **[MENU]** button.
	- The menu list will appear.
- 4. Move the **[Zoom]** lever up or down to select **<System>**, then press the **[OK]** button.
- 5. Move the **[Zoom]** lever up or down to select **<Clock Set>**, then press the **[OK]** button.
	- The year will be highlighted first.
- 6. Move the **[Zoom]** lever up or down to set current **<Year>**, then press the **[OK]** button.
	- The month will be highlighted.
- 7. You can set the month, day, hour and minute following the same procedure after setting the year.
- 8. Press the **[OK]** button after setting the minutes.
	- A message **<Complete !>** is displayed.
	- To adjust the clock, select the Year, Month, Day, Hour or Min by pressing the **[OK]** button, then move the **[Zoom]** lever up or down to set respective values.
- 9. To exit, press the **[MENU]** button.

### **[ Notes ]**

- After the Lithium Battery loses its charge (after about 6 months), the date/time appears on the screen as **<12:00 AM JAN.1,2006>**.
- You can set the year up to 2037.
- If the Lithium Battery is not installed, any inputted data will not be backed up.

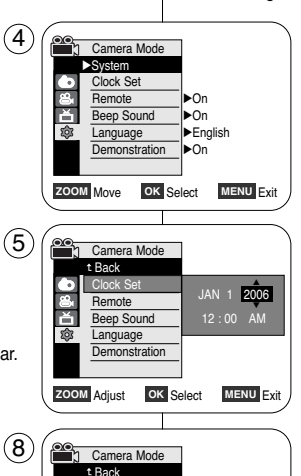

# *Ajuste del reloj <Clock Set> (Ajuste Reloj)*

- ✤ La configuración del reloj está operativa en los modos **<Camera> /<Player>/<M.Cam>/<M.Player>**. ➥pág. 19
- ✤ La fecha y la hora se graban de manera automática en la cinta. Antes de grabar, fije la **<Date/Time>**. ➥pág. 30
	- 1. Coloque el interruptor **[Power]** en **[CAMERA]** <sup>o</sup> **[PLAYER]**.
	- 2. Coloque el interruptor **[Mode]** en **[TAPE]** <sup>o</sup> **[MEMORY]**.
	- 3. Presione el botón **[MENU]**. ■ Aparecerá la lista de menús.
	- 4. Mueva la palanca **[Zoom]** arriba o abajo para seleccionar **<System>** y presione el botón **[OK]**.
	- 5. Mueva la palanca **[Zoom]** arriba o abajo para seleccionar **<Clock Set>** y presione el botón **[OK]**. ■ Primero aparecerá resaltado el año.
	- 6. Mueva la palanca **[Zoom]** arriba o abajo para ajustar el **<Year>** actual y presione el botón **[OK]**. ■ Se resaltará el mes.
	- 7. Fije el mes, día, hora y minutos siguiendo el mismo procedimiento tras ajustar el año.
	- 8. Presione el botón **[OK]** tras ajustar los minutos.
		- Aparece el mensaje **<Complete!>**.
		- Para ajustar el reloj, seleccione el año, mes, día, hora o minuto presionando el botón **[OK]** y mueva la palanca **[Zoom]** arriba o abajo para ajustar los valores respectivos.
	- 9. Para salir, presione el botón **[MENU]**.

### **[ Notas ]**

- Una vez que la batería de litio pierda su carga (después de 6 meses aproximadamente), la fecha y hora aparecen en pantalla como **<12:00 AM JAN.1, 2006>**.
- Puede definir el año hasta 2037.
- Si no se instala la batería de litio, no se memorizará ningún dato introducido.

Download from Www.Somanuals.com. All Manuals Search And Download.

**ZOOM** Move **OK** Select **MENU** Exit

JAN 1 2006 12 : 00 AM Complete !

Clock Set **Remote** Beep Sound Language **Demonstration** 

කි

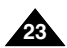

# **Initial Setting : System Menu Setting Ajuste inicial: ajuste del menú System (Sistema)**

## *Setting the Wireless Remote Control Acceptance (Remote) (SC-D965 only)*

### ✤ The Remote function works in **<Camera>**/**<Player>**/**<M.Cam>**/**<M.Player>** modes. ➥page 19

- ✤ The Remote function allows you to enable or disable the remote control for use with the Camcorder.
- 1. Set the **[Power]** switch to **[CAMERA]** or **[PLAYER]**.
- 2. Set the **[Mode]** switch to **[TAPE]** or **[MEMORY]**.
- 3. Press the **[MENU]** button.
	- The menu list will appear.
- 4. Move the **[Zoom]** lever to the up or down to select **<System>**, then press the **[OK]** button.
- 5. Move the **[Zoom]** lever to the up or down to select **<Remote>**, then press the **[OK]** button.
- 6. Move the **[Zoom]** lever to the up or down to select **<On>** or **<Off>**, then press the **[OK]** button.
- 7. To exit, press the **[MENU]** button.

### **[ Note ]**

If you set the **<Remote>** to **<Off>** in the menu and try to use it, the remote control icon ( $\sqrt{m}$ ) will blink for 3 seconds on the LCD Screen and then disappear.

# *Ajuste de aceptación de control remoto inalámbrico*

### ✤ La función Remote está operativa en los modos **<Camera> /<Player>/<M.Cam>/<M.Player>**. ➥pág. 19

*<Remote> (Remoto) (sólo SC-D965)* 

- ✤ La función <Remote> (Remoto) permite activar o desactivar el control remoto para utilizar la videocámara.
	- 1. Coloque el interruptor **[Power]** en **[CAMERA]** <sup>o</sup> **[PLAYER]**.
	- 2. Coloque el interruptor **[Mode]** en **[TAPE]** <sup>o</sup> **[MEMORY]**.
	- 3. Presione el botón **[MENU]**.
		- Aparecerá la lista de menús.
	- 4. Mueva la palanca **[Zoom]** arriba o abajo para seleccionar **<System>** y presione el botón **[OK]**.
	- 5. Mueva la palanca **[Zoom]** arriba o abajo para seleccionar **<Remote>** y presione el botón **[OK]**.
	- 6. Mueva la palanca **[Zoom]** arriba o abajo para seleccionar **<On>** o **<Off>** y presione el botón **[OK]**.
	- 7. Para salir, presione el botón **[MENU]**.

### **[ Nota ]**

Si define **<Remote>** en **<Off>** en el menú e intenta utilizarlo, el icono de control remoto (  $\sqrt[m]{\ }$  ) parpadeará durante 3 segundos en la pantalla LCD y desaparecerá.

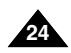

**ZOOM** Move **OK** Select **MENU** Exit

**Camera Mode** √System Clock Set **Remote** Beep Sound **Language Demonstration** 

6 Gamera Mode t Back Clock Set **Remote** Beep Sound Language **Demonstration** 

**103** 

 $(4)$ 

1

√On √On √English √On **ZOOM** Move **OK** Select **MENU** Exit

> Off On

CAMER PLAYER <sup>P</sup>LAYE<sup>R</sup>  $^{\prime\prime}$ 

# **Initial Setting : System Menu Setting Ajuste inicial: ajuste del menú System (Sistema)**

**ENGLISH ESPAÑOL**

**25**

### *Setting the Beep Sound (Beep Sound) Ajuste del <Beep Sound> (Sonido Beep)*  ✤ The Beep Sound function works in ✤ La función Beep Sound está operativa en los modos **<Camera>/<Player>/<M.Cam>/<M.Player>**. ➥pág. 19 **<Camera>**/**<Player>**/**<M.Cam>**/**<M.Player>** modes. ➥page 19 ✤ You can turn the Beep Sound on or off, when on, each press of a ✤ Puede activar o desactivar el sonido del pitido; cuando está activado button sounds a beep. cada pulsación de botón emitirá un pitido. <sup>P</sup>LAYE<sup>R</sup> 1 1. Coloque el interruptor **[Power]** en **[CAMERA]** <sup>o</sup> 1. Set the **[Power]** switch to **[CAMERA]** or **[PLAYER]**.  $^\prime$  ) **[PLAYER]**. 2. Set the **[Mode]** switch to **[TAPE]** or **[MEMORY]**. PLAYER 2. Coloque el interruptor **[Mode]** en **[TAPE]** <sup>o</sup> **[MEMORY]**. 3. Press the **[MENU]** button. CAMER ■ The menu list will appear. 3. Presione el botón **[MENU]**. ■ Aparecerá la lista de menús. 4. Move the **[Zoom]** lever to the up or down to select **<System>**, then press the **[OK]** button. 4. Mueva la palanca **[Zoom]** arriba o abajo para  $\left( 4\right)$  $\frac{1}{2}$ Camera Mode seleccionar **<System>** y presione el botón **[OK]**. √System 5. Move the **[Zoom]** lever to the up or down to Clock Set select **<Beep Sound>**, then press the **[OK]** button. 5. Mueva la palanca **[Zoom]** arriba o abajo para **Remote** √On seleccionar **<Beep Sound>** y presione el botón Beep Sound √On **[OK]**. 6. Move the **[Zoom]** lever to the up or down to select Language √English **<On>** or **<Off>**, then press the **[OK]** button. **Demonstration** √On 6. Mueva la palanca **[Zoom]** arriba o abajo para **ZOOM** Move **OK** Select **MENU** Exit seleccionar **<On>** o **<Off>** y presione el botón 7. To exit, press the **[MENU]** button. **[OK]**. 6 Camera Mode 7. Para salir, presione el botón **[MENU]**. t Back Clock Set Remote Beep Sound **Off** প্ৰতিয় **Language** On **Demonstration ZOOM** Move **OK** Select **MENU** Exit

# **Initial Setting : System Menu Setting**

### ✤ The Shutter Sound function works in both **<Player>** and **<M.Cam>** modes. ➥page 19 ✤ You can turn the Shutter Sound on or off, when on, with each press of the **[PHOTO]** button the Shutter will sound. 1. Set the **[Power]** switch to **[CAMERA]** or **[PLAYER]**. 2. If the **[Power]** switch is set to **[CAMERA]**, set the **[Mode]** switch to **[MEMORY]**. If the **[Power]** switch is set to **[PLAYER]**, set the **[Mode]** switch to **[TAPE]**. 3. Press the **[MENU]** button. ■ The menu list will appear. 4. Move the **[Zoom]** lever to the up or down to select **<System>**, then press the **[OK]** button. *Setting the Shutter Sound (Shutter Sound)* ✤ La función Shutter Sound está operativa en los modos **<Player>** y **<M.Cam>**. ➥pág. 19 ✤ Puede activar o desactivar el sonido del obturador; cuando esté activado, con cada pulsación de botón **[PHOTO]** se emitirá un pitido. **[PLAYER]**. 3. Presione el botón **[MENU]**. ■ Aparecerá la lista de menús. *Ajuste de <Shutter Sound> (Sonido Obtur)* **Palayer Mode** √System Clock Set **Remote**  $^{\prime\prime}$ CAMER<sup>A</sup> PLAYER <sup>P</sup>LAYE<sup>R</sup> 1 √On  $(4)$

- 5. Move the **[Zoom]** lever to the up or down to select **<Shutter Sound>**, then press the **[OK]** button.
- 6. Move the **[Zoom]** lever to the up or down to select **<On>** or **<Off>**, then press the **[OK]** button.
- 7. To exit, press the **[MENU]** button.

Beep Sound √On ň Shutter Sound √On √English කි Language **ZOOM** Move **OK** Select **MENU** Exit 6 **Communist Player Mode** t Back Clock Set Remote

# 1. Coloque el interruptor **[Power]** en **[CAMERA]** <sup>o</sup>

- 2. Si el interruptor **[Power]** está en **[CAMERA]**, coloque el interruptor **[Mode]** en **[MEMORY]**. Si el interruptor **[Power]** está en **[PLAYER]**, coloque el interruptor **[Mode]** en **[TAPE]**.
- 4. Mueva la palanca **[Zoom]** arriba o abajo para seleccionar **<System>** y presione el botón **[OK]**.
- 5. Mueva la palanca **[Zoom]** arriba o abajo para seleccionar **<Shutter Sound>** y presione el botón **[OK]**.
- 6. Mueva la palanca **[Zoom]** arriba o abajo para seleccionar **<On>** o **<Off>** y presione el botón **[OK]**.
- 7. Para salir, presione el botón **[MENU]**.

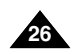

Download from Www.Somanuals.com. All Manuals Search And Download.

**ZOOM** Move **OK** Select **MENU** Exit

Been Sound Shutter Sound Language

Off On

# **Ajuste inicial: ajuste del menú System (Sistema)**

### **Initial Setting : System Menu Setting Ajuste inicial: ajuste del menú System (Sistema)**

**ENGLISH ESPAÑOL**

### **27** ✤ The Language function works in **<Camera>**/**<Player>**/**<M.Cam>**/**<M.Player>** modes. ➥page 19 ✤ You can select the desired language to display the menu screen and the messages. 1. Set the **[Power]** switch to **[CAMERA]** or **[PLAYER]**. 2. Set the **[Mode]** switch to **[TAPE]** or **[MEMORY]**. 3. Press the **[MENU]** button. ■ The menu list will appear. 4. Move the **[Zoom]** lever to the up or down to select **<System>**, then press the **[OK]** button. 5. Move the **[Zoom]** lever to the up or down to select **<Language>**, then press the **[OK]** button. ■ The available language options are listed. 6. Move the **[Zoom]** lever to the up or down to select desired OSD language, then press the **[OK]** button. ■ The OSD language is refreshed in selected language. 7. To exit, press the **[MENU]** button. **[ Note ]** The word **<Language>** in the menu is always indicated in English. *Selecting the OSD Language (Language) Selección del idioma de OSD <Language>* ✤ La función Language está operativa en los modos **<Camera> /<Player>/<M.Cam>/<M.Player>**. ➥pág. 19 ✤ Puede seleccionar el idioma en el que desea que aparezca la pantalla del menú y los mensajes. 1. Coloque el interruptor **[Power]** en **[CAMERA]** <sup>o</sup> **[PLAYER]**. 2. Coloque el interruptor **[Mode]** en **[TAPE]** <sup>o</sup> **[MEMORY]**. 3. Presione el botón **[MENU]**. ■ Aparecerá la lista de menús. 4. Mueva la palanca **[Zoom]** arriba o abajo para seleccionar **<System>** y presione el botón **[OK]**. 5. Mueva la palanca **[Zoom]** arriba o abajo para seleccionar **<Language>** y presione el botón **[OK]**. ■ Aparece una lista con las opciones de idioma disponibles. 6. Mueva la palanca **[Zoom]** arriba o abajo para seleccionar el idioma para la OSD que desea y presione el botón **[OK]**. ■ La OSD se actualiza en el idioma seleccionado. 7. Para salir, presione el botón **[MENU]**. **[ Nota ]** La palabra **<Language>** en el menú siempre se indica en inglés. Camera Mode √System Clock Set **Remote** Beep Sound Language **Demonstration** √On √On √English √On **ZOOM** Move **OK** Select **MENU** Exit  $\left( 4\right)$ <sup>P</sup>LAYE<sup>R</sup>  $^\prime$  ) CAMER PLAYER 1

# **Initial Setting : System Menu Setting**

# *Viewing the Demonstration (Demonstration)* <sup>P</sup>LAYE<sup>R</sup>

 $^\prime$  )

CAMER PLAYER

- ✤ The Demonstration function may only be used in the **<Camera>** mode without a tape inserted in the Camcorder. ➥page 19
- ✤ Before you begin: Make Sure that there is no tape inserted in the Camcorder. ➥page 32
- ✤ Demonstration automatically shows you the major functions that are included with your Camcorder so that you may use them more easily.
- ✤ The Demonstration operates repeatedly until the Demonstration mode switched Off.
- 1. Set the **[Power]** switch to **[CAMERA]**.
- 2. Set the **[Mode]** switch to **[TAPE]**.
- 3. Press the **[MENU]** button.
	- The menu list will appear.
- 4. Move the **[Zoom]** lever to the up or down to select **<System>**, then press the **[OK]** button.
- 5. Move the **[Zoom]** lever to the up or down to select **<Demonstration>**, then press the **[OK]** button.
- 6. Move the **[Zoom]** lever to the up or down to select **<On>**, then press the **[OK]** button.
- 7. Press the **[MENU]** button.
- The Demonstration will begin.
- 8. To quit the Demonstration, press the **[MENU]** button.

### **[ Notes ]**

- The Demonstration function is automatically activated when the Camcorder is left idle for more than 10 minutes after switching to the **<Camera>** mode (no tape is inserted in the Camcorder).
- If you press other buttons **(FADE, MF/AF, PHOTO, EASY.Q)** during the Demonstration mode, the demonstration stops temporarily and resumes 10 minutes later if you do not operate any other functions.

Camera Mode √System Clock Set Remote Been Sound Language **Demonstration** √On √On √English √On **ZOOM** Move **OK** Select **MENU** Exit

1

 $(4)$ 

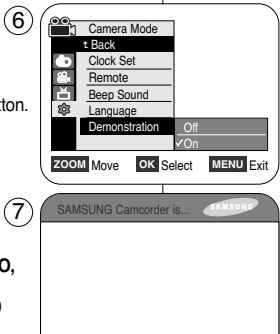

# *Visualización de la demostración <Demonstration> (Demostración)*

**Ajuste inicial: ajuste del menú System (Sistema)**

- ✤ La función Demonstration sólo puede utilizarse en el modo **<Camera>** sin ninguna cinta insertada en la videocámara. ➥pág. 19
- ✤ Antes de empezar: asegúrese de que no haya ninguna cinta dentro de la videocámara. ➥pág. 32
- ✤ La demostración muestra automáticamente las principales funciones que se incluyen con la videocámara para que pueda utilizarla más fácilmente.
- ✤ La demostración se realiza repetidamente hasta que se desactive el modo de demostración.
- 1. Coloque el interruptor **[Power]** en **[CAMERA]**.
- 2. Coloque el interruptor **[Mode]** en **[TAPE]**.
- 3. Presione el botón **[MENU]**.
	- Aparecerá la lista de menús.
- 4. Mueva la palanca **[Zoom]** arriba o abajo para seleccionar **<System>** y presione el botón **[OK]**.
- 5. Mueva la palanca **[Zoom]** arriba o abajo para seleccionar **<Demonstration>** y presione el botón **[OK]**.
- 6. Mueva la palanca **[Zoom]** arriba o abajo para seleccionar **<On>** y presione el botón **[OK]**.
- 7. Presione el botón **[MENU]**.
	- Se iniciará la demostración.
- 8. Para salir de la demostración, presione el botón **[MENU]**.

## **[ Notas ]**

- La función de demostración se activa automáticamente cuando la videocámara se deja inactiva durante más de 10 minutos tras cambiar al modo **<Camera>**
	- (Si no se inserta ninguna cinta en la videocámara).
- Si pulsa otros botones **(FADE, MF/AF, PHOTO, EASY.Q)** durante el modo de demostración, la demostración se detendrá temporalmente y se reanudará 10 minutos después si no utiliza ninguna otra función.

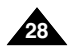

# **Initial Setting : Display Menu Setting**

# *Adjusting the LCD Screen (LCD Bright/LCD Color)*

- ✤ Adjusting the LCD Screen works in **<Camera>**/**<Player>**/**<M.Cam>**/**<M.Player>** modes. ➥page 19
- ✤ Your Camcorder is equipped with a 2.5 inch (SC-D963 only) / 2.7 inch wide (SC-D965 only) color Liquid Crystal Display (LCD) Screen, which enables you to view what you are recording or playing back directly.
- ✤ Depending on the conditions under which you are using the Camcorder (indoors or outdoors for example), you can adjust:
	- **<LCD Bright>**
	- **<LCD Color>**
- 1. Set the **[Power]** switch to **[CAMERA]** or **[PLAYER]**.
- 2. Set the **[Mode]** switch to **[TAPE]** or **[MEMORY]**.
- 3. Press the **[MENU]** button.
	- The menu list will appear.
- 4. Move the **[Zoom]** lever to the up or down to select **<Display>**, then press the **[OK]** button.
- 5. Move the **[Zoom]** lever to the up or down to select the item you want to adjust (**LCD Bright** or **LCD Color**), then press the **[OK]** button.
- 6. Move the **[Zoom]** lever to the up or down to adjust the value of the selected item (**LCD Bright** or **LCD Color**), then press the **[OK]** button.
	- You can set values for **<LCD Bright>** and **<LCD Color>** between **<0>** <sup>~</sup>**<35>**.
- 7. To exit, press the **[MENU]** button.
	- Adjusting the LCD Screen does not affect the brightness and color of the image to be recorded.

# **Ajuste inicial: ajuste del menú Display (Pantalla)** *Ajuste de la pantalla LCD <LCD Bright> (Brillo LCD) / <LCD Color> (Color LCD)*

### ✤ El ajuste de la pantalla LCD está operativo en los modos **<Camera> /<Player>/<M.Cam>/<M.Player>**. ➥pág. 19

✤ La videocámara está equipada con una pantalla de cristal líquido (LCD) en color de 2,5 pulg. (sólo SC-D963) / 2,7 pulg. (sólo SC-D965), que permite ver directamente lo que está grabando o reproduciendo.

- ✤ Según las condiciones de grabación (por ejemplo exteriores o interiores), es posible ajustar:
	- **<LCD Bright>**
	- **<LCD Color>**
- 1. Coloque el interruptor **[Power]** en **[CAMERA]** <sup>o</sup> **[PLAYER]**.
- 2. Coloque el interruptor **[Mode]** en **[TAPE]** <sup>o</sup> **[MEMORY]**.
- 3. Presione el botón **[MENU]**.
	- Aparecerá la lista de menús.
- 4. Mueva la palanca **[Zoom]** arriba o abajo para seleccionar **<Display>** y presione el botón **[OK]**.
- 5. Mueva la palanca de **[Zoom]** arriba o abajo hasta seleccionar la opción que desea ajustar. **(LCD Bright** <sup>o</sup> **LCD Color)** y presione el botón **[OK]**.
- 6. Mueva la palanca **[Zoom]** arriba o abajo para ajustar el valor de la opción seleccionada **(<LCD Bright>** <sup>o</sup> **<LCD Color>)** y presione el botón **[OK]**.
	- Puede ajustar los valores de **<LCD Bright>** y **<LCD Color>** entre **<0>** y **<35>**.
- 7. Para salir, presione el botón **[MENU]**.
	- El ajuste de la pantalla LCD no afecta al brillo ni al color de la imagen que se grabe.

Download from Www.Somanuals.com. All Manuals Search And Download.

**ZOOM** Adjust **OK** Select **MENU** Exit

 $\Box$  [18]

 $\left( 6\right)$ 

 $\mathcal{A}$ 

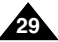

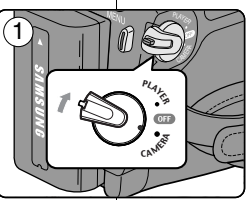

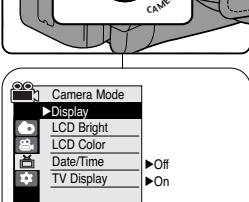

**ZOOM** Move **OK** Select **MENU** Exit

**Camera Mode** t Back LCD Bright LCD Color Date/Time TV Display

F.

button.

# **Initial Setting : Display Menu Setting**

**<Camera>**/**<Player>**/**<M.Cam>**/**<M.Player>** modes. ➥page 19 ✤ The date and time are automatically recorded on a special data area

*Displaying the Date/Time (Date/Time)*

✤ The Date/Time function works in

# *Visualización de la fecha y hora <Date/Time> (Fecha/Hora)*

- ✤ La función Date/Time está operativa en los modos **<Camera>/<Player>/<M.Cam>/<M.Player>**. ➥pág. 19
- ✤ La fecha y hora se graban automáticamente en un área de datos especial de la cinta.
	- 1. Coloque el interruptor **[Power]** en **[CAMERA]** <sup>o</sup> **[PLAYER]**.
	- 2. Coloque el interruptor **[Mode]** en **[TAPE]** <sup>o</sup> **[MEMORY]**.
	- 4. Mueva la palanca **[Zoom]** arriba o abajo para seleccionar **<Display>** y presione el botón **[OK]**.
	- 5. Mueva la palanca **[Zoom]** arriba o abajo para seleccionar **<Date/Time>** y presione el botón **[OK]**.
	- 6. Mueva la palanca **[Zoom]** arriba o abajo para seleccionar el tipo de visualización de la fecha y hora y presione el botón **[OK]**.
		- Tipo de visualización de la fecha y hora: **<Off>**, **<Date>**, **<Time>**, **<Date&Time>**.
	- La fecha y hora aparecerán como **<12:00 AM JAN.1,2006>** en las siguientes situaciones.
		- Durante la reproducción de una sección en blanco de una cinta.
		- Cuando la batería de litio se debilita o se agota.
	- Antes de utilizar la función **<Date/Time>**, debe ajustar el reloj. ➥pág. 23

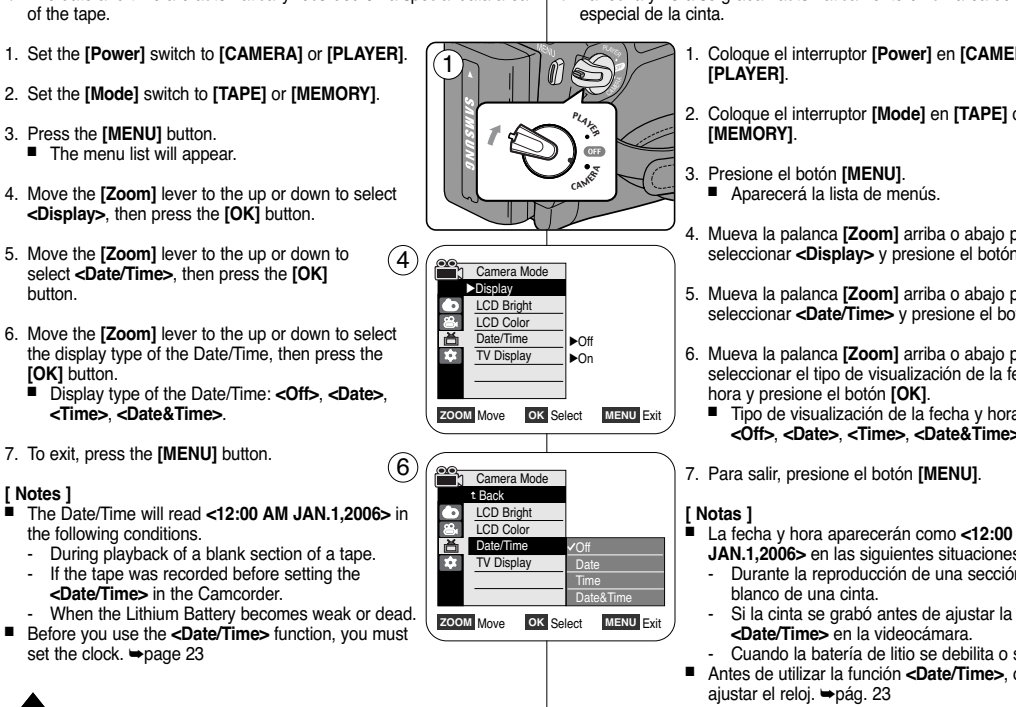

**30**

**[ Notes ]**

Download from Www.Somanuals.com. All Manuals Search And Download.

**Ajuste inicial: ajuste del menú Display (Pantalla)**

### **Initial Setting : Display Menu Setting Ajuste inicial: ajuste del menú Display (Pantalla)**

# **ENGLISH ESPAÑOL**

### *Setting the TV Display (TV Display) Ajuste de <TV Display> (Pantalla TV)*  ✤ The TV Display function works in ✤ La función TV Display está operativa en los modos **<Camera>/<Player>/<M.Cam>/<M.Player>**. ➥pág. 19 **<Camera>**/**<Player>**/**<M.Cam>**/**<M.Player>** modes. ➥page 19 ✤ You can select the output path of the OSD (On Screen Display). ✤ Puede seleccionar la ruta de salida de la OSD (Presentación en pantalla). - **<Off>**: The OSD appears in the LCD Screen and Viewfinder only. **<Off>:** la OSD aparece únicamente en la pantalla LCD y en el visor. - **<On>**: The OSD appears in the LCD Screen, Viewfinder and TV. **<On>:** la OSD aparece en la pantalla LCD, en el visor y en el TV. (Connecting to a TV ➥page 63, 64) - Use the **[DISPLAY]** button to turn the OSD on/off on the LCD (Conexión a un TV ➥pág. 63, 64) Screen/Viewfinder/TV. - Utilice el botón **[DISPLAY]** para <sup>P</sup>LAYE<sup>R</sup> activar/desactivar la OSD en la pantalla LCD / 1 Visor / TV.  $^\prime$  ) 1. Set the **[Power]** switch to **[CAMERA]** or **[PLAYER]**. PLAYER<br>LIS 1. Coloque el interruptor **[Power]** en **[CAMERA]** <sup>o</sup> 2. Set the **[Mode]** switch to **[TAPE]** or **[MEMORY]**. **[PLAYER]**. CAMER 3. Press the **[MENU]** button. 2. Coloque el interruptor **[Mode]** en **[TAPE]** <sup>o</sup> ■ The menu list will appear. **[MEMORY]**. 4. Move the **[Zoom]** lever to the up or down to 3. Presione el botón Presione el botón **[MENU]**.  $(4)$ **Camera Mode** select **<Display>**, then press the **[OK]** button. ■ Aparecerá la lista de menús. √Display LCD Bright 5. Move the **[Zoom]** lever to the up or down to select LCD Color 4. Mueva la palanca **[Zoom]** arriba o abajo para Date/Time √Off **<TV Display>**, then press the **[OK]** button. seleccionar **<Display>** y presione el botón **[OK]**. TV Display √On 6. To activate TV Display function, move the **[Zoom]** 5. Mueva la palanca **[Zoom]** arriba o abajo para lever to the up or down to select **<On>** or **<Off>**, seleccionar **<TV Display>** y presione el botón **ZOOM** Move **OK** Select **MENU** Exit then press the **[OK]** button. **[OK]**. 6 Gamera Mode 7. To exit, press the **[MENU]** button. 6. Para activar la función TV Display, mueva la t Back palanca **[Zoom]** arriba o abajo para seleccionar LCD Bright **<On>** o **<Off>** y presione el botón **[OK]**. LCD Color 啬 Date/Time **TV Display** 7. Para salir, presione el botón **[MENU]**. **Off ZOOM** Move **OK** Select **MENU** Exit **31**

# **Basic Recording**

# *Using the Viewfinder*

- ✤ In the **[PLAYER]** mode, the Viewfinder will work when the LCD Screen is closed.
- ✤ In the **[CAMERA]** mode, the Viewfinder will work when the LCD Screen is closed or rotated counterclockwise 180°.

### **Adjusting the Focus**

The focus adjustment knob of the Viewfinder enables individuals with vision problems to see clearer images.

- 1. Close the LCD Screen and pull out the Viewfinder.
- 2. Use the Focus adjustment Knob of the Viewfinder to focus the picture.

### **[ Note ]**

■ Viewing the sun or any strong light source through the Viewfinder for a prolonged period may be harmful, or cause temporary impairment.

# *Inserting / Ejecting a Cassette*

✤ When inserting a tape or closing the cassette compartment, do not apply excessive force.

As it may cause a malfunction.

- ✤ Do not use any tape other than Mini DV cassettes.
- 1. Connect a power source and slide the **[TAPE EJECT]** switch.
	- The cassette door opens automatically.
- 2. Insert a tape into the cassette compartment with the tape window facing outward and the protection tab toward the top. *(Inserting a Cassette)*
	- Remove the cassette tape, which is automatically ejected by pulling the cassette out. *(Ejecting a Cassette)*
- 3. Press the area marked **[PUSH]** on the cassette door until it clicks into place.
	- The cassette is loaded automatically.
- 4. Close the cassette door.

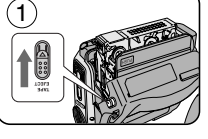

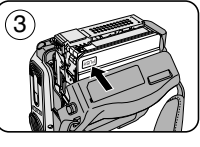

# **Grabación básica**

# *Uso del Visor*

- ✤ En el modo **[PLAYER]**, el visor funcionará cuando se cierre la pantalla LCD.
	- ✤ En el modo **[CAMERA]**, el visor funcionará cuando se cierre la pantalla LCD o se gire a la derecha 180°.

### **Ajuste del enfoque**

El botón de ajuste de enfoque del visor permite a personas con problemas de vista ver las imágenes más claras.

- 1. Cierre la pantalla LCD y saque el visor.
- 2. Utilice el botón de ajuste de enfoque del visor para enfocar la imagen.

**[ Nota ]**

Ver el sol o una fuente de luz potente a través del visor durante tiempo prolongado puede ser peligroso o causar problemas temporales en la vista.

## *Inserción / expulsión de un casete*

✤ Al insertar una cinta o cerrar el compartimento del casete, no aplique excesiva fuerza.

Puede provocar una avería.

- ✤ No utilice ninguna cinta que no sean casetes Mini DV.
- Conecte a una fuente de alimentación y deslice el interruptor **[TAPE EJECT]**.
	- La puerta del casete se abre automáticamente.
- 2. Inserte la cinta en el compartimento con la ventanilla hacia fuera y la pestaña de protección hacia arriba. *(Inserción de una cinta.)*
	- Retire la cinta de casete, la cual se expulsa automáticamente al tirar de la misma. *(Expulsión de una cinta.)*
- 3. Presione la zona que contiene la palabra **[PUSH]** en la puerta del casete hasta que emita un "clic".
	- La cinta se cargará automáticamente.
- 4. Cierre la puerta del compartimento.

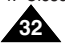

Download from Www.Somanuals.com. All Manuals Search And Download.

4

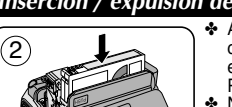

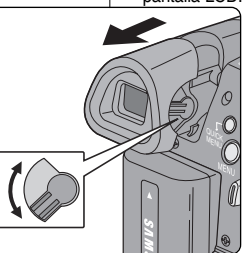

# **ENGLISH ESPAÑOL Basic Recording**

## *Various Recording Techniques*

- ✤ In some situations different recording techniques may be required.
- **1. General recording.**
- **2. Downward recording.**

Making a recording with a top view of the LCD Screen.

### **3. Upward recording.**

Making a recording viewing the LCD Screen from below.

### **4. Self recording.**

Making a recording viewing the LCD Screen from the front.

### **5. Recording with the Viewfinder.**

In circumstances where it is difficult to use the LCD Screen, the Viewfinder can be used as a convenient alternative.

### **[ Note ]**

Please rotate the LCD Screen carefully as excessive rotation may cause damage to the inside of the hinge that connects the LCD Screen to the Camcorder.

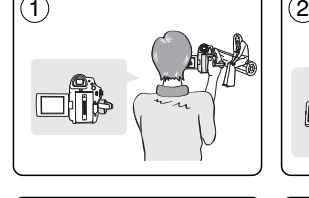

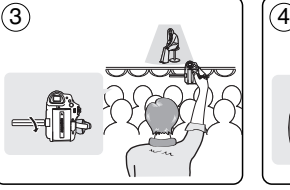

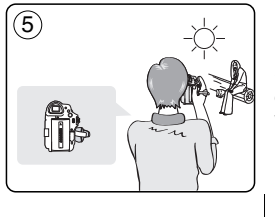

# **Grabación básica**

## *Técnicas diversas de grabación*

✤ En algunas situaciones, es posible que se precisen técnicas de grabación diferentes.

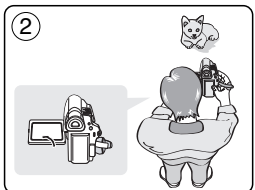

### **[ Nota ]**

Gire la pantalla LCD con cuidado, ya que si la gira demasiado se puede dañar el interior de la bisagra que une la pantalla LCD a la videocámara.

# **1. Grabación en general. 2. Grabación desde abajo.**

- Grabación mirando la pantalla LCD desde arriba.
- **3. Grabación desde arriba.** Grabación mirando la pantalla LCD desde abajo.
- **4. Autograbación.** Grabación mirando la pantalla LCD desde el frente.
- **5. Grabación empleando el visor.** En casos en los que sea difícil emplear la pantalla LCD, el visor puede resultar una alternativa de gran utilidad.

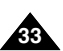

# **Basic Recording**

# **Grabación básica**

# *Primera grabación*

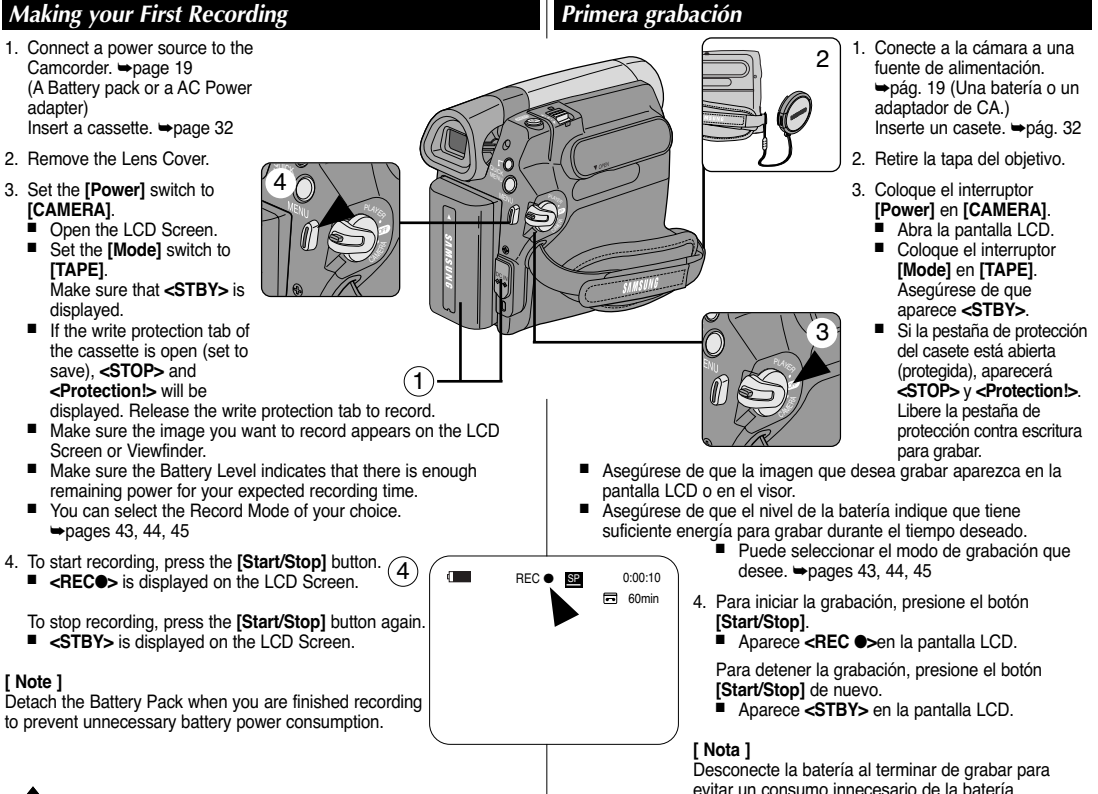

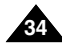

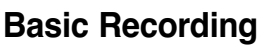

# *Recording with Ease for Beginners (EASY.Q Mode)*

- ✤ The EASY.Q function works only in **<Camera>** mode. ➥page 19
- ✤ The EASY.Q function allows a beginner to easily make good recordings.
- 1. Set the **[Power]** switch to **[CAMERA]**.
- 2. Set the **[Mode]** switch to **[TAPE]**.
- 3. By pressing the **[EASY.Q]** button, all functions on the Camcorder will be set to off and the recording settings will be set to the following basic modes:
	- The words <**EASY.Q>** and <**DIS** (  $\textcircled{w}$  )> are displayed at the same time.
- 4. Press the **[Start/Stop]** button to start recording.
	- Recording will begin using the basic automatic settings.
- 5. Press the **[EASY.Q]** button again in the STBY mode and then turn the EASY.Q mode off.
	- The EASY.Q function will not turn off while you are recording.
	- The Camcorder will return to the settings that were set prior to activating EASY.Q mode.

## **[ Notes ]**

- In EASY.Q mode, certain functions are not available. such as Menu, BLC, Manual focus. If you want to use these functions, you must first turn the EASYO mode off.
- The EASY.Q mode settings are deleted when the Battery Pack is removed from the Camcorder and must be reset when the Battery Pack is replaced.
- Taking a still image using the **[PHOTO]** button while EASY.Q is set releases DIS function.
- Digital Zoom, COLOR NITE or Visual Effect is not available in the EASY.Q mode.
- 16:9 Wide is not available in the EASY.Q mode. (SC-D963 only)
- **[PHOTO]** button is not available when in 16:9 Wide mode and EASY.Q is activated in 16:9 Wide mode. (SC-D965 only)

# **Grabación básica**

# *Grabación con borrado para principiantes (Modo EASY.Q)*

- ✤ La función EASY.Q sólo está operativa en el modo **<Camera>**. ➥pág. 19
- ✤ El modo EASY.Q permite a los principiantes obtener buenas grabaciones con facilidad.
	- 1. Coloque el interruptor **[Power]** en **[CAMERA]**.
	- 2. Coloque el interruptor **[Mode]** en **[TAPE]**.
	- 3. Presione el botón **[EASY.Q]** para que se desactiven todas las funciones de la videocámara. Los ajustes de grabación se acomodarán a los siguientes modos básicos:
		- Las palabras **<EASY.Q>** y **<DIS ( )>** aparecen al mismo tiempo.
	- 4. Presione el botón **[Start/Stop]** para comenzar la grabación.
		- La grabación empieza con los ajustes automáticos básicos.
	- 5. Presione de nuevo el botón **[EASY.Q]** en e modo STBY y se desactivará el modo EASY.Q.
		- La función EASY.Q se desactivará cuando esté grabando.
		- La videocámara volverá a los aiustes definidos antes de activar el modo EASY.Q.

### **[ Notas ]**

**同 60min** 

En el modo EASY.Q, algunas funciones no están disponibles, como el menú, BLC y el enfoque manual.

Si desea usar estas funciones primero deberá desactivar el modo EASY.Q.

- Los aiustes del modo EASY.Q se suprimirán cuando se quite la batería de la videocámara y deberán ajustarse de nuevo al volver a colocarla.
- La captura de imágenes fotográficas utilizando el botón **[PHOTO]** con EASY.Q definido, libera la función DIS
- Digital Zoom, COLOR NITE o Visual Effect no están disponibles en el modo EASY.Q.
- 16:9 Wide no está disponible en el modo EASY.Q. (sólo SC-D963)
- El botón **[PHOTO]** no está disponible en modo 16:9 Wide y cuando EASY.Q está activado en modo 16:9 Wide. (sólo SC-D965)

Download from Www.Somanuals.com. All Manuals Search And Download.

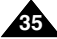

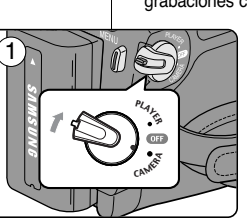

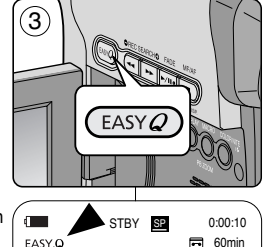

şmp

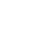

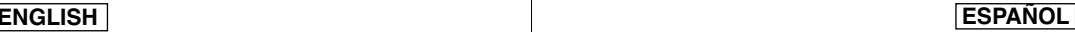

# **Basic Recording**

## *Reviewing and Searching a Recording (REC SEARCH)*

- ✤ The REC SEARCH function works only in **<Camera>** mode. ➥page 19
- ✤ To be used to review previously recorded images or to find a point to record a new image in the STBY mode.

### **Record Search (REC SEARCH)**

- 1. Set to STBY mode by pressing **[Start/Stop]** button.
- 2. **[REC SEARCH -]** enables you to play the recording backwards and **IREC SEARCH +I** enables you to play it forwards. as long as you keep each button pressed down.
	- If you press the **[REC SEARCH -]** button in STBY mode, your Camcorder will play in reverse for 3 seconds and return to the original position automatically.

### **[ Notes ]**

- Mosaic shaped distortion may appear on the screen while in Record Search mode.
- Pressing **[Start/Stop]** button after REC SEARCH will overwrite the images recorded after that point.

When a cassette is loaded and the Camcorder is left in the STBY mode for more than 5 minutes without being used, it will switch off automatically.

To use it again, press the **[Start/Stop]** button or set the **[Power]** switch to **[Off]** and then back to **[CAMERA]**.

This auto power off feature is designed to save Battery power.

# **Grabación básica**

## *Revisión y búsqueda de una grabación (REC SEARCH)*

- ✤ La función REC SEARCH sólo está operativa en el modo **<Camera>**. ➥pág. 19
- ✤ Se utiliza para revisar imágenes grabadas previamente o para buscar un punto para grabar una imagen en el modo STBY.

### **Búsqueda de grabación (REC SEARCH)**

- 1. Defina en modo STBY presionando el botón **[Start/Stop]**.
- 2. Al mantener pulsado **[REC SEARCH -]**, la grabación se reproducirá hacia atrás y al mantener pulsado el botón **[REC SEARCH +]** la grabación se reproducirá hacia adelante.
	- Si pulsa el botón **[REC SEARCH -]** en el modo STBY, la videocámara reproducirá hacia atrás durante tres segundos y volverá automáticamente a la posición original.

### **[ Notas ]**

- En el modo de búsqueda de grabación es posible que la imagen se distorsione y forme una especie de mosaico.
- Si se pulsa el botón **[Start/Stop]** tras REC SEARCH sobrescribirá las imágenes grabadas tras dicho punto.

Si se carga un casete en la videocámara y ésta se deja en la posición STBY durante más de cinco minutos sin usarla, se apagará automáticamente.

Para usarla de nuevo, presione el botón **[Start/Stop]** o coloque el interruptor **[Power]** en la posición **[Off]** y luego en **[CAMERA]**. Esta función de apagado automático está diseñada para ahorrar energía de la batería.

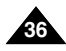

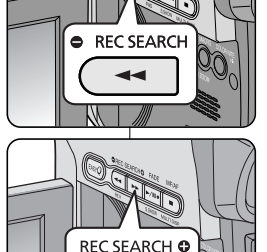
# **Basic Recording**

## *Searching a quickly for a desired scene (Setting the ZERO MEMORY) (SC-D965 only)*

- ✤ The ZERO MEMORY function works in both **<Camera>** and **<Player>** modes. ➡page 19
- ✤ You can mark a point on a tape that you want to return to following playback.
- 1. Set the **[Power]** switch to **[CAMERA]** or **[PLAYER]**.
- 2. Set the **[Mode]** switch to **[TAPE]**.
- 3. Press the **[ZERO MEMORY]** button on the remote control before the recording or during playback at the point where you wish to return.
	- The time code is changed to a tape counter that is set to ZERO MEMORY with the **< 0:00:00>** (ZERO MEMORY indicator).
	- If you want to cancel the ZERO MEMORY function, press the **[ZERO MEMORY]** button again.
- 4. Finding the zero position.
	- When you have finished playback, fast forward or rewind the tape in stop mode. The tape stops automatically when it reaches the zero position.
	- When you have finished recording, set the **[Power]** switch to **[PLAYER]** and press the **F**<sup> $\text{H}$  (REW)] button.</sup>

The tape stops automatically when it reaches the zero position.

5. The tape counter with the **<sup>&</sup>lt; <sup>&</sup>gt;** (ZERO MEMORY indicator) disappears from the display and the tape counter is changed to the time code.

### **[ Notes ]**

- In the following situations, ZERO MEMORY mode may be canceled automatically:
	- At the end of the section marked with the ZERO MEMORY function.
	- When the tape is ejected.
	- When you remove the Battery Pack or power supply.
- The ZERO MEMORY may not function correctly where there is a break between recordings**றஞ\/all6ad.** from Www.Somanuals.com. A**grivaaigaasGea**apenfand Download.

# **Grabación básica**

## *Búsqueda rápida de una escena (ajuste de Zero Memory (Memoria cero)) (sólo SC-D965)*

✤ La función ZERO MEMORY está operativa en los modos **<Camera>** y **<Player>**. ➥pág. 19

✤ Esta función permite marcar un punto de la cinta al que quiera regresar después para ver la grabación.

- 1. Coloque el interruptor **[Power]** en **[CAMERA]** <sup>o</sup> **[PLAYER]**.
	- 2. Coloque el interruptor **[Mode]** en **[TAPE]**.
- 3. Presione el botón **[ZERO MEMORY]** del control remoto durante la reproducción o antes de grabar en el punto al que desee regresar.
	- El código de tiempo se convierte en un contador de cinta que se ajusta en ZERO MEMORY con el indicador **<sup>&</sup>lt; 0:00:00>** (indicador de ZERO MEMORY).
	- Si desea cancelar la función de memoria cero, presione de nuevo el botón **[ZERO MEMORY]**.
- 4. Búsqueda de la posición cero.
	- Cuando hava acabado de ver la cinta. adelántela o rebobínela en el modo de parada. La cinta se detiene automáticamente cuando llega a la posición cero.
	- Cuando haya acabado de grabar, ajuste el interruptor **[Power]** en la posición **[PLAYER]** y presione el botón **[**œœ **(REW)]**. La cinta se detiene automáticamente cuando llega a la posición cero.
- 5. El contador de la cinta con **<sup>&</sup>lt; <sup>&</sup>gt;** (indicador de memoria cero) desaparece de la pantalla y vuelve a aparecer el código de tiempos.

## **[ Notas ]**

ſΤ)

- La memoria cero se puede cancelar de manera automática en los siguientes casos:
	- Al final de una sección marcada con la función ZERO MEMORY.
	- Al extraer la cinta de la videocámara.
	- Al desconectar la videocámara o quitar la batería.
- Es posible que la función ZERO MEMORY no funcione de manera adecuada cuando haya un espacio entre

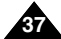

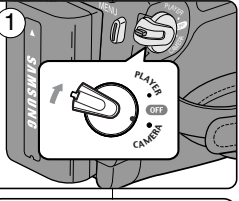

œ

 $\odot$  $\bigcap$ 

START/<br>STOP PHOTO DISPLAY ∩

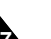

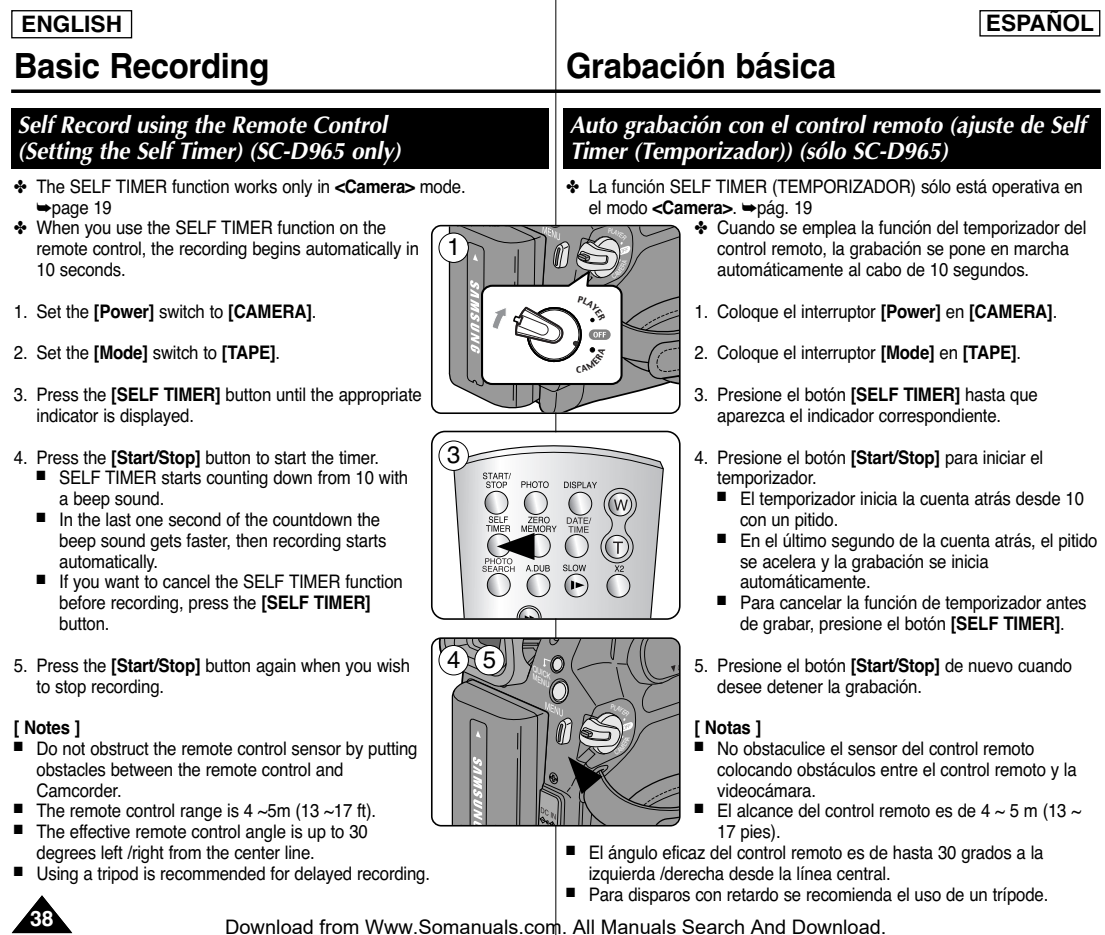

# **Basic Recording**

# **Grabación básica**

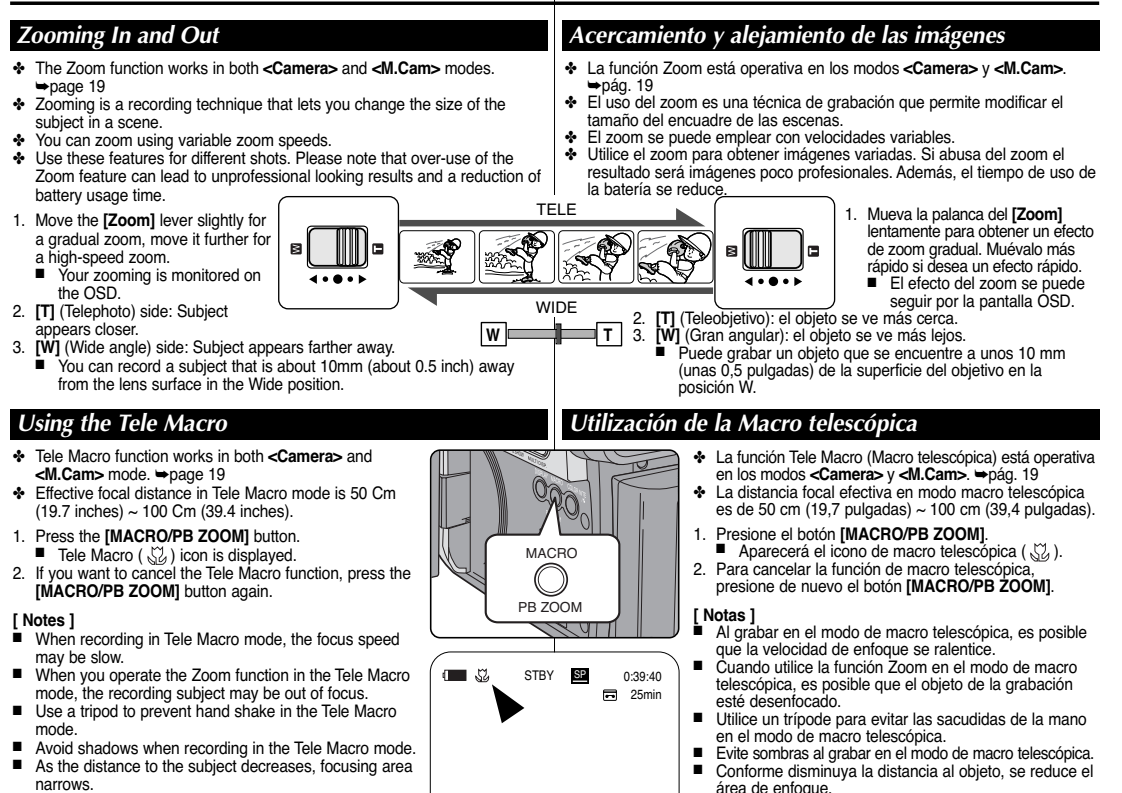

■ When you can not get proper focus, use the **[Zoom]** lever.

utilice la palanca **[Zoom]**. Download from Www.Somanuals.com. All Manuals Search And Download.

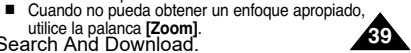

# **Basic Recording**

# **Grabación básica**

# *Using the Fade In and Out*

- ✤ The Fade function works only in **<Camera>** mode. ➡page 19
- ✤ You can give your recording a professional look by using special effects such as fade in at the beginning of a sequence or fade out at the end of a sequence.

## **To Start Recording**

- 1. Set the **[Power]** switch to **[CAMERA]**.
- 2. Set the **[Mode]** switch to **[TAPE]**.
- 3. Before recording, press and hold the **[FADE]** button.
	- The picture and sound gradually disappear (fade out).
- 4. Press the **[Start/Stop]** button and at the same time release the **[FADE]** button. 5
	- Recording starts and the picture and sound gradually appear (fade in).

#### **To Stop Recording (use Fade In/Fade Out)**

- 5. When you wish to stop recording, press and hold the **[FADE]** button.
	- The picture and sound gradually disappear (fade out).
- 6. When the picture has disappeared, press the **[Start/Stop]** button to stop recording.
- a. Fade Out (Approx. 4 seconds)
- b. Fade In (Approx. 4 seconds)

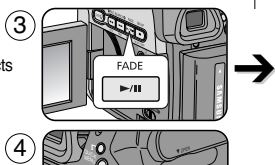

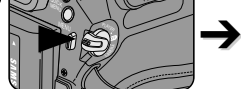

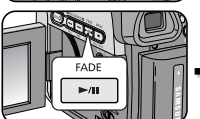

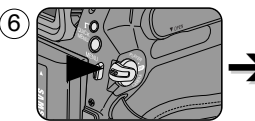

- *Press and hold the [FADE] button a. Fade Out Gradual disappearance*
	-

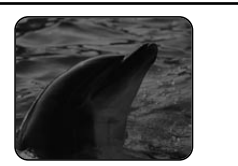

*Gradual appearance b. Fade In Release the [FADE] button*

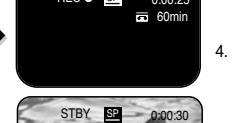

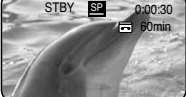

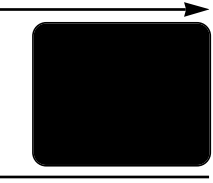

- ✤ La función Fade (aparición y desaparición gradual) sólo está operativa en el modo **<Camera>**. ➥pág. 19 ✤ Puede dar a sus grabaciones un aspecto profesional empleando efectos especiales
	- como la aparición gradual de la imagen (fade-in) al principio de una secuencia o su desaparición gradual (fade-out) al final de la secuencia.

### **Comienzo de la grabación**

*Utilización de aparición y desaparición gradual*

 $\overline{60}$  60min STBY SP 0:00:05

Fall 60min REC ● SP 0:00:20

- 1. Coloque el interruptor **[Power]** en **[CAMERA]**.
- 2. Coloque el interruptor **[Mode]** en **[TAPE]**.
- 3. Antes de grabar, mantenga pulsado el botón **[FADE]**.
	- La imagen y el sonido desaparecen gradualmente (fade out).
- 4. Presione el botón **[Start/Stop]** y al mismo tiempo suelte el botón **[FADE]**.
	- Empieza la grabación y la imagen y el sonido aparecen gradualmente (fade-in).

#### **Detención de la grabación (con la función Fade In/Fade Out)**

- 5. Cuando quiera detener la grabación, mantenga pulsado el botón **[FADE]**.
	- La imagen y el sonido desaparecen gradualmente (fade out).
	- 6. Cuando la imagen haya desaparecido, presione el botón **[Start/Stop]** para detener la grabación.
	- a. FADE OUT (4 segundos aprox.)
	- b. FADE IN (4 segundos aprox.)

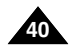

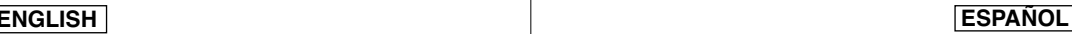

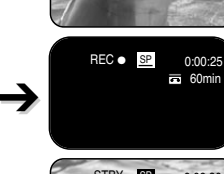

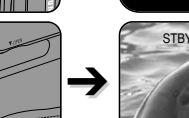

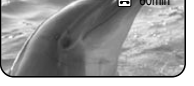

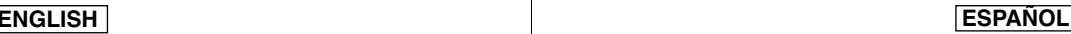

# **Basic Recording**

# *Using Back Light Compensation Mode (BLC)*

- ✤ BLC works in both **<Camera>** and **<M.Cam>** modes. ➥page 19
- ✤ Back lighting exists when the subject is darker than the background:
	- -The subject is in front of a window.
	- The person to be recorded is wearing white or shiny clothes and is placed against a bright background; the person's face is too dark to distinguish his/her features.
	- The subject is outdoors and the background is overcast.
	- The light sources are too bright.
	- The subject is against a snowy background.
- 1. Set the **[Power]** switch to **[CAMERA]**.
- 2. Set the **[Mode]** switch to **[TAPE]** or **[MEMORY]**.
- 3. Press the **[QUICK MENU]** button.
	- Quick menu list will appear.
- 4. Move the **[Zoom]** lever to the up or down to select **<BLC>**, then press the **[OK]** button.
- 5. Move the **[Zoom]** lever to the up or down to select **<On>**, then press the **[OK]** button.
	- $\blacksquare$  BLC icon ( $\frac{1}{2000}$ ) will be displayed.
- 6. To exit, press the **[QUICK MENU]** button.

### **[ Note ]**

The BLC function will not operate in EASY.Q mode.

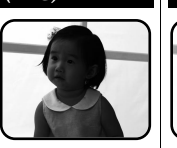

## **<BLC Off> <BLC On>**

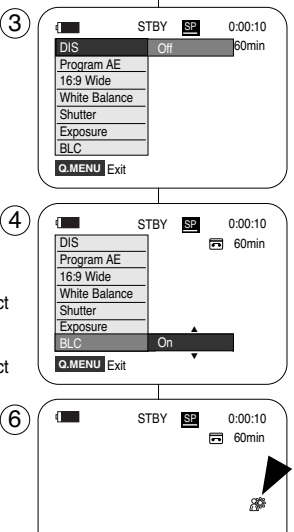

# *Utilización del modo de compensación de la luz de fondo (BLC)*

✤ BLC está operativa en los modos **<Camera>** y **<M.Cam>**. ➥pág. 19 ✤ Existe luz de fondo cuando el objeto que se va a grabar es más oscuro que el fondo:

**Grabación básica**

- Cuando el objeto está delante de una ventana.
- Cuando se va a grabar a una persona que lleva ropa blanca o brillante y se encuentra frente a un fondo muy iluminado. En este caso su cara estará demasiado oscura para que se distingan sus facciones.
- Cuando el objeto se encuentra en el exterior y el fondo está nublado.
- Cuando la fuente de luz es muy intensa.
- Cuando el objeto se encuentra delante de un fondo nevado.
- 1. Coloque el interruptor **[Power]** en **[CAMERA]**.
- 2. Coloque el interruptor **[Mode]** en **[TAPE]** <sup>o</sup> **[MEMORY]**.
- 3. Presione el botón **[QUICK MENU]**.
	- Aparece la lista del menú rápido.
- 4. Mueva la palanca **[Zoom]** arriba o abajo para seleccionar **<BLC>** y presione el botón **[OK]**.
- 5. Mueva la palanca **[Zoom]** arriba o abajo para seleccionar **<On>** y presione el botón **[OK]**. ■ Aparecerá el icono BLC ( ).
- 6. Para salir, presione el botón **[QUICK MENU]**.

### **[ Nota ]**

La función BLC no está operativa en el modo EASY. Q.

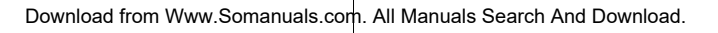

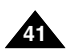

# *Using the COLOR NITE (COLOR NITE)*

- ✤ COLOR NITE function works only in **<Camera>** mode. ➥page 19
- ✤ You can take a shot of an object in slow motion by controlling the shutter speed, or a brighter image in dark places without a compromise in colors.
- 1. Set the **[Power]** switch to **[CAMERA]**.
- 2. Set the **[Mode]** switch to **[TAPE]**.
- 3. Press the **[COLOR NITE]** button.
- 4. Each time you press the **[COLOR NITE]** button, shutter speed is changed to;
	- √ **<Color N. 1/30>**, **<Color N. 1/15>**, **<Color N. 1/8>** and **<OFF>**.

## **[ Notes ]**

- The COLOR NITE will not turn on or off while you are recording.
- When using the COLOR NITE, the image takes on a slow motion like effect.
- When using the COLOR NITE, the focus adjusts slowly and the white dots may appear on the screen, this is not a defect.  $(4)$
- COLOR NITE is not available while DIS. Photo image recording or EASY.Q is in use.
- Digital Zoom, Photo image recording, 16:9 Wide, Emboss2, Pastel2, Mirror or Mosaic is not available in the COLOR NITE mode.
- If DIS or FASYO is set, COLOR NITE mode will be released.

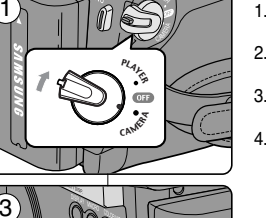

<sup>P</sup>LAYE<sup>R</sup>

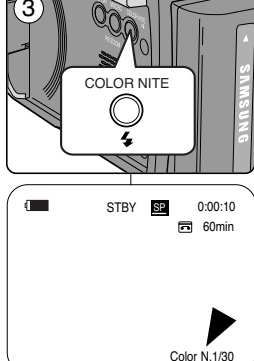

# **Grabación básica**

# *Utilización de COLOR NITE (COLOR NITE)*

- ✤ La función COLOR NITE sólo está operativa en el modo **<Camera>**. ➥pág. 19
- ✤ Puede disparar sobre un objeto a cámara lenta controlando la velocidad del obturador o una imagen más brillante en lugares oscuros sin que afecte a los colores.
	- 1. Coloque el interruptor **[Power]** en **[CAMERA]**.
	- 2. Coloque el interruptor **[Mode]** en **[TAPE]**.
	- 3. Presione el botón **[COLOR NITE]**.
	- 4. Cada vez que presione el botón **[COLOR NITE]**, la velocidad del obturador cambia a:
		- √ **<Color N. 1/30>**, **<Color N. 1/15>**, **<Color N. 1/8>** y **<OFF>.**

### **[ Notas ]**

- La función COLOR NITE se activará o desactivará cuando esté grabando.
- Al utilizar COLOR NITE, la imagen toma un efecto como de cámara lenta.
- Al utilizar COLOR NITE, el enfoque se ajusta lentamente y es posible que aparezcan puntos blancos en la pantalla. Este hecho es normal y no se trata de ningún defecto.
- COLOR NITE está disponible cuando se utiliza DIS, la grabación de imágenes fotográficas o EASY.Q.
- Digital Zoom, la grabación de imágenes fotográficas, 16:9 Wide, Emboss2, Pastel2, Mirror o Mosaic no están disponibles en el modo COLOR NITE.
- Una vez que se define DIS o EASY.Q, se liberará el modo COLOR NITE.

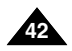

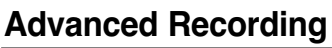

# **Grabación avanzada**

## *Selecting the Record Mode & Audio Mode*

- ✤ The Record Mode function works in both **<Camera>** and **<Player>** (DV IN or AV N (SC-D965 only)) modes. ➡page 19
- ✤ This Camcorder records and plays back in SP (standard play) mode and in LP (long play) mode.
	- play) mode and in LF (long play) mode.<br>- <**SP>** (standard play): This mode permits 60 minutes (4) of recording time with a DVM60 tape.
	- **<LP>** (long play): This mode permits 90 minutes of recording time with a DVM60 tape.
- ✤ The Audio Mode function works in both **<Camera>** and **<Player>** modes. ➥page 19
- ✤ This Camcorder records sound in two ways. (**12Bit**, **16Bit**)
	- **<12Bit>**: You can record two 12Bit stereo sound tracks. The original stereo sound can be recorded onto the Main (Sound1) track. Additional stereo sound can be dubbed onto the Sub (Sound2) track.
	- **<16Bit>**: You can record one high quality stereo sound using 16Bit recording mode. Audio dubbing is not possible when using this mode.
- 1. Set the **[Power]** switch to **[CAMERA]** or **[PLAYER]**.
- 2. Set the **[Mode]** switch to **[TAPE]**.
- 3. Press the **[MENU]** button.
- 4. Move the **[Zoom]** lever to the up or down to select **<Record>**, then press the **[OK]** button.
- 5. Move the **[Zoom]** lever to the up or down to select **<Rec Mode>** or **<Audio Mode>**, then press the **[OK]** button.
- 6. Move the **[Zoom]** lever to the up or down to select desired record mode or audio mode, then press the **[OK]** button.
	- Record mode can be set to **<SP>** or **<LP>**.
	- Audio mode can be set to **<12Bit>** or **<16Bit>**.
- 7. To exit, press the **[MENU]** button. The selected icon is displayed.
	- When **<12Bit>** is selected, no **<12Bit>** indication is displayed.

#### **[ Notes ]**

- We recommend that you use this Camcorder to play back any tapes recorded on this Camcorder. Playing back a tape recorded in other equipment may produce mosaic shaped distortion.
- When you record a tape in SP and LP modes, or LP mode only, the playback picture may be distorted or the time code may not be written properly if there is a gap between scenes. 7
- Record using SP mode for best picture and sound quality.

#### **[ Caution ]**

To edit audio on your camcorder, you must set 12Bit for the Audio Mode and SP for the Rec Mode.

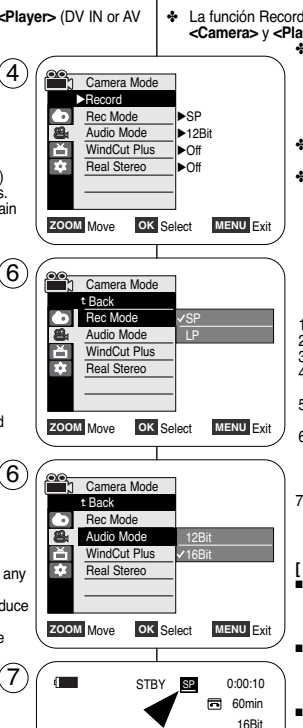

## *Selección del modo de grabación y audio*

- ✤ La función Record Mode (Modo Grabación) está operativa en los modos **<Camera>** y **<Player>** (DV IN o AV IN (sólo SC-D965)). ➥pág. 19
	- ✤ Esta videocámara graba y reproduce en modo SP (reproducción estándar) y en modo LP (larga duración).
		- **<SP>** (reproducción estándar): este modo permite realizar 60 minutos de grabación en una cinta DVM60.
		- **<LP>** (larga duración): este modo permite realizar 90 minutos de grabación en una cinta DVM60.
	- ✤ La función Audio Mode (Modo Audio) funciona en los modos **<Camera>** y **<Player>**. ➥pág. 19
	- ✤ Esta videocámara graba sonido de dos formas. **(12 Bits, 16 Bits)**
		- **<12Bit>**: es posible grabar dos pistas de sonido de 12 bits en estéreo. El sonido original estéreo se puede grabar en la pista principal Sound1. Se puede grabar sonido estéreo adicional de mezcla en
		- la pista secundaria Sound2. **<16Bit>**: puede grabar un sonido estéreo de gran calidad utilizando el modo de grabación de 16 bits. En este modo no es posible hacer mezclas.
	- 1. Coloque el interruptor **[Power]** en **[CAMERA]** <sup>o</sup> **[PLAYER]**.
	- 2. Coloque el interruptor **[Mode]** en **[TAPE]**.
	- 3. Presione el botón **[MENU]**.
	- 4. Mueva la palanca **[Zoom]** arriba o abajo para seleccionar **<Record>** y presione el botón **[OK]**.
	- 5. Mueva la palanca **[Zoom]** arriba o abajo para seleccionar **<Rec Mode>** <sup>o</sup>**<Audio Mode>** y presione el botón **[OK]**.
	- 6. Mueva la palanca **[Zoom]** arriba o abajo para seleccionar el modo de grabación o de audio y presione el botón **[OK]**.
		- El modo de grabación se puede definir en **<SP>** <sup>o</sup>**<LP>**.
		- El modo de audio se puede definir en **<12Bit>** <sup>o</sup> **<16Bit>**.
	- 7. Para salir, presione el botón **[MENU]**. Aparece el icono seleccionado.
		- Cuando se selecciona **<12Bit>**, no aparece ninguna indicación de **<12Bit>**.

#### **[ Notas ]**

- Recomendamos utilizar esta videocámara para reproducir cualquier cinta grabada en esta videocámara. Si se reproducen cintas grabadas con otra videocámara se puede producir una distorsión en forma de mosaico.
- Si graba una cinta en los modos SP y LP, o si sólo graba en LP, puede que la imagen reproducida aparezca distorsionada o que los códigos de tiempo no aparezcan escritos correctamente entre las escenas si existe un hueco.
- Grabe utilizando el modo SP para obtener una mejor calidad de imagen y sonido.

#### **[ Precaución ]**

■ Para editar audio en la videocámara, debe fijar 12 bits

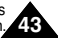

<sup>e mode.</sup><br>Download from Www.Somanuals.com. All Manuals Search And Download<sup>a a a mode de grabación. **48**</sup>

 $\blacklozenge$ <sup>16</sup>

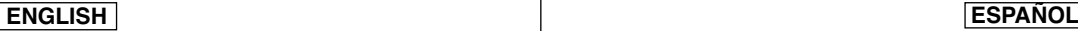

# **Advanced Recording**

# **Grabación avanzada**

#### *Cutting Off Wind Noise (WindCut Plus)* ✤ The WindCut Plus function works in both **<Camera>** and **<Player>** (Audio dubbing) modes. ➥page 19 **<Player>** (Mezcla de audio). ➡pág. 19 ✤ Use the WindCut Plus when recording in windy places such as the playa o cerca de edificios. beach or near buildings. ✤ The WindCut Plus function minimizes wind or other noises while durante la grabación. recording. - When the WindCut Plus is on, some low pitched tones are eliminated along with the 4 **Camera Mode** sound of the wind. con el sonido del viento. √Record G Rec Mode √SP 1. Set the **[Power]** switch to **[CAMERA]** or **[PLAYER]**. Audio Mode √12Bit Ě **[PLAYER]**. WindCut Plus √Off 2. Set the **[Mode]** switch to **[TAPE]**. m Real Stereo √Off 3. Press the **[MENU]** button. 3. Presione el botón **[MENU]**. 4. Move the **[Zoom]** lever to the up or down to select **ZOOM** Move **OK** Select **MENU** Exit **<Record>**, then press the **[OK]** button. 6 5. Move the **[Zoom]** lever to the up or down to Camera Mode select **<WindCut Plus>**, then press the **[OK]** t Back button. Rec Mode

- 6. To activate the WindCut Plus function, move the **[Zoom]** lever to the up or down to select **<On>** or **<Auto>** then press the **[OK]** button.
	- <0n>: Removes the low pitched wind noise.
	- **<Auto>**: Minimizes the wind noise while preserving voices.
- 7. To exit, press the **[MENU]** button.
	- WindCut Plus (<0n> <sup>[ $}$ </sup> or <Auto>  $[$  $R_1$  ) icon is displayed.

## **[ Notes ]**

**44**

- Make sure WindCut Plus is set to off when you want the microphone to be as sensitive as possible.
- WindCut Plus function is not available in USB Streaming mode.

**[OK]**. Audio Mode ň WindCut Plus **Off** F63 Real Stereo On Auto **ZOOM** Move **OK** Select **MENU** Exit frecuencia. **THE STBY SP 0:00:10** las voces. **同** 60min réi

# *Eliminación del ruido del viento <WindCut Plus> (Filtro viento)*

- ✤ La función WindCut Plus está operativa en los modos **<Camera>** y
- ✤ Utilice Windcut plus cuando grabe en lugares con viento como la
- ✤ La función Windcut plus minimiza el ruido del viento y otros ruidos
	- Cuando WindCut Plus está activado, se eliminan algunos tonos de baja frecuencia junto
	- 1. Coloque el interruptor **[Power]** en **[CAMERA]** <sup>o</sup>
	- 2. Coloque el interruptor **[Mode]** en **[TAPE]**.
	- 4. Mueva la palanca **[Zoom]** arriba o abajo para seleccionar **<Record>** y presione el botón **[OK]**.
	- 5. Mueva la palanca **[Zoom]** arriba o abajo para seleccionar **<WindCut Plus>** y presione el botón
	- 6. Para activar la función WindCut Plus, mueva la palanca **[Zoom]** arriba o abajo para seleccionar **<On>** o **<Auto>** y presione el botón **[OK]**.
		- **<On>** : elimina el ruido del viento de baja
		- <Auto> : Minimiza el ruido del viento y conserva
	- 7. Para salir, presione el botón **[MENU]**.
		- Aparece el icono de WindCut Plus (Filtro viento) **(<On>**  $[P]$  o <Auto>  $[R]$  ).

## **[ Notas ]**

- Asegúrese de que la función WindCut Plus esté desactivada cuando desee que la sensibilidad del micrófono sea la mayor posible.
- La función WindCut Plus no está disponible en

modo USB Streaming. Download from Www.Somanuals.com. All Manuals Search And Download.

# **Advanced Recording**

# **Grabación avanzada**

## *Selecting the Real Stereo*

- ✤ The Real Stereo function works only in **<Camera>** mode. ➥page 19
- ✤ Real Stereo enhances the left and right input signals when using the Internal or External MICs.
- 1. Set the **[Power]** switch to **[CAMERA]**.
- 2. Set the **[Mode]** switch to **[TAPE]**.
- 3. Press the **[MENU]** button.
- 4. Move the **[Zoom]** lever to the up or down to select **<Record>**, then press the **[OK]** button.
- 5. Move the **[Zoom]** lever to the up or down to select **<Real Stereo>**, then press the **[OK]** button.
- 6. To activate the Real Stereo function, move the **[Zoom]** lever to the up or down to select **<On>**, then press the **[OK]** button.
- 7. To exit, press the **[MENU]** button.
	- Real Stereo (  $\sqrt{3}$ ) icon is displayed.

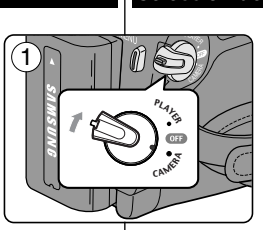

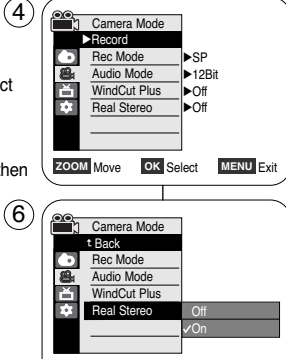

# *Selección de la función <Real Stereo>*

- ✤ La función Real Stereo sólo está operativa en el modo **<Camera>**. ➥pág. 19
	- ✤ Real Stereo aumenta las señales de entrada izquierda y derecha al utilizar los micrófonos interno y externo.
	- 1. Coloque el interruptor **[Power]** en **[CAMERA]**.
	- 2. Coloque el interruptor **[Mode]** en **[TAPE]**.
	- 3. Presione el botón **[MENU]**.
	- 4. Mueva la palanca **[Zoom]** arriba o abajo para seleccionar **<Record>** y presione el botón **[OK]**.
	- 5. Mueva la palanca **[Zoom]** arriba o abajo para seleccionar **<Real Stereo>** y presione el botón **[OK]**.
	- 6. Para activar la función <Real Stereo>, mueva la palanca **[Zoom]** arriba o abajo para seleccionar **<On>** y presione el botón **[OK]**.
	- 7. Para salir, presione el botón **[MENU]**.
		- Aparece el icono Real Stereo (  $\leqslant$  ).

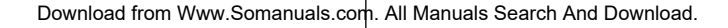

**ZOOM** Move **OK** Select **MENU** Exit

 $\overline{5}$  60min STBY **SP** 0:00:10

 $\blacklozenge$ 

7

 $\blacksquare$ 

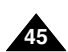

# **Advanced Recording**

# **Grabación avanzada**

## *Setting the Shutter Speed & Exposure*

- ✤ The Shutter Speed function works only in **<Camera>** mode. ➥page 19
- ✤ The Exposure function works in both **<Camera>** and **<M.Cam>** modes. ➥page 19
- ✤ The Shutter Speed and Exposure functions can be set in the QUICK MENU.
- 1. Set the **[Power]** switch to **[CAMERA]**.
- 2. Set the **[Mode]** switch to **[TAPE]**.
- 3. Press the **[QUICK MENU]** button.
	- Quick menu list will appear.
- 4. Move the **[Zoom]** lever to the up or down to select **<Shutter>** or **<Exposure>**, then press the **[OK]** button.
- 5. Move the **[Zoom]** lever to the up or down to select **<Manual>**, then press the **[OK]** button.
- 6. Move the **[Zoom]** lever to the up or down to select desired shutter speed or exposure, then press the **[OK]** button.
	- Shutter speed can be set to **<1/60>**, **<1/100>**, **<1/250>**, **<1/500>**, **<1/1000>**, **<1/2000>**, **<1/4000>** or **<1/10000>**.
	- Exposure value can be set between **<00>** and **<29>**.
- 7. To exit, press the **[QUICK MENU]** button.
	- Selected settings are displayed.

#### **Recommended Shutter Speeds when Recording**

- ✤ Outdoor sports such as golf or tennis: **<1/2000>** or **<1/4000>**
- ✤ Moving cars or trains or other rapidly moving vehicles such as roller coasters: **<1/1000>**, **<1/500>** or **<1/250>**  6
- ✤ Indoor sports such as basketball: **<1/100>**

#### **[ Notes ]**

- If you manually change the Shutter Speed and the Exposure value when Program AE option is selected, manual changes are applied first.
- The image may not seem as smooth when a high Shutter Speed is set.
- The Camcorder returns to the auto shutter and auto exposure settings when you change to the EASY.Q mode.
- When recording with a Shutter Speed of 1/1000 or higher, make sure the sun is not shining into the lens.

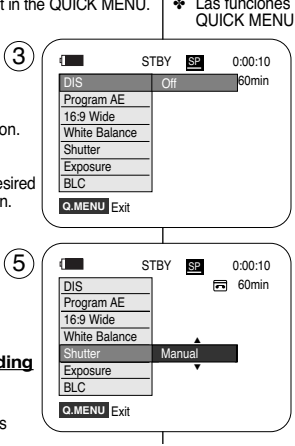

 $\bigcirc$  [29]  $\bigcirc$   $\bigcirc$   $\bigcirc$ 

S.  $1/60$  ( $\odot$   $\odot$   $\odot$   $\odot$ 

## *Ajuste de la exposición y la velocidad del obturador*

- ✤ La función Shutter Speed sólo está operativa en el modo **<Camera>**. ➥pág. 19
- ✤ La función Exposure está operativa en los modos **<Camera>** y **<M.Cam>**. ➥pág. 19
- ✤ Las funciones Velocidad de obturador y Exposure pueden definirse con QUICK MENU.
	- 1. Coloque el interruptor **[Power]** en **[CAMERA]**.
	- 2. Coloque el interruptor **[Mode]** en **[TAPE]**.
	- 3. Presione el botón **[QUICK MENU]**.
		- Aparece la lista del menú rápido.
	- 4. Mueva la palanca **[Zoom]** arriba o abajo para seleccionar **<Shutter>** <sup>o</sup> **<Exposure>** y presione el botón **[OK]**.
	- 5. Mueva la palanca **[Zoom]** arriba o abajo para seleccionar **<Manual>** y presione el botón **[OK]**.
	- 6. Mueva la palanca **[Zoom]** arriba o abajo para seleccionar la velocidad del obturador y la exposición y presione el botón **[OK]**.
		- La velocidad del obturador puede fijarse en **<1/60>**, **<1/100>**, **<1/250>**, **<1/500>**, **<1/1000>**, **<1/2000>**, **<1/4000>** o **<1/10000>**.
		- El valor de exposición se puede definir entre **<00>** y **<29>**.
	- 7. Para salir, presione el botón **[QUICK MENU]**.
		- Aparecen los ajustes seleccionados.

#### **Velocidades del obturador recomendadas al grabar**

- ✤ Deportes al aire libre como golf o tenis: **<1/2000>** <sup>o</sup> **<1/4000>**
- ✤ Coches o trenes en movimiento u otros vehículos de movimiento rápido como una montaña rusa: **<1/1000>**, **<1/500>** o **<1/250>**
- ✤ Deportes en pista cubierta como baloncesto: **<1/100>**

#### **[ Notas ]**

- Si modifica manualmente los valores de Velocidad del obturador y Exposure cuando está seleccionada la opción Program AE, se activarán primero los cambios manuales.
- Es posible que la imagen no se vea tan uniforme cuando se defina la velocidad del obturador.
- La videocámara vuelve a los ajustes de obturador y exposición automáticos cuando se cambia al modo EASY.Q.
- Al grabar con una velocidad de obturador de 1/1000 o superior.

Download from Www.Somanuals.com. Al<del>ใ Maria</del>s is subarch And Download from Www.

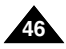

# **Advanced Recording**

# **Grabación avanzada**

## *Auto Focus / Manual Focus*

- ✤ The Auto Focus/Manual Focus function works in both **<Camera>** and **<M.Cam>** modes. ➥page 19
- ✤ In most situations, it is better to use the automatic focus feature, as it enables you to concentrate on the creative side of your recording.
- ✤ Manual focusing may be necessary under certain conditions that make automatic focusing difficult or unreliable.

## **Auto Focus**

✤ If you are inexperienced in the use of Camcorders, we recommend that you make use of Auto Focus.

## **Manual Focus**

- ✤ In the following situations, you may obtain better results by adjusting the focus manually.
- a. A picture containing several objects, some close to the Camcorder, others further away.
- b. A person enveloped in fog or surrounded by snow.
- c. Very shiny or glossy surfaces like a car.
- d. People or objects moving constantly or quickly like an athlete or a crowd.
- 1. Set the **[Power]** switch to **[CAMERA]**.
- 2. Set the **[Mode]** switch to **[TAPE]** or **[MEMORY]**.
- 3. Press the **[MF/AF]** button.
	- The [MF] icon and the [MF/AF] status bar will be displayed on the LCD.
- 4. Focus with the **[REV(**œœ**)]** and **[FWD(**√√**)]** buttons.

## **[ Note ]**

Manual Focus is not available in the FASYO mode.

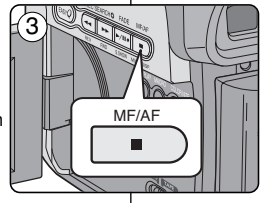

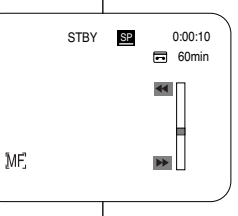

# *Enfoque autom. / Enfoque manual*

- ✤ La función Auto Focus / Manual Focus sólo está operativa en los modos **<Camera>** y **<M.Cam>**. ➥pág. 19
- ✤ En la mayoría de casos, es mejor usar el enfoque automático, ya que permite concentrarse en el aspecto creativo de la grabación.
- ✤ El enfoque manual puede ser necesario bajo ciertas condiciones que hacen que el enfoque automático resulte difícil o poco fiable.

## **Enfoque automático**

✤ Si no posee experiencia en el uso de videocámaras, le recomendamos que use el enfoque automático.

### **Enfoque manual**

- ✤ En las siguientes situaciones se pueden obtener mejores resultados ajustando el enfoque manualmente.
- a. Cuando una imagen contiene varios objetos, algunos situados cerca de la videocámara y otros lejos de ella.
- b. Cuando hay una persona entre la niebla o rodeada de nieve.
- c. Cuando se graban superficies muy brillantes, como un coche.
- d. Cuando hay gente u objetos que se mueven constantemente o con rapidez, como una multitud o un atleta.
- 1. Coloque el interruptor **[Power]** en **[CAMERA]**.
- 2. Coloque el interruptor **[Mode]** en **[TAPE]** <sup>o</sup> **[MEMORY]**.
- 3. Presione el botón **[MF/AF]**.
	- Aparecerán en la pantalla LCD el icono de [MF] y la barra de estado de [MF/AF].
- 4. Enfoque con los botones **[REV(**œœ**)] y [FWD(**√√**)]**.

### **[ Nota ]**

El Enfoque manual no está disponible en el Modo **EASYO** 

Download from Www.Somanuals.com. All Manuals Search And Download.

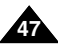

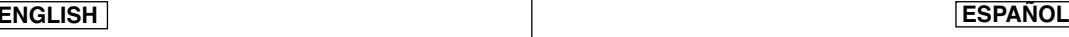

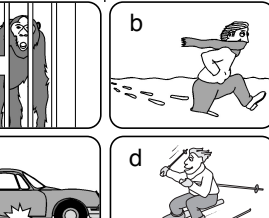

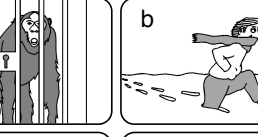

a

c

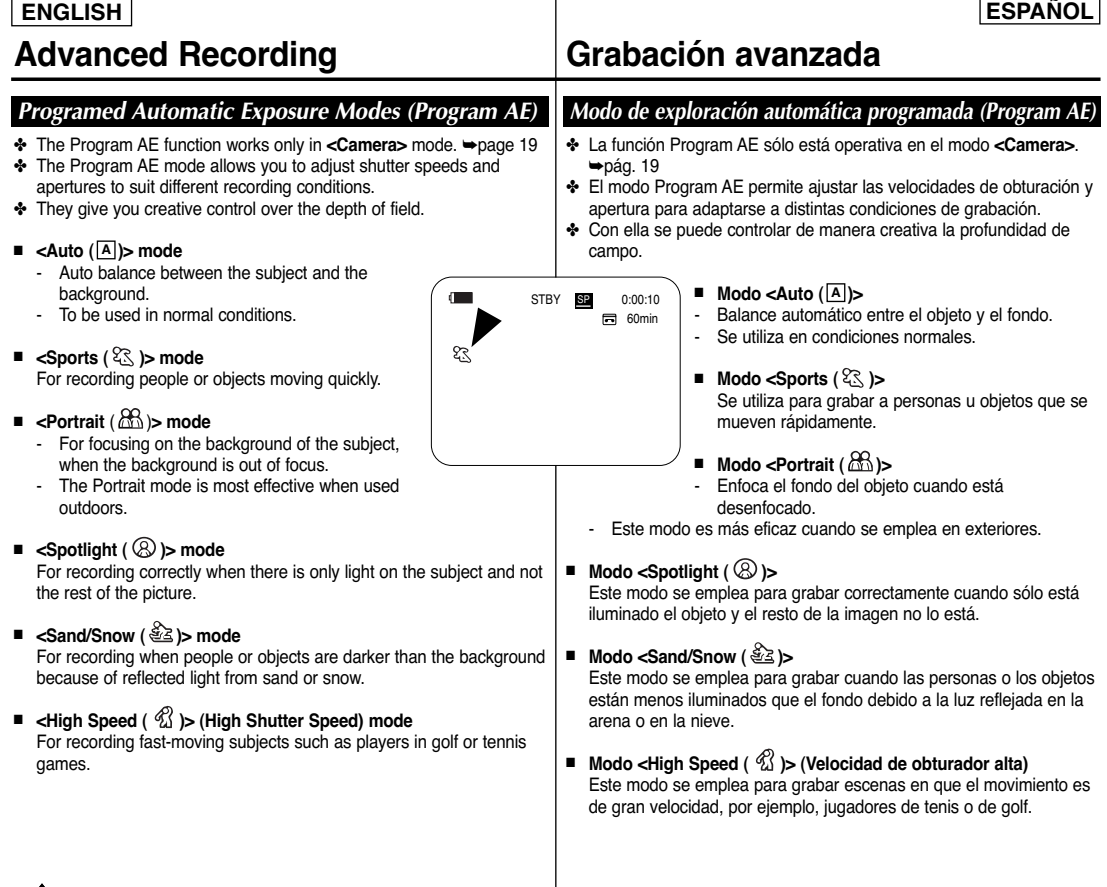

**48**

# **Advanced Recording**

# **Grabación avanzada**

## **Setting the Program AE**

- 1. Set the **[Power]** switch to **[CAMERA]**.
- 2. Set the **[Mode]** switch to **[TAPE]**.
- 3. Press the **[MENU]** button.
	- The menu list will appear.
- 4. Move the **[Zoom]** lever to the up or down to select **<Camera>**, then press the **[OK]** button.
- 5. Move the **[Zoom]** lever to the up or down to select **<Program AE>**, then press the **[OK]** button.
	- The available options are listed.
- 6. Move the **[Zoom]** lever to the up or down to select desired program AE option, then press the **[OK]** button.
- 7. To exit, press the **[MENU]** button.

is displayed.

- The icon of the selected mode is displayed. ■ When the **<Auto>** mode is selected, no icon
- **[ Notes ]**
- Direct accessing the Program AE function is available simply using the **[QUICK MENU]** button. ➥page 20
- The Program AE function will not operate in EASY.Q mode.

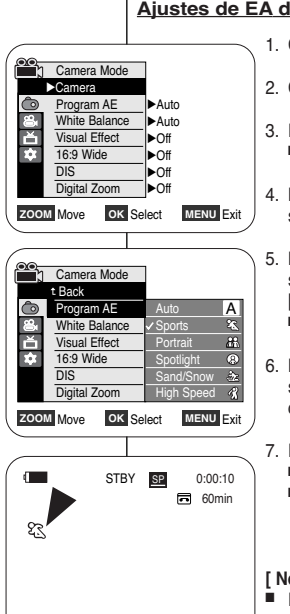

4

6

 $(7)$ 

## **Ajustes de EA de programa**

- 1. Coloque el interruptor **[Power]** en **[CAMERA]**.
- 2. Coloque el interruptor **[Mode]** en **[TAPE]**.
- 3. Presione el botón **[MENU]**. ■ Aparecerá la lista de menús.
- 4. Mueva la palanca **[Zoom]** arriba o abajo para seleccionar **<Camera>** y presione el botón **[OK]**.
- 5. Mueva la palanca **[Zoom]** arriba o abajo para seleccionar **<Program AE>** y presione el botón **[OK]**.
	- Aparece una lista con las opciones disponibles.
- 6. Mueva la palanca **[Zoom]** arriba o abajo para seleccionar la opción de EA de programa que desea y presione el botón **[OK]**.
- 7. Para salir, presione el botón **[MENU]**.
	- Aparece el icono del modo seleccionado.
	- Cuando se selecciona el modo **<Auto>**, no aparece ningún icono.

### **[ Notas ]**

- El acceso directo a la función de EA de programa está disponible simplemente utilizando el botón **[QUICK MENU]**. ➥pág. 20
- La función Program AE no está operativa en el modo **EASYO**

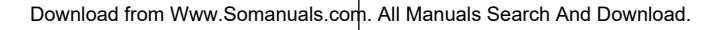

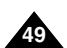

# **Advanced Recording**

# **Grabación avanzada**

## *Setting the White Balance*

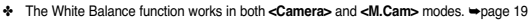

- ✤ The White Balance is a recording function that preserves the unique image color of the object in any recording condition.
- You may select the appropriate White Balance mode to obtain good quality image color.
	- **<Auto ( )>** : This mode is generally used to control the White Balance automatically. **A** ■ **<Indoor ( )>** : This controls the White Balance according to the indoor ambience.

4

- Under halogen or studio/video lighting
- Subject is of one dominant color
- Close up
- <Outdoor (  $\frac{1}{2}$  > : This controls the White Balance according to the outdoor ambience.
	- In daylight, especially for close up and where the subject is
- of one dominant color.<br>■ **<Custom WB** ( **)>** : You can adjust the white balance as you wish based on the shooting environment.
- 1. Set the **[Power]** switch to **[CAMERA]**.
- 2. Set the **[Mode]** switch to **[TAPE]** or **[MEMORY]**.
- 3. Press the **[MENU]** button.
- The menu list will appear.
- 4. Move the **[Zoom]** lever to the up or down to select **<Camera>**, then press the **[OK]** button.
- 5. Move the **[Zoom]** lever to the up or down to select **<White Balance>**, then press the **[OK]** button.
- 6. Move the **[Zoom]** lever to the up or down to select desired mode (**Auto**, **Indoor**, **Outdoor** or **Custom WB**), then press the **[OK]** button.
	- To explain about the Custom WB:
		- Select Custom WB and press the OK button. ("set white balance" will appear and blinks on the screen.)
		- Place the white object under the desired lighting then press the OK button. (The OSD will disappear and the Custom
- WB icon ( ) will be displayed.) 7. To exit, press the **[MENU]** button. **c**
- When the **<Auto>** mode is selected, no icon is displayed. (7

## **[ Notes ]**

**50**

- You can directly access the White Balance function using the **[QUICK MENU]** button. ➥page 20
- The White Balance function will not operate in EASY.Q mode.
- Turn the Digital Zoom off (if necessary) to set a more accurate white balance.
- Reset the white balance if lighting conditions change.
- During normal outdoor recording, setting to Auto may provide better results.
- Buttons other than EASY.Q, [MENU] and [OK] will not work during the setting.
- Pressing the **[MENU]** button while setting the custom White Balance will cancel the custom setting and sets the White Balance to Auto.

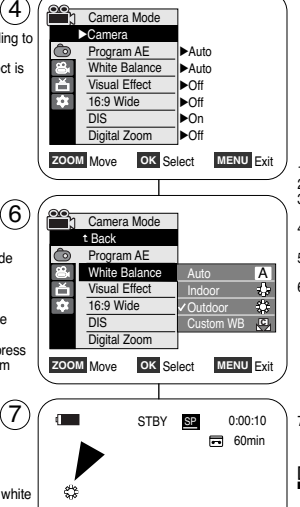

# *Ajuste del balance de blanco*

- ✤ La función White Balance está operativa en los modos **<Camera>** y **<M.Cam>**. ➥pág. 19
- ✤ El balance de blanco es una función de grabación que conserva el color único del objeto en cualquier condición de grabación.
- Puede seleccionar el modo de balance de blanco apropiado para obtener una buena calidad en el color de la imagen.
	- **<Auto ( )>** : éste es el modo que se utiliza por lo general **A** para controlar de manera automática el balance de blanco.
	- **<Indoor ( )>** : controla el balance de blanco según el ambiente interior.
		- Con halógeno o iluminación de estudio o video;
		- El objeto tiene un color dominante;
		- Cercano.
	- <Dutdoor (  $\frac{1}{20}$  )> : controla el balance de blanco según el ambiente exterior.
		- Durante el día, especialmente de cerca y en casos en que el objeto tiene un color dominante.
	- <**Custom WB** (  $\bigotimes$  )> : puede ajustar el balance de blancos como desee basándose en el entorno de disparo.
	-
	- 1. Coloque el interruptor **[Power]** en **[CAMERA]**. 2. Coloque el interruptor **[Mode]** en **[TAPE]** <sup>o</sup> **[MEMORY]**.
	- 3. Presione el botón **[MENU]**.
		- Aparecerá la lista de menús.
	- 4. Mueva la palanca **[Zoom]** arriba o abajo para seleccionar **<Camera>** y presione el botón **[OK]**.
	- 5. Mueva la palanca **[Zoom]** arriba o abajo para seleccionar **<White Balance>** y presione el botón **[OK]**.
	- 6. Mueva la palanca **[Zoom]** arriba o abajo para seleccionar el modo que desea **(Auto**, **Indoor, Outdoor** <sup>o</sup> **Custom WB)** y presione el botón **[OK]**.
		- Para explicar Custom WB :
			- Seleccione Custom WB y presione el botón OK. (Aparecerá "set white balance" y parpadeará en la pantalla.)
			- Coloque el objeto blanco debajo de una luz apropiada y presione el botón OK. (La OSD desaparecerá y aparecerá el icono de Custom WB ( <del>图</del> ).)
	- 7. Para salir, presione el botón **[MENU]**.
		- Cuando se selecciona el modo <Auto>, no aparece ningún icono.

#### **[ Notas ]**

- Puede acceder directamente a la función White Balance utilizando el botón **[QUICK MENU**] ➥pág. 20
- La función White Balance no está operativa en el modo EASY.Q.<br>■ Desactive el Digital Zoom (en caso necesario) para ajustar un
- Desactive el Digital Zoom (en caso necesario) para ajustar un balance de blanco más preciso.
- Reinicialice el balance de blanco si cambian las condiciones de luz. Durante la grabación normal en el exterior, definirlo en Auto puede producir mejores resultados.
- Los botones que no sean EASY.Q, **[MENU]** y **[OK]** no estarán operativos durante el ajuste del balance de blanco predeterminado. <When the Outdoor option was selected>
	- Si se pulsa el botón **[MENU]** mientras se ajusta el balance de blanco personalizado, se

Download from Www.Somanuals.com. Ali<sup>angelará y White Balance se ajustará en Auto.<br>.</sup>

# **Advanced Recording**

# **Grabación avanzada**

# *Applying Visual Effects*

- ✤ The Visual Effect function works only in **<Camera>** mode. ➥page 19
- ✤ The Visual Effects enable you to give a creative look to your recording.
- ✤ Select the appropriate Visual Effect for the type of picture that you wish to record and the effect you wish to create. There are 10 Visual Effect modes.

### **1. <Art> mode**

This mode gives the images a coarse effect.

### **2. <Mosaic> mode**

This mode gives the images a mosaic effect.

#### **3. <Sepia> mode**

This mode gives the images a reddish-brown pigment.

#### **4. <Negative> mode**

This mode reverses the colors, creating a negative image.

#### **5. <Mirror> mode**

This mode cuts the picture in half, using a mirror effect.

### **6. <BLK&WHT> mode**

This mode changes the images to black and white.

#### **7. <Emboss1> mode**

This mode creates a 3D effect (embossing).

#### **8. <Emboss2> mode**

This mode creates a 3D effect (embossing) on surrounding area of an image.

### **9. <Pastel1> mode**

This mode applies a pale pastel drawing effect to an image.

### **10.<Pastel2> mode**

This mode applies a pale pastel drawing effect to surrounding area of an image.

# *Aplicación de <Visual Effects> (Efectos visuales)*

- ✤ La función Visual Effect sólo está operativa en el modo **<Camera>**. ➥pág. 19
- ✤ Los efectos visuales permiten dar un aspecto creativo a su grabación.
	- ✤ Seleccione el efecto visual para el tipo de imagen que desea grabar y el efecto que desea crear. Existen 10 modos de efectos visuales.

#### **1. Modo <Art>**

Este modo le da a la imagen un aspecto de grano grueso.

**2. Modo <Mosaic>**

Este modo le da a la imagen un aspecto de mosaico.

#### **3. Modo <Sepia>**

Este modo le da a la imagen un color marrón rojizo.

**4. Modo <Negative>**

Este modo invierte los colores, creando una imagen en negativo.

- **5. Modo <Mirror>** Este modo divide la imagen en dos, empleando un efecto de espejo.
- **6. Modo <BLK&WHT>** Este modo cambia la imagen a blanco y negro.
- **7. Modo <Emboss1>** Este modo crea un efecto 3D (relieve).
- **8. Modo <Emboss2>** Este modo crea un efecto 3D (relieve) en el área alrededor de la imagen.
- **9. Modo <Pastel1>** Este modo aplica un efecto pastel pálido a la imagen.
- **10.Modo <Pastel2>**

Este modo aplica un efecto pastel pálido al área alrededor de la imagen.

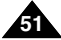

Download from Www.Somanuals.com. All Manuals Search And Download.

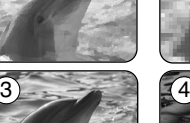

 $1222$ 

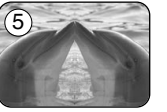

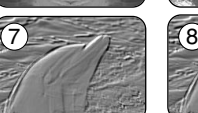

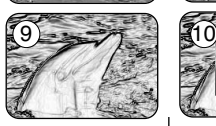

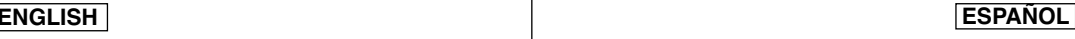

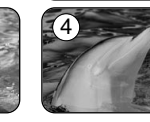

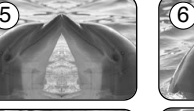

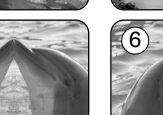

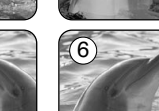

# **Advanced Recording Grabación avanzada**

## **Selecting the Visual Effects**

- 1. Set the **[Power]** switch to **[CAMERA]**.
- 2. Set the **[Mode]** switch to **[TAPE]**.
- 3. Press the **[MENU]** button.
	- The menu list will appear.
- 4. Move the **[Zoom]** lever to the up or down to select **<Camera>**, then press the **[OK]** button.
- 5. Move the **[Zoom]** lever to the up or down to select **<Visual Effect>**, then press the **[OK]** button.
- 6. Move the **[Zoom]** lever to the up or down to select the desired Visual Effect option, then press the **[OK]** button.
	- The display mode is set to the selected mode.
- 7. To exit, press the **[MENU]** button.

## **[ Notes ]**

- The Pastel2, Emboss2, Mirror or Mosaic mode is not available while DIS or COLOR NITE is in use.  $(7)$
- Visual Effect modes are not available while EASY.Q is in use.
- Once DIS, EASY.Q, or COLOR NITE is set, Emboss2, Pastel2, Mirror or Mosaic mode will be released.
- 16:9 Wide modes are not available while Visual Effect is in use. (SC-D963 only)
- Mirror mode is not available in the 16:9 Wide mode. (SC-D965 only)
- Digital Zoom is not available in the Emboss2, Pastel2, Mirror or Mosaic mode.
- Visual Effect modes other than Emboss2, Pastel2, Mirror or Mosaic mode is available while DIS is in use.

#### h Camera Mode √Camera  $\bullet$ Program AE √Auto White Balance √Auto Visual Effect √Off **TEX** 16:9 Wide √Off **DIS** √Off Digital Zoom √Off **ZOOM** Move **OK** Select **MENU** Exit Camera Mode t Back  $\bullet$ Program AE  $O<sup>ff</sup>$ White Balance  $8<sub>1</sub>$ Art 首 Visual Effect Mosaic F.T 16:9 Wide Sepia  $\overline{DIS}$ Negative Digital Zoom Mirror ▼ **ZOOM** Move **OK** Select **MENU** Exit  $\blacksquare$ STBY **SP** 0:00:10 同 60min  $\bullet$

4

 $\left( 6\right)$ 

# **Selección de efectos visuales**

- 1. Coloque el interruptor **[Power]** en **[CAMERA]**.
- 2. Coloque el interruptor **[Mode]** en **[TAPE]**.
- 3. Presione el botón **[MENU]**. ■ Aparecerá la lista de menús.
- 4. Mueva la palanca **[Zoom]**arriba o abajo para seleccionar **<Camera>** y presione el botón **[OK]**.
- 5. Mueva la palanca **[Zoom]** arriba o abajo para seleccionar **<Visual Effect>** y presione el botón **[OK]**.
- 6. Mueva la palanca **[Zoom]** arriba o abajo para seleccionar la opción de efecto visual que desea y presione el botón **[OK]**.
	- El modo de visualización se fija en el modo seleccionado.
- 7. Para salir, presione el botón **[MENU]**.

## **[ Notas ]**

- El modo Pastel2, Emboss2, Mirror o Mosaic no está disponible mientras DIS o COLOR NITE se encuentran en uso.
- Los modos de Visual Effect no están disponibles mientras EASY.Q se encuentre en uso.
- Una vez que se define DIS o EASY.Q, COLOR NITE, se liberará el modo Emboss2, Pastel2, Mirror o Mosaic.
- Los modos de 16:9 Wide no están disponibles mientras Visual Effect se encuentre en uso. (sólo SC-D963)
- El modo Mirror no está disponible en el modo 16:9 Wide. (sólo SC-D965)
- El Digital Zoom no está disponible en el modo Emboss2, Pastel2, Mirror o Mosaic.
- Los modos de efectos visuales que no sean Emboss2, Pastel2, Mirror o Mosaic están disponibles mientras DIS se encuentra en uso.

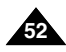

Download from Www.Somanuals.com. All Manuals Search And Download.

**ENGLISH ESPAÑOL**

# **Advanced Recording Grabación avanzada**

# *Setting the 16:9 Wide*

- ✤ The 16:9 Wide function works only in **<Camera>** 4 mode. ➥page 19
- ✤ Recordings in 16:9 Wide will play back naturally only when the TV supports 16:9 aspect ratio.
- 1. Set the **[Power]** switch to **[CAMERA]**.
- 2. Set the **[Mode]** switch to **[TAPE]**.
- 3. Press the **[MENU]** button.
	- The menu list will appear.
- 4. Move the **[Zoom]** lever to the up or down to select **<Camera>**, then press the **[OK]** button.
- 5. Move the **[Zoom]** lever to the up or down to select **<16:9 Wide>**, then press the **[OK]** button.
- 6. To activate the 16:9 Wide function, move the **[Zoom]** lever to the up or down to select **<On>**, then press the **[OK]** button.
	- If you do not want to use the 16:9 Wide function, set the **<16:9 Wide>** menu to **<Off>**.
- 7. To exit, press the **[MENU]** button. The selected icon is displayed.

### **[ Notes ]**

- You can directly access the 16:9 Wide function using the **[QUICK MENU]** button. ➥page 20
- The 16:9 Wide mode is not available while Visual Effect, DIS, EASY.Q is in use. (SC-D963 only)
- Once COLOR NITE is set, 16:9 Wide mode will be released.
- Digital Zoom is not available in the 16:9 Wide mode.
- Still image recording is not available in the 16:9 Wide mode.

#### **Camera Mode** √Camera Program AE √Auto White Balance √Auto Visual Effect √Off 16:9 Wide √Off **DIS** √Off Digital Zoom √Off **ZOOM** Move **OK** Select **MENU** Exit n<br>n<sup>2</sup>1 Camera Mode t Back **Co** Program AE White Balance Visual Effect 16:9 Wide Off DIS On Digital Zoom

 $(6)$ 

 $(7)$ 

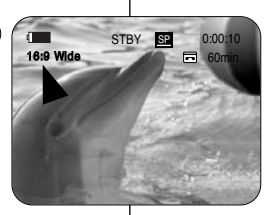

**ZOOM** Move **OK** Select **MENU** Exit

# *Ajuste del modo 16:9 Wide*

- ✤ La función 16:9 Wide sólo está operativa en el modo **<Camera>**. ➥pág. 19
- ✤ Las grabaciones en 16:9 Wide se reproducirán de forma natural solo cuando el TV admita la relación altura/anchura 16:9.
- 1. Coloque el interruptor **[Power]** en **[CAMERA]**.
- 2. Coloque el interruptor **[Mode]** en **[TAPE]**.
- 3. Presione el botón **[MENU]**.
	- Aparecerá la lista de menús.
- 4. Mueva la palanca **[Zoom]** arriba o abajo para seleccionar **<Camera>** y presione el botón **[OK]**.
- 5. Mueva la palanca **[Zoom]** arriba o abajo para seleccionar **<16:9 Wide>** y presione el botón **[OK]**.
- 6. Para activar la función 16:9 Wide, mueva la palanca **[Zoom]** arriba o abajo para seleccionar **<On>** y presione el botón **[OK]**.
	- Si no desea utilizar la función 16:9 Wide, defina el menú **<16:9 Wide>** en **<Off>**.
- 7. Para salir, presione el botón **[MENU]**. Aparece el icono seleccionado.

### **[ Notas ]**

- Puede acceder directamente a la función 16:9 Wide utilizando el botón **[QUICK MENU]**. ➥pág. 20
- El modo 16:9 Wide no está disponible mientras Visual Effect, DIS o EASY.Q se encuentra en uso. (Sólo SC-D963)
- Una vez definido COLOR NITE, se liberará el modo 16:9 Wide.
- El zoom digital no está disponible en el modo 16:9 Wide.
- La grabación de imágenes fijas no está disponible en el modo 16:9 Wide.

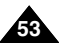

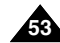

# **Advanced Recording Grabación avanzada**

✤ The DIS function works only in **<Camera>** mode. ➥page 19 ✤ DIS (Digital Image Stabilizer) is a function that compensates for any shaking or hand movement while holding the Camcorder (within

# *Setting the Digital Image Stabilizer (DIS) Ajuste del Estabilizador digital de la imagen (DIS)*

- ✤ La función DIS sólo está operativa en el modo **<Camera>**. ➥pág. 19
- ✤ DIS (Estabilizador digital de la imagen) es una función que compensa los temblores o el movimiento de las manos mientras sujeta la videocámara (en los límites razonables).
	- ✤ Proporciona imágenes más estables cuando:
		- Se graba con zoom (DIS no está disponible en el modo Digital Zoom);
		- Se graba un objeto pequeño muy de cerca:
		- Se graba mientras se camina:
		- Se graba a través de la ventanilla de un vehículo.
	- 1. Coloque el interruptor **[Power]** en **[CAMERA]**.
	- 2. Coloque el interruptor **[Mode]** en **[TAPE]**.
	- 3. Presione el botón **[MENU]**.
	- Aparecerá la lista de menús. 4. Mueva la palanca **[Zoom]** arriba o abajo para seleccionar **<Camera>** y presione el botón **[OK]**.
	- 5. Mueva la palanca **[Zoom]** arriba o abajo para seleccionar **<DIS>** y presione el botón **[OK]**.
	- 6. Para activar la función DIS, mueva la palanca **[Zoom]** arriba o abajo para seleccionar **<On>** y presione el botón **[OK]**.
		- Si no desea utilizar la función DIS, defina el menú **<DIS>** en **<Off>**.
	- 7. Para salir, presione el botón **[MENU]**.
		- Aparece el icono de DIS  $(\mathcal{W})$ .

### **[ Notas ]**

- Puede acceder directamente a la función DIS utilizando el botón **[QUICK MENU]**. ➥pág. 20
- Digital Zoom, COLOR NITE, 16:9 Wide, Emboss2 o Pastel2, Mirror o Mosaic no están disponibles en el modo DIS.
- 16:9 Wide no está disponible en el Modo DIS. (sólo SC-D963)
- La function DIS en modo 16:9 Wide puede producir una calidad menor en modo normal. (sólo SC-D965)
- Cuando presione el botón **[PHOTO]** mientras se desactiva la función DIS, DIS se liberará brevemente y se reanudará automáticamente tras la grabación de las imágenes fijas.
- Se recomienda desactivar esta función cuando se emplee un trípode.
- Si utiliza esta función, puede que la calidad de la imagen se vea afectada.
- El modo EASY.Q ajusta automáticamente **<DIS>** en **<On>**.

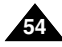

Download from Www.Somanuals.com. All Manuals Search And Download.

1. Set the **[Power]** switch to **[CAMERA]**. 2. Set the **[Mode]** switch to **[TAPE]**.

✤ It provides more stable pictures when: - Recording with the zoom

3. Press the **[MENU]** button.

reasonable limits).

- The menu list will appear.
- 4. Move the **[Zoom]** lever to the up or down to select **<Camera>**, then press the **[OK]** button.

(DIS is not available in Digital Zoom mode.) - Recording a small object close-up Recording and walking at the same time Recording through the window of a vehicle

- 5. Move the **[Zoom]** lever to the up or down to select **<DIS>**, then press the **[OK]** button.  $(6)$
- 6. To activate the DIS function, move the **[Zoom]** lever to the up or down to select **<On>**, then press the **[OK]** button.
	- If you do not want to use the DIS function, set the **<DIS>** menu to **<Off>**.
- 7. To exit, press the **[MENU]** button.
	- $\blacksquare$  DIS ( $\text{\textcircled{sm}}$ ) icon is displayed.

## **[ Notes ]**

- You can directly access the DIS function using the **[QUICK MENU]** button. ➥page 20
- Digital Zoom, COLOR NITE, Emboss2, Pastel2, Mirror or Mosaic is not available in the DIS mode.
- 16:9 Wide is not available in the DIS mode. (SC-D963 only)
- DIS function in 16:9 Wide mode may produce lower quality than in normal mode. (SC-D965 only)
- When you press the **[PHOTO]** button while the DIS function is enabled, the DIS will be released shortly and resume automatically after the still image recording.
- It is recommended that you deactivate the DIS function when using a tripod.
- If you use the DIS function, the picture quality may deteriorate. ■ EASY.Q mode automatically sets the **<DIS>** to **<On>**.
- 

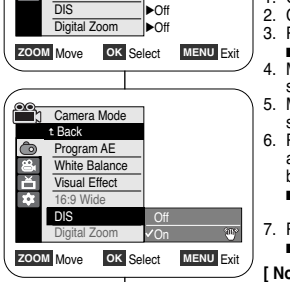

**THE STBY SP 0:00:10** 

 $\mathbf{v}^*$ 

**同** 60min

√Auto √Auto √Off √Off

Camera Mode √Camera Program AE White Balance Visual Effect 16:9 Wide

 $\left( 4\right)$ 

 $\odot$ 

# **Advanced Recording Grabación avanzada**

#### *Zooming In and Out with Digital Zoom (Digital Zoom) Acercamiento y alejamiento del zoom con Zoom Digital (Zoom Digital)*  ✤ Maximum Digital Zoom works only in **<Camera>** mode. ➥page 19 ✤ Zooming more than 26x is achieved digitally, up to 1200x when combined with optical zoom. ✤ The picture quality may deteriorate depending on how much you Digital Zoom in on the subject. **Selecting the Digital Zoom** 1. Set the **[Power]** switch to **[CAMERA]**. 2. Set the **[Mode]** switch to **[TAPE]**. ✤ La función de zoom digital máxima sólo está operativa en el modo **<Camera>**. ➥pág. 19 ✤ Un zoom por encima de 26x se logra digitalmente hasta 1200x cuando se combina con el zoom óptico. ✤ La calidad de la imagen puede deteriorarse dependiendo de cómo se aplique el zoom digital en el objeto. **Selección del zoom digital** 1. Coloque el interruptor **[Power]** en **[CAMERA]**. 2. SColoque el interruptor **[Mode]** en **[TAPE]**. √Auto Camera Mode √Camera Program AE 4

- 3. Press the **[MENU]** button.
	- The menu list will appear.
- 4. Move the **[Zoom]** lever to the up or down to select **<Camera>**, then press the **[OK]** button.
- 5. Move the **[Zoom]** lever to the up or down to select **<Digital Zoom>**, then press the **[OK]** button.
- 6. Move the **[Zoom]** lever to the up or down to select desired zoom value (**Off**, **100x**, **200x**, **400x** or **1200x**), then press the **[OK]** button.
- 7. To exit, press the **[MENU]** button.
	- Move the **[Zoom]** lever to the up or down to use the Digital Zoom.
	- The Digital Zoom indicator appears.

### **[ Notes ]**

- Maximum Digital zooming may result in lower picture quality.
- $\blacksquare$  Digital Zoom is not available while DIS, EASY.Q,  $(7)$ still image recording, COLOR NITE, 16:9 Wide, Emboss2, Pastel2, Mirror or Mosaic is in use.
- Once still image recording, COLOR NITE, 16:9 Wide, Emboss2, Pastel2, Mirror or Mosaic is set, Digital Zoom mode will be released. (The Digital Zoom mode will be backed up.)
- Once DIS or EASY.Q is set. Digital Zoom mode will be released.

3. Presione el botón **[MENU]**. ■ Aparecerá la lista de menús. 4. Mueva la palanca **[Zoom]** arriba o abajo para seleccionar **<Camera>** y presione el botón **[OK]**. 5. Mueva la palanca **[Zoom]** arriba o abajo para seleccionar **<Digital Zoom>** y presione el botón **[OK]**. √Auto √Off √Off √Off √Off

60min

- 6. Mueva la palanca **[Zoom]** arriba o abajo para seleccionar el valor de zoom que desee (**Off**, **100x**, **200x**, **400x** <sup>o</sup> **1200x**) y presione el botón **[OK]**.
- 7. Para salir, presione el botón **[MENU]**.
	- Mueva la palanca de **[Zoom]** arriba o abajo para utilizar el Zoom digital.
	- Aparece el indicador del Zoom digital.

## **[ Notas ]**

- El zoom digital máximo puede deteriorar la calidad de imagen.
- El zoom digital no está disponible mientras DIS. EASY.Q, grabación de imagen fija, COLOR NITE, 16:9 Wide, Emboss2, Pastel2, Mirror o Mosaic se encuentran en uso.
- Una vez que se defina la grabación de imágenes fijas, COLOR NITE, 16:9 Wide, Emboss2, Pastel2, Mirror o Mosaic, se liberará el modo de zoom digital. (Se hará una copia de seguridad de los datos del modo Digital Zoom.
- Una vez que se define DIS o EASY.Q, se liberará el modo Zoom digital.

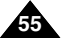

Download from Www.Somanuals.com. All Manuals Search And Download.

**WEIGHT** 

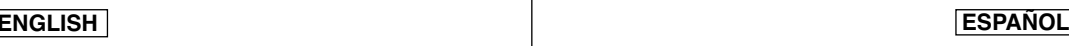

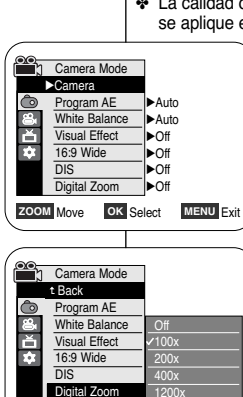

 $\left( 6\right)$ 

**ZOOM** Move **OK** Select **MENU** Exit

**1** STBY SP 0:00:10

# **Advanced Recording Grabación avanzada**

- ✤ Still image recording works only in **<Camera>** mode. ➥page 19
- ✤ A tape must be inserted as Still Images are recorded on a tape.
- 1. Set the **[Power]** switch to **[CAMERA]**.
- 2. Set the **[Mode]** switch to **[TAPE]**.
- 3. Press the **[PHOTO]** button.
	- The still image is recorded for about 6~7 seconds.
- 4. After the still image has been recorded, the Camcorder returns to its previous mode.

#### **Searching for a still image**

- ✤ The Photo Search works only in **<Player>** mode. ➥page 19
- 1. Set the **[Power]** switch to **[PLAYER]**.
- 2. Set the **[Mode]** switch to **[TAPE]**.
- 3. Press the **[MENU]** button.
- The menu list will appear.
- 4. Move the **[Zoom]** lever to the up or down to select **<Tape>**, then press the **[OK]** button.
- 5. Move the **[Zoom]** lever to the up or down to select **<Photo Search>**, then press the **[OK]** button. ■ <</H> will flash on the LCD.
- 6. Press the **[**œœ**/**√√ **(REW/FF)]** buttons to search the still image.
	- The photo search process appears while you are searching.
	- After completing the search, the Camcorder displays the still image.
	- When there are no still images recorded on the tape, it will be fully rewound or forwarded.
- 7. To exit, press the **[ (STOP)]** or **[MENU]** button.

#### **[ Notes ]**

- Still image recording is not available while recording.
- You can use still image recording by using the **[PHOTO]** button on the remote control. Pressing the **[PHOTO]** button on the remote control records the still image with automatic focusing. (SC-D965 only)
- Still image recording is not available while COLOR NITE or 16:9 Wide is in use.
- DIS, Digital Zoom, COLOR NITE, Visual Effect are not available, when still image recording.
- Still image recording while EASY.Q, DIS or Digital Zoom mode is in use will release the current mode. (After a still image is taken, the mode will return automatically.)

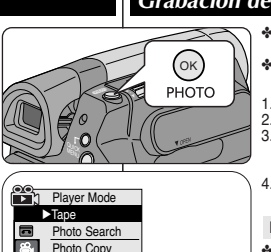

**ZOOM** Move **OK** Select **MENU** Exit

Audio Select Audio Effect

E Ŧ.

 $\blacksquare$ 

 $\left( 4\right)$ 

6

√Sound[1] √Off

SP 0:41:56:10 Photo Search **25min** 

## *Still Image Recording Grabación de imágenes fijas*

- ✤ La grabación de imágenes fijas sólo está operativa en el modo **<Camera>**. ➥pág. 19
- ✤ Debe tener insertada una al grabar imágenes fijas en una cinta.
- 1. Coloque el interruptor **[Power]** en **[CAMERA]**.
- 2. Coloque el interruptor **[Mode]** en **[TAPE]**.
- 3. Presione el botón **[PHOTO]**.
	- La imagen fija se graba durante aproximadamente 6 y 7 segundos.
- 4. Tras haber grabado la imagen fotográfica, la videocámara vuelve a su modo anterior.

#### **Búsqueda de una imagen fija**

- ✤ La búsqueda de foto sólo está disponible en modo **<Player>**. ➥pág. 19
- 1. Coloque el interruptor **[Power]** en **[PLAYER]**.
- 2. Coloque el interruptor **[Mode]** en **[TAPE]**.
- 3. Presione el botón **[MENU]**.
- Aparecerá la lista de menús. 4. Mueva la palanca **[Zoom]** arriba o abajo para seleccionar
- **<Tape>** y presione el botón **[OK]**. 5. Mueva la palanca **[Zoom]** arriba o abajo para seleccionar **<Photo Search>** y presione el botón **[OK]**.
- Aparecerá <**←/→** en la pantalla LCD.
- 6. Presione los botones **[**œœ**/**√√ **(REW/FF)]** para buscar la imagen fotográfica.
	- El proceso de búsqueda de foto aparece mientras se busca.
	- Tras finalizar la búsqueda, la videocámara muestra la imagen fotográfica.
	- Cuando no hav imágenes fijas grabadas en la cinta, se rebobinará o se pasará completamente.
- 7. Para salir, presione el botón **[ (STOP)]** <sup>o</sup>**[MENU]**.

#### **[ Notas ]**

- La grabación de imágenes no está disponible al grabar.
- Puede utilizar la grabación de imágenes fijas utilizando el botón **[PHOTO]** del control remoto.
- Al pulsar el botón **[PHOTO]** del mando a distancia se graba la imagen fija con el enfoque automático. (Sólo SC-D965)
- La grabación de imágenes fijas no está disponible mientras se encuentra en uso COLOR NITE o 16:9 Wide.
- DIS, Digital Zoom, COLOR NITE, Visual Effect no están disponibles durante la grabación de imágenes fijas.
- La grabación de imágenes fijas mientras se esté en el modo EASY.Q, DIS o Digital Zoom liberará el modo actual. (Tras capturar una imagen fija, el modo volverá a ajustarse

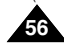

Download from Www.Somanuals.com. All Manuals Search And Download.com anterior.)

SP 0:44:38:03 **同 25min** 

 $\mathbb{R}$ 

œœ **/**√√ Search Exit **MENU**

Photo searching...

Photo Search

**K4/D⊁** Search **MENU** Exit

# **ENGLISH ESPAÑOL**

# **Playback Reproducción**

## *Playing Back a Tape You have recorded on the LCD Screen Reproducción en la pantalla LCD de una cinta grabada*

- ✤ The Playback function and speaker works only in **<Player>** mode. ➥page 19
- ✤ You can monitor the playback picture on the LCD Screen.
- 1. Set the **[Power]** switch to **[PLAYER]**.
- 2. Set the **[Mode]** switch to **[TAPE]**.
- 3. Insert the tape you wish to view. ➥page 32
- 4. Open the LCD Screen.
	- Adjust the angle of the LCD Screen and set the brightness or color if necessary.
- 5. Press the **[<4 (REW)]** button to rewind the tape to the starting point.
	- To stop rewinding, press the **[ (STOP)]** button.
	- The Camcorder stops automatically after rewinding is complete.
- 6. Press the **[**√**/**❙❙ **(PLAY/STILL)]** button to start playback.
	- You can view the picture you recorded on the LCD Screen.
	- To stop the play operation, press the **[ (STOP)]** button.

#### **Adjusting the LCD Bright/LCD Color during Playback**

- ✤ You can adjust the LCD Bright/LCD Color during playback.
- ✤ The adjustment method is the same procedure as used in **<Camera>** mode. ➥page 29

## **Adjusting the Volume**

- ✤ When you use the LCD Screen for playback, you can hear recorded sound from the built-in Speaker.
	- Take the following steps to lower the volume or mute the sound while playing a tape on the Camcorder.
- ✤ When you hear sounds once the tape is in play, use the **[Zoom]** lever to adjust the volume.
	- A volume level display will appear on the LCD Screen.
	- Levels may be adjusted from anywhere between **<00>** to **<19>**.
	- If you close the LCD Screen while playing, you will not hear sound from the speaker.
- ✤ When the AV cable is connected to the Camcorder, you cannot hear sound from the Built-In Speaker and cannot adjust the volume.
- ✤ Volume control is disabled while PB Zoom is in use.

#### $5(6)$ FADE ۱Ò  $>11$ REC SEARCH  $\mathbb{Q}$ **STOP** r.

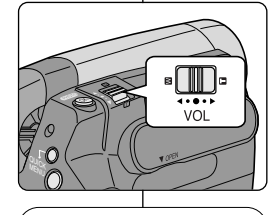

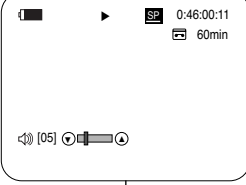

✤ La función de reproducción sólo está disponible en modo **<Player>**. ➥pág. 19 ✤ Puede supervisar la imagen reproducida en la pantalla LCD.

- 1. Coloque el interruptor **[Power]** en **[PLAYER]**.
- 2. Coloque el interruptor **[Mode]** en **[TAPE]**.
- 3. Inserte la cinta que desee ver. ➥pág. 32
- 4. Abra la pantalla LCD.
	- Ajuste el ángulo de la pantalla LCD y fije el brillo y color según precise.
- 5. Presione el botón **[**œœ **(REW)]** para rebobinar la cinta al punto inicial.
	- Para detener el rebobinado, presione el botón **[**■ **(STOP)]**.
	- La videocámara se detiene automáticamente tras completar el rebobinado.
- 6. Presione el botón **[**√**/**❙❙ **(PLAY/STILL)]** para iniciar la grabación.
	- Puede ver la imagen grabada en la pantalla LCD.
	- Para detener la reproducción, presione el botón **[**■ **(STOP)]**.

#### **Ajuste del brillo y el color de la pantalla LCD durante la reproducción**

- ✤ Puede ajustar el brillo y el color de la pantalla LCD durante la reproducción.
- ✤ El método de ajuste es el mismo procedimiento que el utilizado en el modo **<Camera>**. ➥pág. 29

## **Ajuste del volumen**

- ✤ Cuando utilice la pantalla LCD para la reproducción, puede escuchar el sonido grabado a través del parlante incorporado.
	- Siga los pasos que se indican a continuación para disminuir el volumen o eliminar el sonido al reproducir una cinta en la videocámara.
- ✤ Cuando escuche sonido una vez que la cinta empiece a reproducirse, utilice la palanca de **[Zoom]** para ajustar el volumen.
	- En la pantalla LCD aparecerá el nivel de volumen.
- Los niveles se pueden ajustar entre **<00>** y **<19>**.
- Si cierra la pantalla LCD mientras reproduce, no escuchará ningún sonido en el parlante.
- ✤ Cuando se conecte el cable de AV a la videocámara, no podrá oír nada en el parlante incorporado y no podrá ajustar el volumen.
- ✤ El control de volumen se desactiva cuando se esté utilizando PB Zoom.

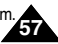

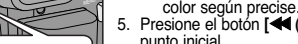

**ENGLISH ESPAÑOL**

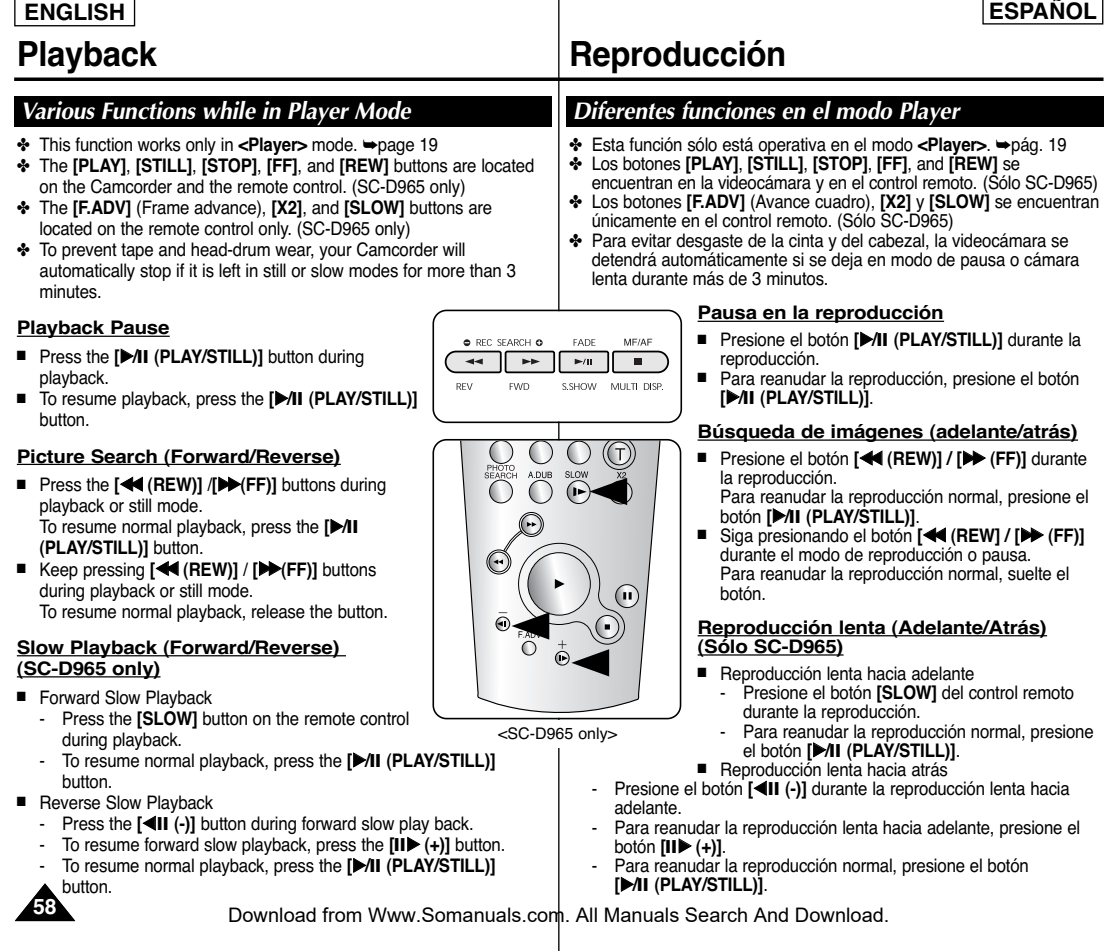

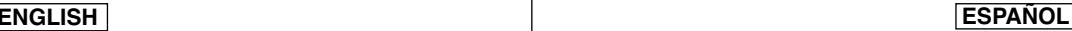

# **Playback Reproducción**

#### **Frame Advance (To play back frame by frame) (SC-D965 only)**

- Press the **[F.ADV]** button on the remote control while in still mode.
	- Video sequence advances frame by frame each time you press the **[F.ADV]** button.
	- The F.ADV function works in still mode only.
- To resume normal playback, press the **[**√**/**❙❙ **(PLAY/STILL)]** button.
	- **- Forward frame advance.** Press the **[F.ADV]** button on the remote control in still mode.
	- **- Reverse frame advance** Press the **[**œ❙❙ **(-)]** button on the remote control to change the direction in F.ADV mode. Press the **[F.ADV]** button on the remote control.

#### **X2 Playback (Forward/Reverse) (SC-D965 only)**

- Forward X2 Playback
	- Press the **[X2]** button on the remote control during playback.
	- To resume normal playback, press the **[**√**/**❙❙ **(PLAY/STILL)]** button.
- Reverse X2 Playback
	- Press the **[**œ❙❙ **(-)]** button during forward X2 playback.
	- To resume normal playback, press the **[**√**/**❙❙ **(PLAY/STILL)]** button.

### **Reverse Playback (SC-D965 only)**

- To playback in reverse at normal speed, press the **[◀Ⅱ (-)]** button during normal forward playback.
- Press the **[**√**/**❙❙ **(PLAY/STILL)]** or **[**❙❙√ **(+)]** button to return to normal forward playback.

### **[ Notes ]**

- Mosaic shaped distortion may appear on the screen while in some of the various playback modes. Mosaic shaped distortion or noise may be experienced when you play back tapes recorded in LP which contain various playback functions.
- Sound will only be heard during normal SP or LP playback.

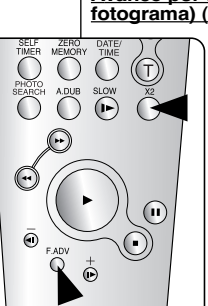

<SC-D965 only>

#### **Avance por fotogramas (para reproducir fotograma por fotograma) (sólo SC-D965)**

- Presione el botón **[F.ADV]** del control remoto en modo de pausa.
	- La secuencia de video avanza fotograma a fotograma cada vez que presione el botón **[F.ADV]**.
	- La función F.ADV sólo está operativa en el modo de imagen fija.
- Para reanudar la reproducción normal, presione el botón **[**√**/**❙❙ **(PLAY/STILL)]**.
	- **- Avance por fotogramas hacia adelante** Presione el botón **[F.ADV]** del control remoto en modo de pausa.
	- **- Avance por fotogramas hacia atrás** Presione el botón **[**œ❙❙ **(-)]** del control remoto para cambiar la dirección del modo F.ADV. Presione el botón **[F.ADV]** del control remoto.

#### **Reproducción X2 (Adelante/Atrás) (Sólo SC-D965)**

- Reproducción X2 hacia adelante
	- Presione el botón **[X2]** del control remoto durante la reproducción.
	- Para reanudar la reproducción normal, presione el botón **[**√**/**❙❙ **(PLAY/STILL)]**.
- Reproducción X2 hacia atrás
	- Presione el botón **[**œ❙❙ **(-)]** durante la reproducción X2 hacia adelante.
	- Para reanudar la reproducción normal, presione el botón **[**√**/**❙❙ **(PLAY/STILL)]**.

### **Reproducción hacia atrás (sólo SC-D965)**

- Para reproducir hacia atrás a velocidad normal, presione el botón **[**œ❙❙ **(-)]** durante la reproducción normal hacia adelante.
- Presione el botón **[**√**/**❙❙ **(PLAY/STILL)]** <sup>o</sup>**[**❙❙√ **(+)]** para volver a la reproducción normal hacia adelante.

### **[ Notas ]**

- En varios modos de reproducción se puede producir una distorsión en forma de mosaico. Puede experimentarse distorsión en forma de mosaico o ruido al reproducir cintas grabadas en LP que contienen diversas funciones de reproducción.
- **59** El sonido sólo se oirá durante la reproducción normal SP o LP. Download from Www.Somanuals.com. All Manuals Search And Download.

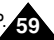

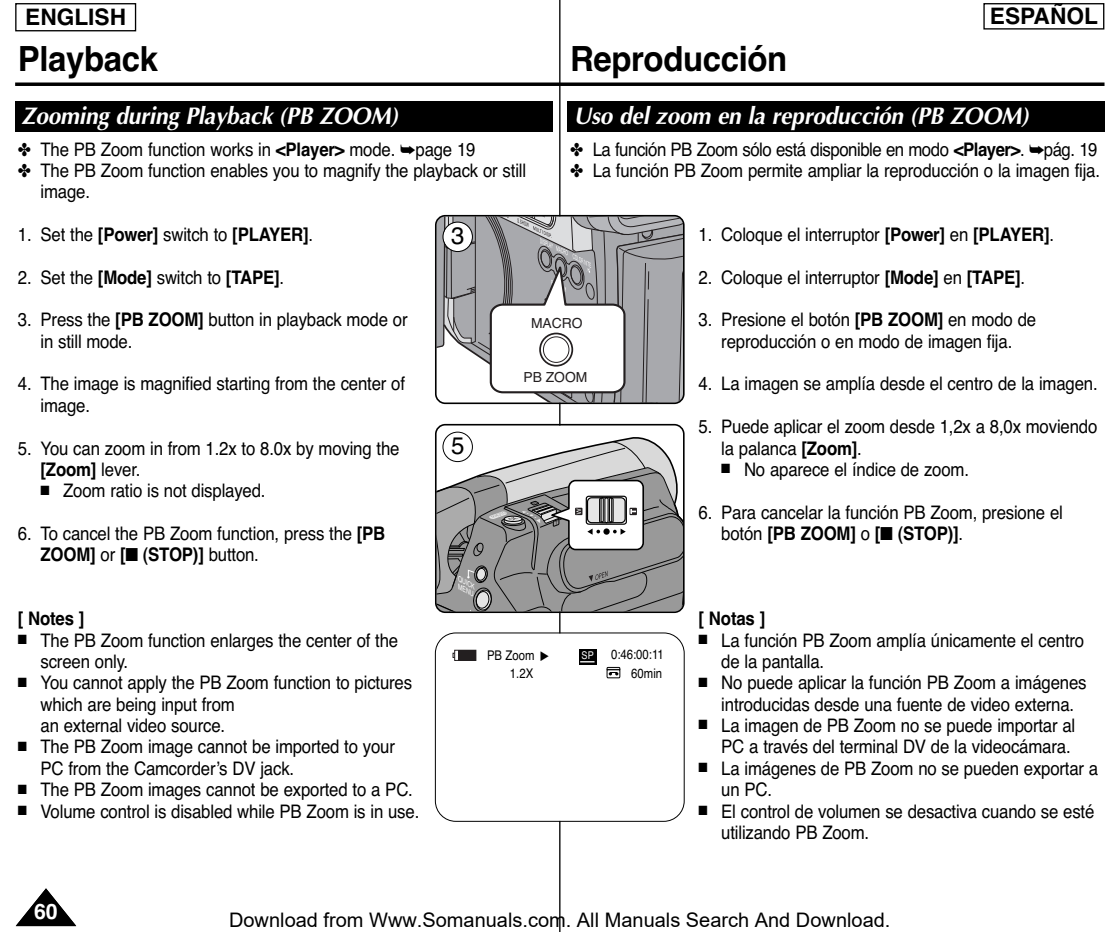

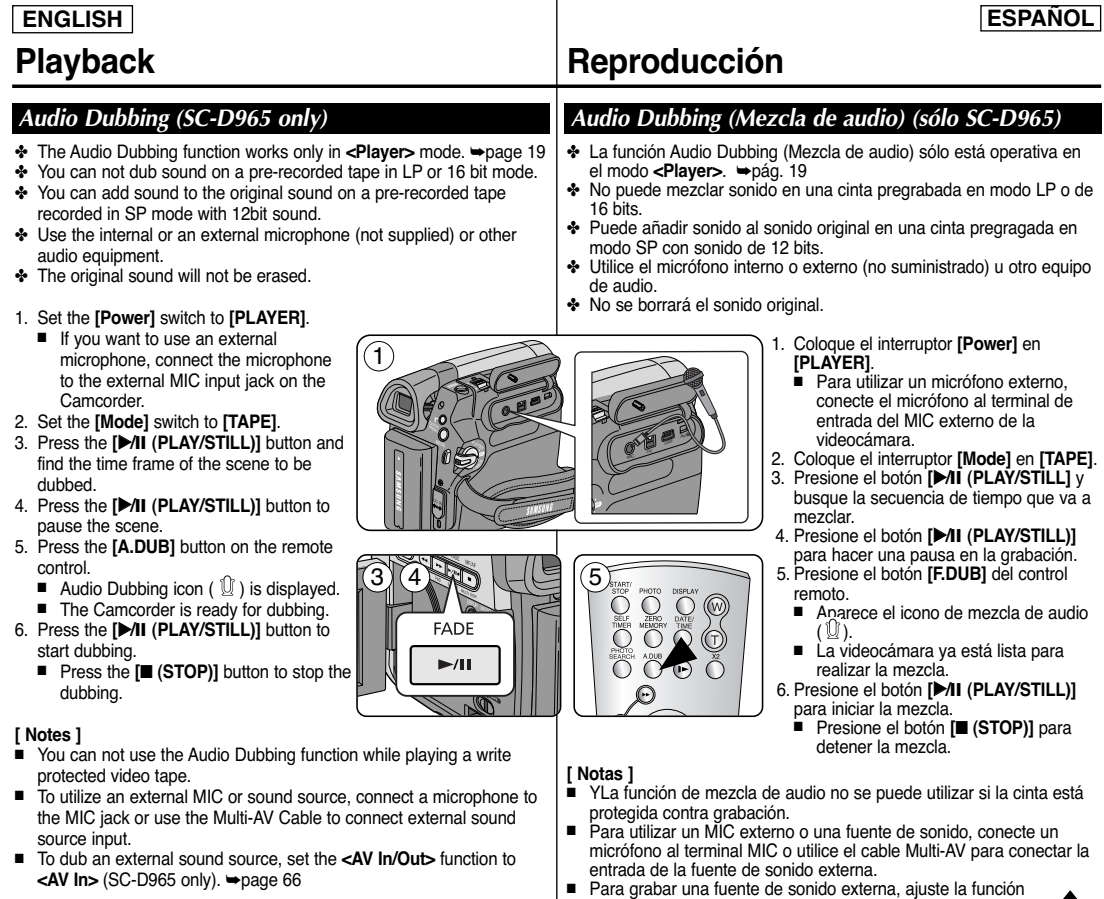

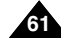

- 
- 

- 2. Coloque el interruptor **[Mode]** en **[TAPE]**.
- 

→page oorthoney and **are a función and all manual and transference** to sonido externa, ajuste la función →<br>A**V IIN (sólo SC-D965). <del>→</del>pág. 66<br>Download from Www.Somanuals.com. All Manuals Search And Download.** 

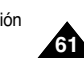

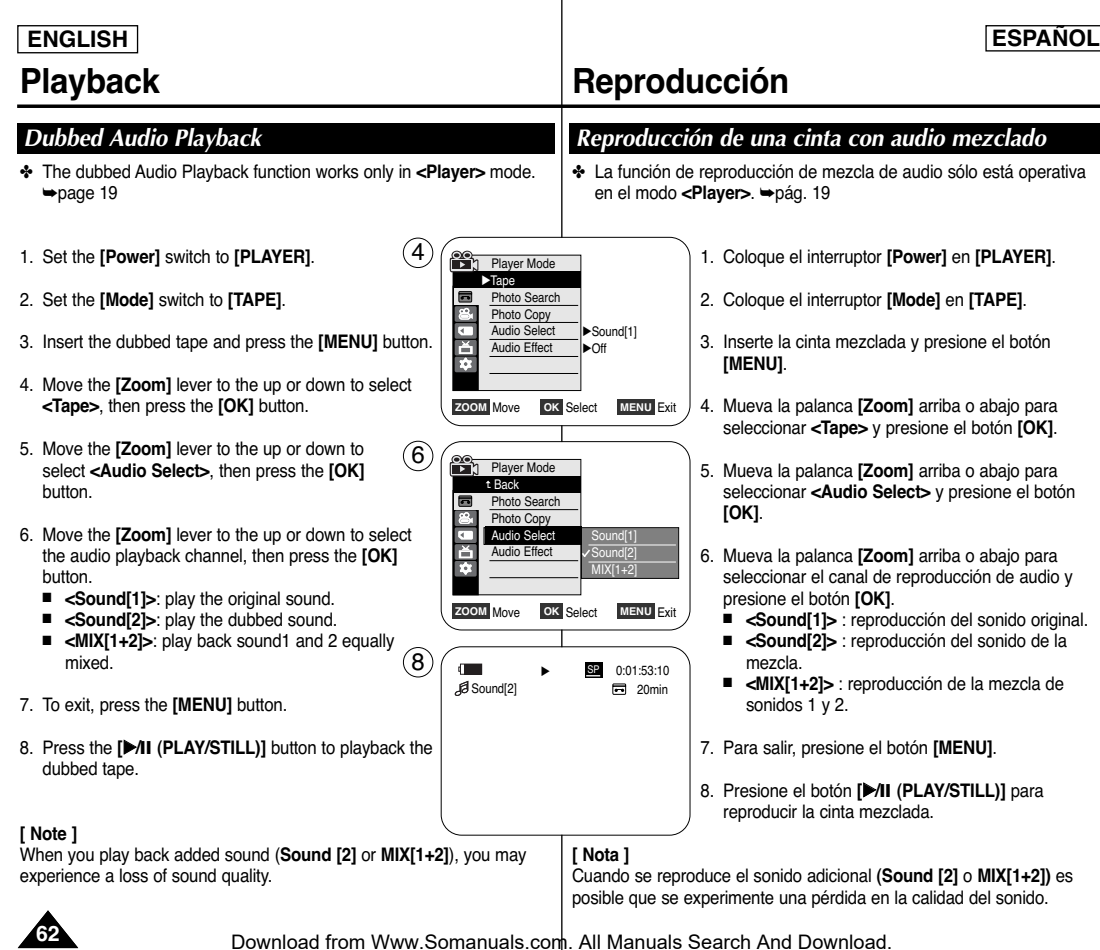

✤ The Playback function works only in **<Player>** mode. ➥page 19

## **Playing back on a TV Monitor**

- ✤ To play back a tape, the television must be NTSC compatible. ➥page 98
- ✤ We recommend that you use the AC Power adapter as the power source for the Camcorder.

#### **Connecting to a TV which has Audio/Video Input Jacks**

- 1. Connect the Camcorder to your TV with the Multi Cable.
	- The yellow jack: Video
	- The white jack: Audio(L)-mono. The red jack: Audio(R)
	- If you connect to a monaural TV. connect the yellow jack (Video) to the video input of the TV and the white jack  $\ddot{\bullet}$ (Audio L) to the audio input of the TV.
- 2. Set the **[Power]** switch to **[PLAYER]**.
- 3. Set the **[Mode]** switch to **[TAPE]**.
- 4. Turn on the TV and set the TV/VIDEO selector on the TV to Video.
	- Refer to the TV user's manual
- 5. Play the tape. ➥page 62

## **[ Notes ]**

- You may use an S-Video connector on the cable to obtain better quality pictures if you have a S-Video connector on your TV.
- Even if you use an S-Video connector, you need to connect an audio cable.
- If you connect the cable to the AV/S jack, you will not hear sound from the Camcorder's speakers.
- If only a mono audio input is available on the TV set, use the audio cable with the white jack (Audio L).

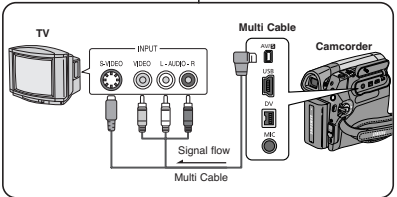

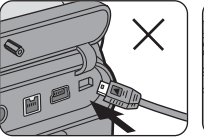

✤ Connect the Multi AV/S jack with the triangle mark facing down.

# **Playback Reproducción**

# *Tape Playback Reproducción de una cinta*

✤ La función de reproducción sólo está operativa en el modo **<Player>**. ➥pág. 19

### **Reproducción en un monitor de TV**

- ✤ Para reproducir una cinta, el televisor debe ser compatible con NTSC. ➥pág. 98
- ✤ Recomendamos el uso del adaptador de CA como la fuente de alimentación de la videocámara.

#### **Conexión a un TV que dispone de conectores de audio/video**

- 1. Conecte la videocámara al TV mediante el cable múltiple.
	- Fl terminal amarillo: Video
	- El terminal blanco: Audio(L)-mono, El terminal rojo: Audio(R)
	- Si conecta a un TV monaural, conecte el terminal amarillo (Video) a la entrada de video del TV y el terminal blanco (Audio L) a la entrada de audio del TV.
- 2. Coloque el interruptor **[Power]** en **[PLAYER]**.
- 3. Coloque el interruptor **[Mode]** en **[TAPE]**.
- 4. Encienda el televisor y coloque el selector TV/VIDEO del mismo en Video.
	- Consulte el manual del usuario del TV.
- 5. Reproduzca la cinta. ➥pág. 62

## **[ Notas ]**

- Puede utilizar un conector S-Video en el cable para obtener imágenes de mejor calidad si tiene un conector de S-Video en el TV.
- Incluso aunque utilice un conector de S-Video, tiene que conectar un cable de audio.
- Si conecta el cable al terminal de AV/S, no oirá el sonido por el altavoz de la videocámara.
- Si sólo está disponible una entrada de audio monoaural en el equipo de TV, utilice el cable de audio con el terminal blanco (Audio L).

Download from Www.Somanuals.com. All Manuals Search And Download.

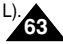

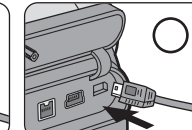

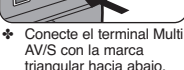

**ENGLISH ESPAÑOL**

# **ENGLISH ESPAÑOL Playback Reproducción**

Antenna

**TV**

**VCR**

#### **Connecting to a TV which has no Audio/Video Input Jacks**

✤ You can connect your Camcorder to a TV through a VCR.

#### 1. Connect the Camcorder to your VCR with the Multi Cable.

- The yellow jack: Video
- The white jack: Audio(L) Mono
- The red jack: Audio(R)
- 2. Connect a TV to the VCR.
- 3. Set the **[Power]** switch to **[PLAYER]**.
- 4. Set the **[Mode]** switch to **[TAPE]**.
- 5. Turn on both the TV and VCR.
	- Set the input selector on the VCR to Line.
	- Select the channel reserved for your VCR on the TV set.
- 6. Play the tape.

## **Playback**

- 1. Connect a power source and set the **[Power]** switch to **[PLAYER]**.
- 2. Set the **[Mode]** switch to **[TAPE]**.
- 3. Insert the tape you wish to play back.
- 4. Using the **[**œœ **(REW)]** /**[**√√**(FF)]** buttons, find the first position you wish to play back.
- 5. Press the **[**√**/**❙❙ **(PLAY/STILL)]** button.
	- The images you recorded will appear on the TV after a few seconds.
	- If a tape reaches its end while being played back, the tape will rewind automatically.

## **[ Notes ]**

- The playback mode (SP/LP) is selected automatically.
- If the VCR has an S-Video input terminal, you may use S-Video connector for better quality.
- The S-Video connector transmits video only. Connect audio cables for sound.
- If only a mono audio input is available on the TV set, use the audio cable with the white jack (Audio L).

**E** 

**Multi Cable** 

 $\blacksquare$ 

**Camcorder**

#### **Conexión a un TV que no dispone de conectores de audio/video**

- ✤ Pude conectar la videocámara a un TV a través de una video casetera.
	- 1. Conecte la videocámara a la video casetera mediante el cable múltiple.
		- El terminal amarillo: Video
		- El terminal blanco: Audio(L)-mono
		- El terminal rojo: Audio(R)
	- 2. Conecte el televisor a la video casetera.
	- 3. Coloque el interruptor **[Power]** en **[PLAYER]**.
	- 4. Coloque el interruptor **[Mode]** en **[TAPE]**.
	- 5. Encienda el televisor y la video casetera.
		- Coloque el selector de entrada de la video casetera en Line (Línea).
		- Seleccione el canal reservado para la video casetera en el equipo de TV.
	- 6. Reproduzca la cinta.

### **Reproducción**

- 1. Conecte la fuente de alimentación y coloque el interruptor **[Power]** en **[PLAYER]**.
- 2. Coloque el interruptor **[Mode]** en **[TAPE]**.
- 3. Inserte la cinta que desee reproducir.
- 4. Con los botones **[**œœ **(REW)] /[**√√**(FF)]**, busque la primera posición que desea reproducir.
- 5. Presione el botón **[**√**/**❙❙ **(PLAY/STILL)]**.
	- Las imágenes grabadas aparecerán en el TV transcurridos unos segundos.
	- Si la cinta llega al final mientras se esté reproduciendo, se rebobinará automáticamente.

### **[ Notas ]**

- El modo de reproducción (SP/LP) se selecciona automáticamente.
- Si la video casetera tiene un terminal de entrada S-Video, puede utilizar el conector de S-Video para obtener una mejor calidad.
- El conector de S-Video sólo transmite video. Conecte los cables de audio para el sonido.
- Si sólo está disponible una entrada de audio monoaural en el equipo de TV, utilice el cable de audio con el terminal blanco (Audio L).

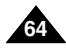

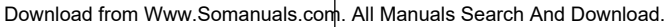

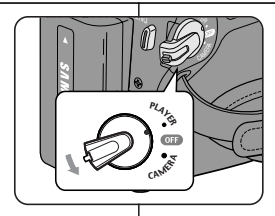

Multi Cable Signal flow

-<br>NOR-1 - 000A-1

 $000$  $\odot$ 

# **Playback Reproducción**

√Sound[1]

✤ La función Audio Effect sólo está operativa en el modo **<Player>**. ➥pág. 19

✤ Audio Effect proporciona diversos efectos de reproducción para las señales almacenadas en una cinta.

- 1. Coloque el interruptor **[Power]** en **[PLAYER]**.
- 2. Coloque el interruptor **[Mode]** en **[TAPE]**.
- 3. Inserte la cinta mezclada y presione el botón **[MENU]**.
- 4. Mueva la palanca **[Zoom]** arriba o abajo para seleccionar **<Tape>** y presione el botón **[OK]**.
- 5. Mueva la palanca **[Zoom]** arriba o abajo para seleccionar **<Audio Effect>** y presione el botón **[OK]**.
- 6. Mueva la palanca **[Zoom]** arriba o abajo para seleccionar el canal del efecto de audio y presione el botón **[OK]**.
	- **<Voice>**: Resalta la voz humana.
	- **<Music>**: Resalta el sonido ampliando los bajos y los agudos.
- **<Wide>**: amplía el efecto estéreo mejorando los sonidos de la izquierda y la derecha.
- **<Echo>**: Proporciona un efecto de eco.
- 7. Para salir, presione el botón **[MENU]**.

## **[ Notas ]**

- Se recomienda utilizar los dispositivos de salida de tipo estéreo (TV, parlantes) para obtener mejores efectos de audio.
- La función Audio Effect es transmisible.
- La función Audio Effect no está disponible en modo USB Streaming.

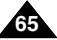

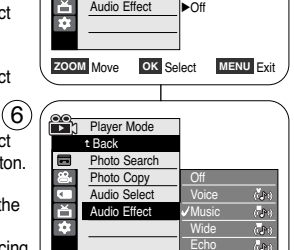

n Player Mode √Tape Photo Search Photo Copy Audio Select

 $\frac{4}{3}$ 

**ZOOM** Move **OK** Select **MENU** Exit

*Audio Effect Audio Effect* 

- ✤ Audio Effect function works only in **<Player>** mode. ➥page 19
- ✤ Audio Effect provides various playback effects to audio signals stored on a tape.
- 1. Set the **[Power]** switch to **[PLAYER]**.
- 2. Set the **[Mode]** switch to **[TAPE]**.
- 3. Insert the dubbed tape and press the **[MENU]** button.
- 4. Move the **[Zoom]** lever to the up or down to select **<Tape>**, then press the **[OK]** button.
- 5. Move the **[Zoom]** lever to the up or down to select **<Audio Effect>**, then press the **[OK]** button.
- 6. Move the **[Zoom]** lever to the up or down to select the audio effect channel, then press the **[OK]** but
	- **<Voice>**: Highlights the human voice.
	- <Music>: Highlights the sound by enhancing the bass and treble.
	- **<Wide>**: Magnifies the stereo effect by enhancing the left and right sounds.
	- **<Echo>:** Gives an echo effect.
- 7. To exit, press the **[MENU]** button.

### **[ Notes ]**

- It is recommended to use stereo type output devices (TV, speakers) for better audio effects.
- The Audio Effect function is transmittable
- Audio Effect function is not available in USB Streaming mode.

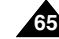

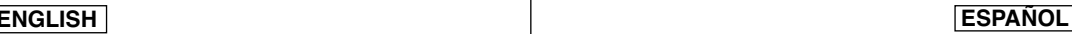

# **Playback Reproducción**

# *Setting the AV In/Out (SC-D965 only) Ajuste de <AV In/Out> (Ent/Sal AV) (sólo SC-D965)*

- ✤ AV In/Out function works only in **<Player>** mode. ➥page 19
- ✤ AV In/Out setting enables you to record signal from external sources and display it on LCD Screen. Also, you can send your video or image to external devices to record or play back.
- 1. Connect the Camcorder to your VCR or TV with the Multi-AV Cable. ➥pages 63~64
- 2. Set the **[Power]** switch to **[PLAYER]**.
- 3. Set the **[Mode]** switch to **[TAPE]**.
- 4. Turn on the VCR or TV.
- 5. Insert the blank tape with protection tab closed into the **Camcorder** 
	- If you want to record from a connected VCR, insert a recorded VHS tape into the VCR.
- 6. Press the **[MENU]** button.
- The menu list will appear.
- 7. Move the **[Zoom]** lever to the up or down to select **<Record>**, then press the **[OK]** button.
- 8. Move the **[Zoom]** lever to the up or down to select **<AV In/Out>**, then press the **[OK]** button.
- 9. Move the **[Zoom]** lever to the up or down to select **<AV In>**, **<S-Video In>** then press the **[OK]** button.
	- If you want to see the Camcorder picture with a TV. set **<AV In/Out>** menu to **<Out>**.
- 10.To exit, press the **[MENU]** button.
- 11. Press the **[Start/Stop]** button to set the Camcorder to REC PAUSE mode.
	- **PAUSE** appears.

12. Select the TV program or playback the VHS tape. 13.Press the **[Start/Stop]** button to start recording.

- If you want to pause recording for a while, press the **[Start/Stop]** button again.
- 14.To stop recording, press the **[ (STOP)]** button.

### **[ Notes ]**

- When recording images from a VCR, playback must be at normal speed, or a gray image will appear on the Camcorder.
- If <AV In / Out> is set to <AV In> or <S-Video In>, the WindCut Plus will be released.

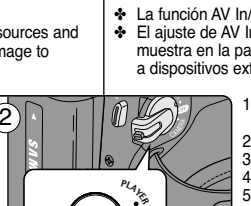

√SP √12Bit √Off √Out

CAMER

**ZOOM** Move **OK** Select **MENU** Exit

**Player Mode** √Record Rec Mode Audio Mode WindCut Plus AV In/Out

 $\blacksquare$  $\overline{\phantom{0}}$ E F

 $\mathbf{a}$ ₫¢

7

9

**Player Mode** t Back Rec Mode Audio Mode WindCut Plus AV In/Out

- ✤ La función AV In/Out sólo está operativa en el modo **<Player>**. ➥pág. 19
- ✤ El ajuste de AV In/Out permite grabar la señal de fuentes externas y la muestra en la pantalla LCD. Asimismo, puede enviar su video o la imagen a dispositivos externos para grabarlos o reproducirlos.
	- 1. Conecte la videocámara a la video casetera o al TV con el cable Multi-AV. ➥pág. 63~64
	- 2. Coloque el interruptor **[Power]** en **[PLAYER]**.
	- 3. Coloque el interruptor **[Mode]** en **[TAPE]**.
	- 4. Encienda la video casetera o el televisor.
	- 5. Inserte una cinta virgen en la cámara con la pestaña de protección cerrada.
		- Si desea grabar desde la video casetera conectada, inserte en la video casetera una cinta VHS grabada.
	- 6. Presione el botón **[MENU]**.
		- Aparecerá la lista de menús.
	- 7. Mueva la palanca **[Zoom]** arriba o abajo para seleccionar **<Record>** y presione el botón **[OK]**.
	- 8. Mueva la palanca **[Zoom]** arriba o abajo para seleccionar **<AV In/Out>** y presione el botón **[OK]**.
	- 9. Mueva la palanca **[Zoom]** arriba o abajo para seleccionar **<AV In>**, **<S-Video In>** y presione el botón **[OK]**.
		- Si desea ver las imágenes de la videocámara en un televisor, ajuste el menú **<AV IN/OUT>** en <**Out>**.
	- 10.Para salir, presione el botón **[MENU]**.
	- 11.Presione el botón **[Start/Stop]** para colocar la videocámara en el modo REC PAUSE.
		- Aparece **PAUSE**
	- 12.Seleccione el canal de televisión o ponga en marcha la cinta VHS.
	- 13.Presione el botón **[Start/Stop]** para comenzar la grabación.
		- Si desea detener momentáneamente la grabación, presione de nuevo el botón **[Start/Stop]** .
	- 14.Para detener la grabación, presione el botón **[ (STOP)]**.

### **[ Notas ]**

- Al grabar imágenes desde una video casetera, la reproducción debe realizarse a velocidad normal o, de lo contrario, aparecerá en la videocámara una imagen gris.
- Si AV IN/OUT se define en AV In o S-Video In, se liberará WindCut Plus.

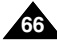

Download from Www.Somanuals.com. All Manuals Search And Download.

**ZOOM** Move **OK** Select **MENU** Exit

**Out** AV In S-Video In

# *Using the Memory Card (Usable Memory Card) (not supplied) Utilización de la tarjeta de memoria (Tarjeta de memoria utilizable) (no se suministra)*

- ✤ The Memory Card stores and manages images recorded by the **Camcorder**
- ✤ Before inserting or ejecting the Memory Card, set the **[Power]** switch to **[OFF]**.

### **Memory Card Functions**

- ✤ Recording/Viewing Images.
- ✤ Protecting Images from accidental erasure
- ✤ The Memory Stick Duo / MMC does not have a Protection Tab. When using the Memory Stick Duo, be careful not to edit or delete data by mistake.
- ✤ Deleting Images stored in Memory Card
- ✤ Marking Photo Images with Print Information
- ✤ Formatting Memory Cards

### **Inserting a Memory Card**

- 1. Open the Memory Card Cover.
- 2. Insert the Memory Card.
- 3. Insert the Memory Card into the Slot until it softly clicks.
- 4. Close the Memory Card Cover.

### **Ejecting a Memory Card**

- 1. Open the Memory Card Cover.
- 2. Slightly push the Memory Card inwards to pop it out.
- 3. Pull the Memory Card out of the slot and close the Memory Card Cover.

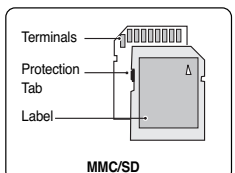

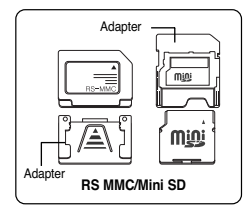

✤ Memory Stick Duo, RS MMC or Mini SD should be inserted by using the Adapter (not supplied).

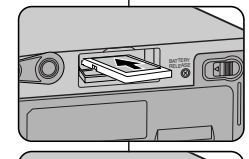

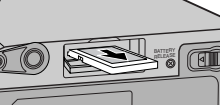

# **Digital Still Camera Mode Modo de cámara fotográfica digital**

**ATTERNATION** Terminals  $030$ Protection Tab  $\circ$   $\circ$  $\alpha$  $\circ$   $\circ$ **MMC/SD Memory Stick (PRO) (SC-D965)**

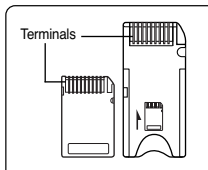

#### **Memory Stick Duo (SC-D965)**

✤ Memory Stick Duo, RS MMC o Mini SD deben insertarse utilizando el adaptador (no se suministra).

- ✤ La tarjeta de memoria guarda y gestiona fotografías grabadas con la videocámara.
- ✤ Antes de insertar o expulsar la tarjeta de memoria, coloque el interruptor **[Power]** en **[OFF]**.

#### **Funciones de la tarjeta de memoria**

- ✤ Grabación / visualización de imágenes fotográficas
- ✤ Protección de imágenes frente a borrado accidental
- ✤ Memory Stick Duo / MMC no tiene la lengüeta de protección. Al utilizar el Memory stick Duo, tenga cuidado de no editar o borrar los datos por error.
- ✤ Supresión de fotografías almacenadas en la tarjeta de memoria
- ✤ Inclusión en las fotografías de marcas con información de impresión
- ✤ Formateo de tarjetas de memoria

### **Inserción de una tarjeta de memoria**

- 1. Abra la tapa de la tarjeta de memoria.
- 2. Inserte la tarjeta de memoria.
- 3. Inserte la tarjeta de memoria en la ranura hasta que emita un chasquido suave.
- 4. Cierre la tapa de la tarjeta de memoria.

### **Expulsión de una tarjeta de memoria**

- 1. Abra la tapa de la tarjeta de memoria.
- 2. Presione ligeramente la tarjeta de memoria hacia dentro para que salte.
- 3. Saque la tarjeta de memoria de la ranura y cierre la tapa.

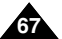

# **Digital Still Camera Mode Modo de cámara fotográfica digital**

Impida que los terminales de la tarieta entren en contacto con objetos metálicos.

■ Después de sacar la tarieta de memoria de la videocámara, guárdela en una funda blanda para evitar descargas electroestáticas. ■ Los datos almacenados en la tarieta de memoria se pueden estropear o perder a causa de un uso incorrecto, de la electricidad estática o del ruido eléctrico. Guarde las imágenes importantes aparte. Samsung no se hace responsable de los datos perdidos a causa del uso incorrecto. ■ El tipo RS-MMC, Mini SD o Memory Stick Duo (sólo SC-D965) debe insertarse utilizando el adaptador (no se suministra).

*Estructura de carpetas y archivos en la tarjeta de memoria*

■ No aplique excesiva fuerza al insertar o expulsar la tarjeta de memoria. No apague la videocámara mientras esté grabando, cargando, borrando

■ Apague la videocámara antes de introducir o de extraer la tarieta de

■ No coloque la tarieta de memoria cerca de un dispositivo electro-

fotografías o formateando la tarjeta de memoria.

No doble, deje caer ni golpee la tarjeta de memoria.

memoria para evitar pérdida de datos.

magnético potente.

#### **[ Notes ]**

- Do not apply excessive force when you insert/eject the Memory Card.
- Do not turn the power off while recording, loading, erasing photo image or formatting the Memory Card.
- Please turn the power off before you insert or eject the Memory Card to avoid losing data.
- Do not place the Memory Card near a strong electro-magnetic device.
- Do not allow metal substances to come in contact with the terminals on the Memory Card.
- Do not bend, drop or apply strong shock to Memory Card.
- After pulling the Memory Card out from the camcorder, keep the Memory Cards in a soft case to prevent static shock.
- The data stored on the Memory Card may be changed or lost as a result of misuse, static electricity, electric noise or repair. Save important images separately. Samsung is not responsible for data loss due to misuse.
- RS-MMC, Mini SD or Memory Stick Duo type (SC-D965 only) should be inserted by using the Adaptor (not supplied).

## *Structure of Folders and Files on the Memory Card*

- ✤ The photo images that you recorded are saved in JPEG file format on the Memory Card.
- ✤ The moving images that you recorded are saved in MPEG4 file format on the Memory Card.
- ✤ Each file has a file number and all files are assigned to a folder.
	- A file number from DCAM0001 is sequentially assigned to each recorded image.
	- Each folder is numbered from 100SSDVC and recorded on the Memory Card.

#### **Image Format**

#### **Photo Image**

- Images are compressed in JPEG (Joint Photographic Experts Group) format.
- The picture size is 800x600 or 1152x864. ➥page 71 (Tape Capture 640x480).

#### **Moving Image**

- Images are compressed in MPEG 4 (Moving Picture Experts Group) format.
- The picture size is 720x480.

<sup>-1</sup> DCIM 100 SSDVC DCAM 0001 DCAM 0002 101SSDVC **<Photo Image> <Moving Image>**

\*M.Player 000-0000 File number Folder number

**[ Notas ]**

MSAMSUNG SSMOV 100SSMOV

- ✤ Las imágenes fotográficas grabadas se guardan en la tarjeta de memoria en formato JPEG.
- ✤ El video grabado se guarda en la tarjeta de memoria en formato MPEG4.
- ✤ Cada archivo tiene un número y todos los archivos están asignados a una carpeta.
	- - A cada imagen grabada se le asigna un número de archivo a partir de DCAM0001
	- Todas las carpetas se numeran a partir de 100SSDVC y se graban en la tarieta.

#### **Formato de imágenes**

#### **Imagen fotográfica**

- Estas imágenes se comprimen en formato JPEG (Joint Photographic Experts Group).
- El tamaño de imagen es 800x600 o 1152x864. ➥pág. 71 (Captura de cinta 640 x 480).
- Los videos se comprimen en formato MPEG (Moving Picture Experts Group).
- El tamaño de la imagen es 720x480.

Download from Www.Somanuals.com. All Manuals Search And Download.

**Video**

**68**

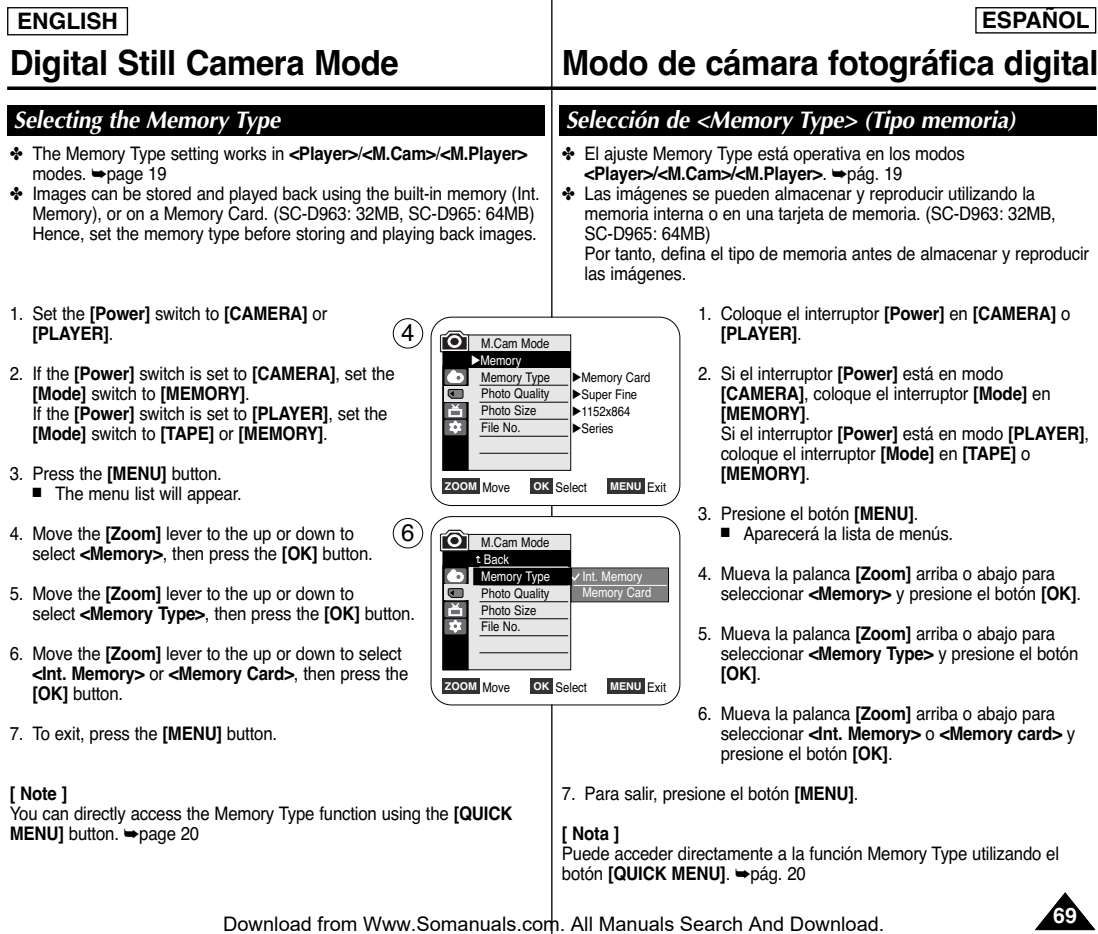

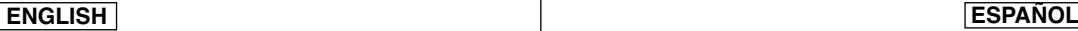

# **Digital Still Camera Mode Modo de cámara fotográfica digital**

## *Selecting the Photo Quality Selección de <Photo Quality> (Calidad Foto)*

- ✤ Photo Quality function works in both **<Player>** and **<M.Cam>** modes. ➥page 19
- ✤ You can select the quality of a photo image to be recorded.

### **Select the Image Quality**

- 1. Set the **[Power]** switch to **[CAMERA]** or **[PLAYER]**.
- 2. If the **[Power]** switch is set to **[CAMERA]**, set the **[Mode]** switch to **[MEMORY]**. If the **[Power]** switch is set to **[PLAYER]**, set the **[Mode]** switch to **[TAPE]**.
- 3. Press the **[MENU]** button.
- The menu list will appear.
- 4. Move the **[Zoom]** lever to the up or down to select **<Memory>**, then press the **[OK]** button.
- 5. Move the **[Zoom]** lever to the up or down to select **<Photo Quality>**, then press the **[OK]** button.  $(4)$
- 6. Move the **[Zoom]** lever to the up or down to select desired image quality (**Super Fine**, **Fine**, **Normal**), then press the **[OK]** button.
- 7. To exit, press the **[MENU]** button.
	- The selected icon is displayed.

### **Number of Images on the Memory Card**

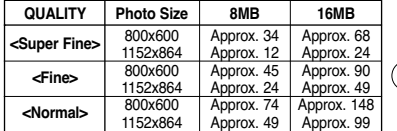

The actual number of images that you can record varies depending on the nature of the subject to be recorded.

### **[ Notes ]**

- You can directly access the Photo Quality function using the **[QUICK MENU]** button. ➥page 20
- The above approximation is based on a 8MB Memory Card under normal recording conditions.
- The number of images that can be stored on a Memory Card depends on various conditions.
- Photo images (JPEG) can be stored in the Memory Card up to 20,000 files.

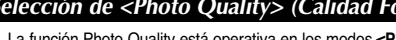

- ✤ La función Photo Quality está operativa en los modos **<Player>** y **<M.Cam>**. ➥pág. 19
- ✤ Se puede seleccionar la calidad de la imagen fotográfica que se va a grabar.

### **Selección de la calidad de imagen**

- 1. Coloque el interruptor **[Power]** en **[CAMERA]** <sup>o</sup> **[PLAYER]**.
- 2. Si el interruptor **[Power]** está en **[CAMERA]**, coloque el interruptor **[Mode]** en **[MEMORY]**. Si el interruptor **[Power]** está en modo **[PLAYER]**, coloque el interruptor **[Mode]** en **[TAPE]**.
- 3. Presione el botón **[MENU]**.
	- Aparecerá la lista de menús.
- 4. Mueva la palanca **[Zoom]** arriba o abajo para seleccionar **<Memory>** y presione el botón **[OK]**.
- 5. Mueva la palanca **[Zoom]** arriba o abajo para seleccionar **<Photo Quality>** y presione el botón **[OK]**.
- 6. Mueva la palanca**[Zoom]** arriba o abajo para seleccionar la calidad de imagen que desea **(Super Fine**, **Fine**, **Normal)** y presione el botón **[OK]**.
- 7. Para salir, presione el botón **[MENU]**.
	- Aparece el icono seleccionado.

#### **Número de imágenes en la tarjeta de memoria**

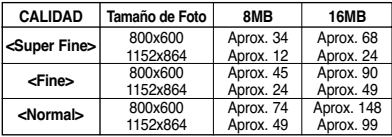

El número real de imágenes que puede grabarse depende de la naturaleza del tema que se va a grabar.

#### **[ Notas ]**

- Puede acceder directamente a la función Photo Quality utilizando el botón **[QUICK MENU]**. ➥pág. 20
- La aproximación anterior se basa en una tarjeta de memoria de 8 MB en condiciones de grabación normales.
- El número de imágenes que se pueden almacenar en una tarieta de memoria depende de diversas condiciones.
- Es posible almacenar en la tarjeta de memoria hasta 20.000 archivos

**70**

de imágenes fotográficas (JPEG). Download from Www.Somanuals.com. All Manuals Search And Download.

File No.

Ħ

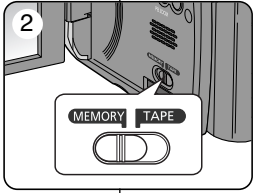

M.Cam Mode √Memory Memory Type √Memory Card **Photo Quality**  $\blacksquare$ √Super Fine ě Photo Size √1152x864

m File No. √Series

**ZOOM** Move **OK** Select **MENU** Exit

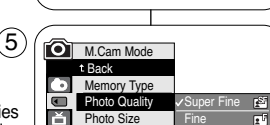

**ZOOM** Move OK Select MENU Exit

Normal

國

# **ENGLISH**

# **Digital Still Camera Mode Modo de cámara fotográfica digital**

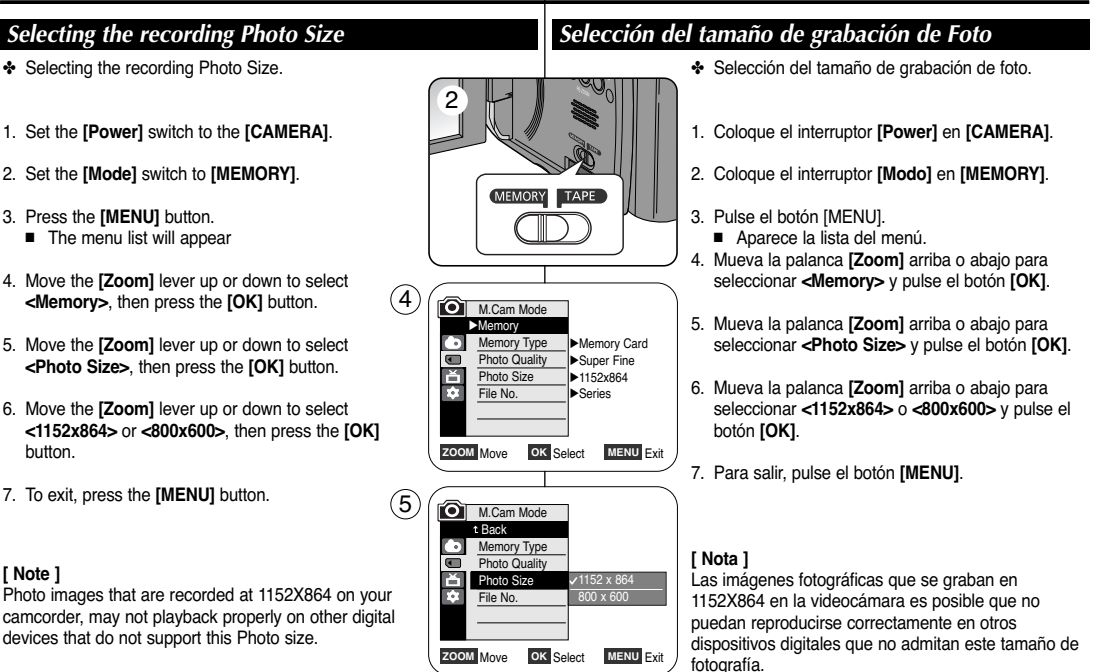

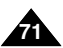

**ESPAÑOL**

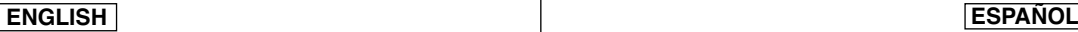

when they are stored on the Memory Card. ✤ File numbers may be set as follows:

✤ File Number setting works only in **<M.Cam>** mode. ➥page 19 ✤ File Numbers are given to images in the order they were recorded

- **<Series>** : When there are existing files, the new image will be named as the next number in the sequence. **<Reset>** : When there are no files stored on the Memory Card, the file numbering starts from 0001.

# **Digital Still Camera Mode Modo de cámara fotográfica digital**

## *Setting the File Number Ajuste de File Number (Número de archivo)*

- ✤ El ajuste del número de archivo sólo está operativo en el modo **<M.Cam>**. ➥pág. 19
- ✤ Los números de archivo se asignan a las imágenes en el orden en el que se grabaron cuando se almacenaron en la tarjeta de memoria.
- ✤ Los números de archivo de memoria se pueden definir de la siguiente forma:
	- **<Series>** : Cuando hay archivos, a la siguiente imagen se le asignará el número siguiente de la secuencia.
	- **<Reset>** : cuando no hay archivos almacenados en la tarjeta de memoria, la numeración de archivos empieza a partir de 0001.
		- 1. Coloque el interruptor **[Power]** en **[CAMERA]**.
		- 2. Coloque el interruptor **[Mode]** en **[MEMORY]**.
		- 3. Presione el botón **[MENU]**.
			- Aparecerá la lista de menús.
		- 4. Mueva la palanca **[Zoom]** arriba o abajo para seleccionar **<Memory>** y presione el botón **[OK]**.
		- 5. Mueva la palanca **[Zoom]** arriba o abajo para seleccionar **<File No.>** y presione el botón **[OK]**.
		- 6. Mueva la palanca **[Zoom]** arriba o abajo para seleccionar la opción que desea **<Series>** <sup>o</sup> **<Reset>** y presione el botón **[OK]**.
- **ZOOM** Move **OK** Select MENU Exit 7. Para salir, presione el botón **[MENU]**.

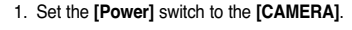

- 2. Set the **[Mode]** switch to **[MEMORY]**.
- 3. Press the **[MENU]** button.
	- The menu list will appear.
- 4. Move the **[Zoom]** lever to the up or down to select **<Memory>**, then press the **[OK]** button.
- 5. Move the **[Zoom]** lever to the up or down to select **<File No.>**, then press the **[OK]** button.
- 6. Move the **[Zoom]** lever to the up or down to select desired option **<Series>** or **<Reset>**, then press the **[OK]** button.
- 7. To exit, press the **[MENU]** button.

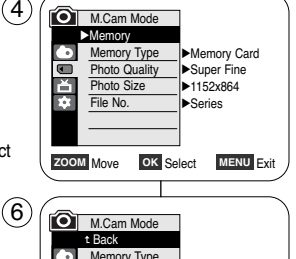

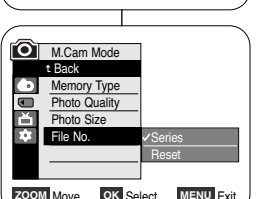

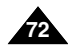
- ✤ You may take photo images while in **<M.Cam>** mode and store the images on the Memory Card. ➥page 19
- ✤ You can take photo images using the remote control. (SC-D965 only)
- ✤ Audio will not be recorded with a photo image on to the Memory Card.
- 1. Set the **[Power]** switch to **[CAMERA]**.
- 2. Set the **[Mode]** switch to **[MEMORY]**.
- 3. After framing your object to record, fully press the **[PHOTO]** button to take the picture.
	- The picture is taken and saved into the Memory Card within a few seconds.
	- Taking another picture within this interval is not possible.
	- The <  $\textcircled{)}$   $\blacktriangleright$  > indicator appears during the time it takes to save the image.

## **[ Notes ]**

- Photo images are saved in the Memory Card in an 800x600 or 1152x864 format.
- The number of photo images that can be stored depends on the quality of the image.

# **Digital Still Camera Mode Modo de cámara fotográfica digital**

## *Taking a Photo Image (JPEG) on the Memory Card Captura de imagen fotográfica (JPEG) en la tarjeta de memoria*

- ✤ Puede tomar imágenes fotográficas mientras se encuentra en el modo **<M.Cam>** y almacenar imágenes en la tarjeta de memoria. ➥pág. 19
- ✤ Puede tomar imágenes utilizando el control remoto. (sólo SC-D965)
- ✤ El audio no se grabará con la imagen fotográfica en la tarjeta de memoria.

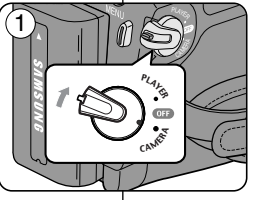

 $\hat{a}$ 

 $\blacksquare$ 

圝

00

- 1. Coloque el interruptor **[Power]** en **[CAMERA]**.
- 2. Coloque el interruptor **[Mode]** en **[MEMORY]**.
- 3. Tras encuadrar el objeto que se va a grabar, presione totalmente el botón **[PHOTO]** para tomar la imagen.
	- La imagen se captura y se guarda en la tarieta de memoria en pocos segundos.
	- En este intervalo no es posible capturar otra imagen.
	- El indicador **<** √√√ **<sup>&</sup>gt;** aparece en la pantalla LCD durante el tiempo que se tarda en guardar la imagen.

## **[ Notas ]**

- Las imágenes fotográficas se guardan en la tarieta de memoria con un formato 800 x 600 o 1152 x 864.
- El número de imágenes fijas que se pueden guardar depende de la calidad de la imagen.

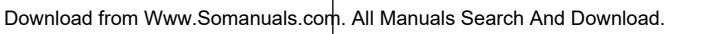

RA

 $1$ min  $46\bigodot$ 

OK

PHOTO

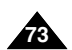

# **ESPAÑOL**

# **Digital Still Camera Mode Modo de cámara fotográfica digital**

# *Using the Built in Flash Utilización del flash incorporado*

- ✤ The FLASH SELECT function works in M.Cam mode only.
- ✤ You can take natural looking flash pictures with appropriate illumination using the built-in flash, whether they are night scenes, in doors or in other dark places.
	- OFF : The flash does not fire.
	- $44$  (Auto) : The flash comes on depending on the brightness of the subject.
	- $\#$  (Flash on) : The flash comes on regardless of the brightness of the subject.
	- (Red-eye reduction auto) : The flash prefires automatically before the main firing to reduce the red-eye.

## **Flash Select**

- 1. Set the **[Power]** switch to **[CAMERA]**.
- 2. Set the **[Mode]** switch to **[MEMORY].**
- 3. Press the **[FLASH** (4, )] button.
- 4. Each time you press the **[FLASH (4, )]** button, FLASH mode is changed to;
	- √ **< (Auto)>, < (Red-eye reduction auto)>, < (Flash on)> and < (OFF)>.**

## *Warning!*

- **Do not fire the flash with the flash bulb covered with your hand.**
- **Do not fire the flash close to people's eyes.**

## **[ Notes ]**

- FLASH function is not available while EXPOSURE is in use.
- If the flash is forced to fire (Flash on) in a bright location, the flash effect may not be seen on the recorded picture.
- When  $\circledcirc$  (Red-eve reduction auto) is set, the flash fires twice-once to perform red-eye reduction and the second for taking the main picture. There is approximately a 1.5 seconds gap between flashes.

# ✤ La función FLASH SELECT sólo está operativa en modo M.Cam.

- ✤ Puede sacar fotos con flash de aspecto natural con la iluminación adecuada utilizando el flash integrado, ya se trate de escenas nocturnas, interiores o en otros lugares oscuros.
	- 60 OFF (Desactivado): el flash no se dispara.
	- $\overline{4}$  (Automático): el flash se dispara en función de la luminosidad de la zona donde se encuentra el objeto.
	- 4, (Flash activado): el flash se dispara independientemente de la luminosidad de la zona donde se encuentra el objeto.
	- © (Reducción automática del efecto ojos rojos): el flash se dispara previamente de manera automática antes del disparo principal para reducir el efecto ojos rojos.

## **Selección de flash (FLASH SELECT)**

- 1. Coloque el interruptor **[Power]** en **[CAMERA]**.
- 2. Coloque el interruptor **[Modo]** en **[MEMORY]**.
- 3. Pulse el botón **[FLASH** ( 4, )**]**.
- 4. Cada vez que pulse el botón **[FLASH (**  $\oplus$  **)**], cambia el modo FLASH;
	- √ **< (Auto)>, < (Red-eye reduction auto)>, < (Flash on)> y < (OFF)>.**

## *Precaución:*

- **Si tapa la bombilla del flash con la mano, no lo dispare.**
- **No dispare el flash cerca de los ojos.**

 $m<sub>1</sub>$  1min 46 €

√

- **[Notas]**<br>■ La función FLASH no está disponible mientras EXPOSURE (EXPOSICIÓN) se encuentra en uso.
- Si se fuerza el disparo del flash (Flash activado) en un lugar luminoso, quizá no se vea el efecto del flash en la imagen grabada.

■ Cuando se configura © (reducción automática de ojos rojos), el flash se dispara dos veces: una para realizar la reducción de ojos rojos y otra para sacar la imagen principal. Existe un desfase de aproximadamente 1,5 segundos entre los flashes. Download from Www.Somanuals.com. All Manuals Search And Download.

**74**

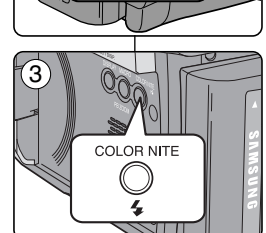

 $\blacksquare$ 

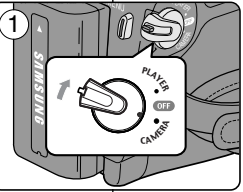

**ENGLISH ESPAÑOL**

# **Digital Still Camera Mode Modo de cámara fotográfica digital**

- ✤ This function works only in **<M.Player>** mode. ➥page 19 You can play back and view photo images recorded on the Memory Card.
- ✤ Be sure that the **<M.Play Select>** is set to **<Photo>** in the Menu. ➥page 81
- 1. Set the **[Power]** switch to **[PLAYER]**.
- 2. Set the **[Mode]** switch to **[MEMORY]**.
	- The last recorded image appears. If there are no recorded images on the Memory Card, **<No image!>** is displayed.

### **To view a Single Image**

Using the **[<4√▶** (REV/FWD)] buttons, search for the desired photo image.

- To view the next image: press the **[**<sup>◆</sup> (**FWD**)] button.
- To view the previous image: press the  $\left[$   $\blacktriangleleft$  (REV)] button.
- Keep pressing **[**√√ **(FWD)]** or **[**œœ **(REV)]** to search for an image quickly.

### **To view a Slide Show**

Press the **[**√**/**❙❙ **(S.SHOW)]** button.

- All images will be played back consecutively for 2~3 seconds each.
- The **<Slide>** is displayed. The Slide Show will start from the current picture.

To stop the slide show, press the **[**√**/**❙❙ **(S.SHOW)]** button again.

### **To view the Multi Display**

To view six stored images on single screen, press the **[**■ **(MULTI DISP.)]** button.

■ A selection mark **[**  $\blacktriangleleft$  $\blacktriangleright$  appears under the image.

■ Press the **[<4/>
<b>EX** (REV/FWD)] button to select an image. To return to single playback mode, press the **[**■ **(MULTI DISP.)]** button again.

■ Selected picture is displayed in full screen.

### **[ Notes ]**

- Any large sized image taken with another device will be displayed as a thumbnail image.
- To display the previous six images, press and hold the **[<a (REV)**] button for about 3 seconds.
- To display the next six images, press the **[**<del>▶ (FWD)]</del> button for about 3 seconds.
- You can access **<Delete>**, **<Delete All>**, **<Protect>** or **<Print Mark>** functions in Multi Display view mode, using the **[QUICK MENU]** button.

# *Viewing Photo Images (JPEG) Visionado de imágenes fotográficas (JPEG)*

- ✤ Esta función sólo está operativa en el modo **<M.Player>**. ➥pág. 19 Puede reproducir y ver imágenes fotográficas grabadas en la tarjeta de memoria.
- ✤ Asegúrese de que **<M.Play Select>** está definido en **<Photo>** en el menú.  $ightharpoonup$ pág. 81

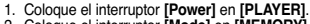

2. Coloque el interruptor **[Mode]** en **[MEMORY]**. ■ Aparece la última de las imágenes grabadas. Si no hay imágenes grabadas en la tarjeta de memoria, aparece **<No image!>**.

### **Visionado de imágenes una a una**

Busque la imagen que desee presionando los botones **[ N**<sup>√</sup><del>√</del>

- Para ver la imagen siguiente: presione el botón **[**▶ (FWD)].
- Para ver la imagen anterior: presione el botón **[ <4 (REV)**].
- Para buscar una imagen rápidamente mantenga pulsado **[**√√ **(FWD)]** <sup>o</sup>**[**œœ **(REV)]**.

### **Visionado en presentación**

Presione el botón **[**√**/**❙❙ **(S.SHOW)]**.

- Las imágenes pasarán consecutivamente y aparecerán en la pantalla durante 2 ó 3 segundos cada una.
- Aparece **<Slide>**. La Presentación se iniciará a partir de la imagen actual.

Para detener la presentación, presione de nuevo el botón **[**√**/**❙❙ **(S.SHOW)]**.

### **Visionado de varias imágenes fijas en pantalla**

Para ver seis imágenes almacenadas en una sola pantalla, presione el botón **[**■ **(MULTI DISP.)]**.

- Debajo de la imagen aparece una marca de selección **[**œœ √√**]**.
- Presione el botón **[**œœ **/** √√ **(REV/FWD)]** para seleccionar una imagen.

Para regresar al modo de reproducción una a una, presione de nuevo el botón **[**■ **(MULTI DISP.)]**.

■ La imagen seleccionada aparece a toda pantalla.

### **[ Notas ]**

- Cualquier imagen grande tomada con otro dispositivo aparecerá como una imagen en miniatura.
- Para ver las seis imágenes anteriores, mantenga pulsado el botón **[<■ (REV)**] durante unos 3 segundos.
- Para ver las seis imágenes siguientes, mantenga pulsado el botón **[**√√ **(FWD)]** durante unos 3 segundos.
- Puede acceder a las funciones **<Delete>**, **<Delete All>**, **<Protect>** <sup>o</sup> **<Print Mark>** en el modo de vista de Multipantalla, utilizando el botón

Download from Www.Somanuals.com. Al**PWanua**ls Search And Download.

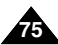

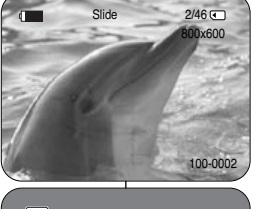

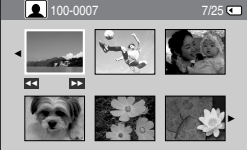

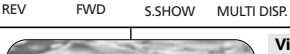

 $>11$ 

ь×

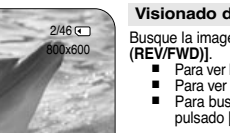

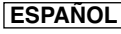

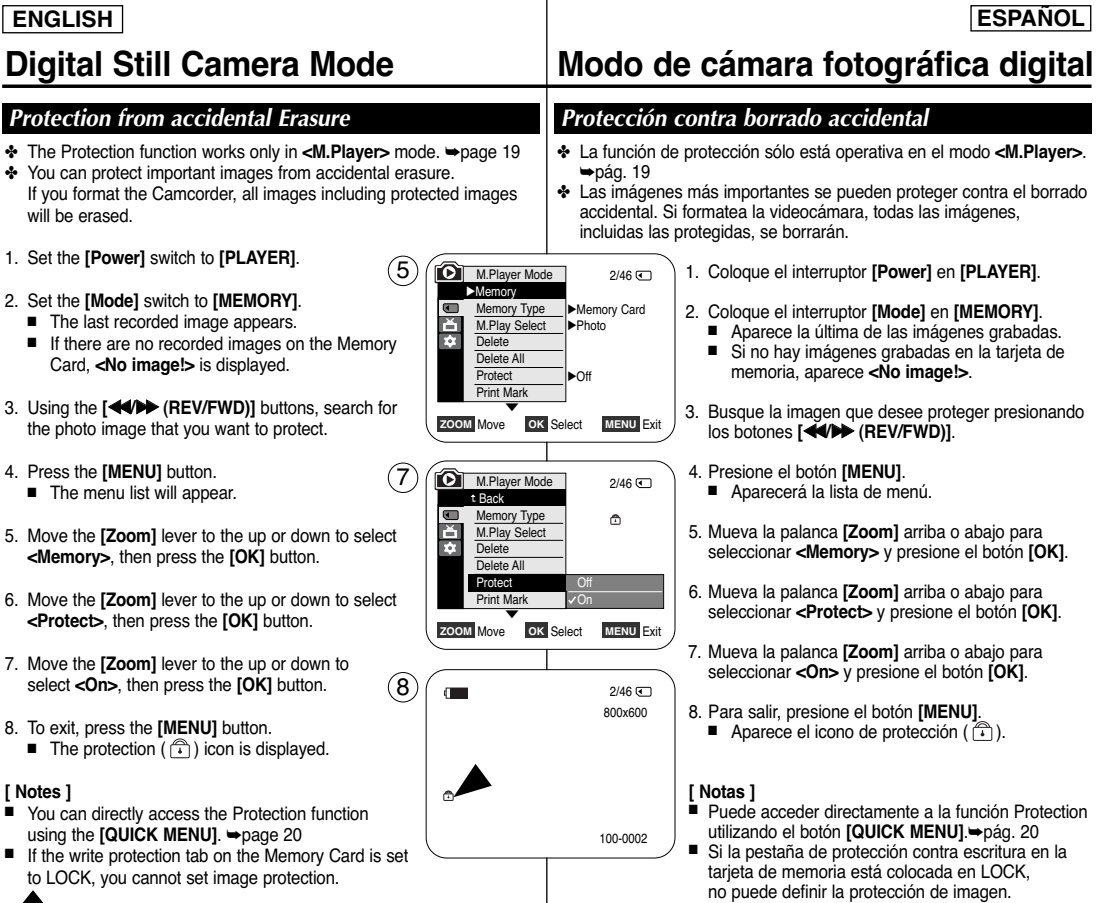

**76**

г L

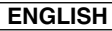

# **Digital Still Camera Mode Modo de cámara fotográfica digital**

**ESPAÑOL**

**77**

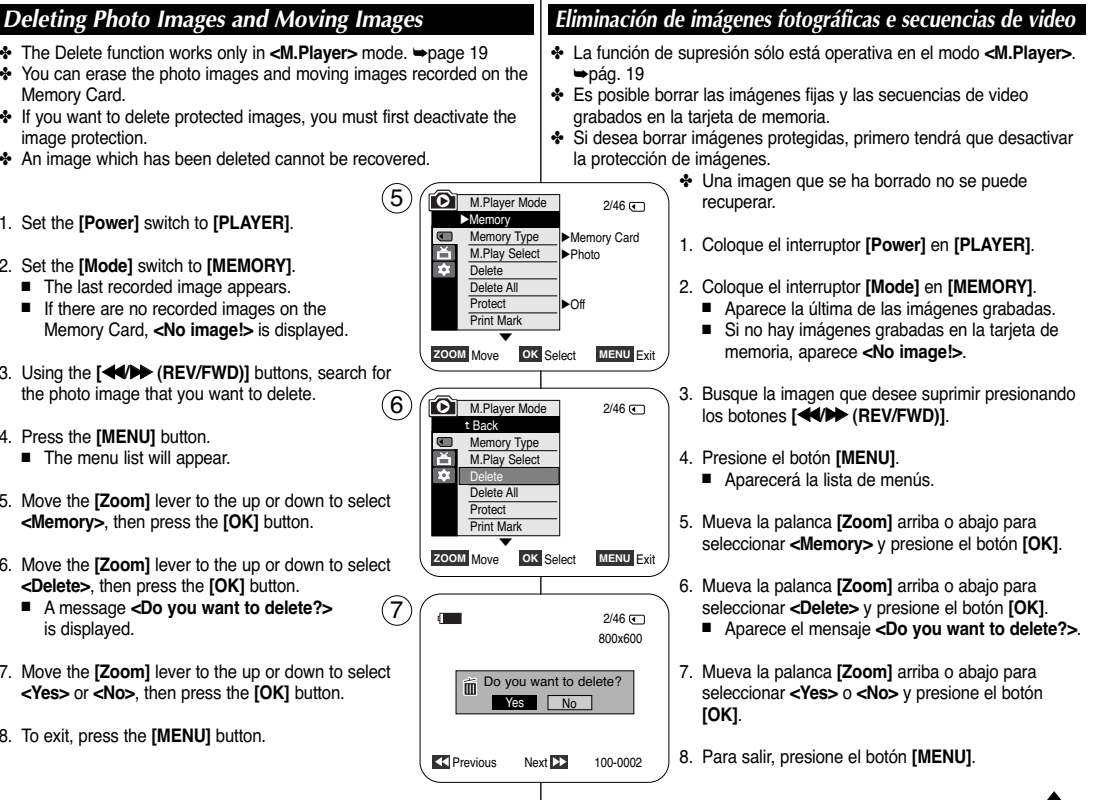

## **Deleting All Images at Once**

- ✤ Steps from 1 to 5 are the same as described in page 77.
- 6. Move the **[Zoom]** lever to the up or down to select **<Delete All>**, then press the **[OK]** button.
	- A message <Do you want to delete all?> is displayed.
- 7. Move the **[Zoom]** lever to the up or down to select **<Yes>** or **<No>**, then press the **[OK]** button.
- 8. To exit, press the **[MENU]** button.

## **[ Notes ]**

- You can directly access the Delete function using the **[QUICK MENU]**. ➥page 20
- When there is no stored picture on the Memory Card, the message **<No image !>** will be displayed.
- If an erroneous image file is found on the Memory Card, the message **<Memory Card Error !>** will be displayed. It may be caused by copying images from different digital devices.
- Formatting the Memory Card will delete all the stored images. ➥page 79
- To protect important pictures from accidental deletion, activate the image protection. ➥page 76
- Deleting all files using the **<Delete All>** menu may take a while. To delete all files much faster, format the Memory Card after backing up the files into other storage device.

# **Digital Still Camera Mode Modo de cámara fotográfica digital**

### **Supresión de todas las imágenes de una vez**

- ✤ Los pasos del 1 al 5 son los mismos que se describen en la página 77.
- 6. Mueva la palanca **[Zoom]** arriba o abajo para seleccionar **<Delete All>** y presione el botón **[OK]**.
	- Aparece el mensaje **<Do you want to delete all?>**.
- 7. Mueva la palanca **[Zoom]** arriba o abajo para seleccionar **<Yes>** <sup>o</sup> **<No>** y presione el botón **[OK]**.
- 8. Para salir, presione el botón **[MENU]**.

## **[ Notas ]**

800x600

100-0002

 $2/46$   $\sqrt{2}$ 

**ZOOM** Move **OK** Select **MENU** Exit

Do you want to delete all?

Yes No

 $6$  )  $\sqrt{246}$  M.Player Mode 2/46 Back Memory Type M.Play Select **Delete** Delete All **Protect** Print Mark

Ŧ

 $\blacksquare$ 

†

 $(7)$ 

- Puede acceder directamente a la función Delete utilizando el botón **[QUICK MENU]**. ➥pág. 20
- Si no hay ninguna imagen almacenada en la tarieta de memoria, aparecerá**<No image !>**.
- Si se detecta un archivo de imagen erróneo en la tarieta de memoria, aparecerá el mensaje **<Memory Card Error !>**. Puede haber sucedido al copiar imágenes desde diferentes

dispositivos digitales.

- El formateo de la tarjeta de memoria borrará todas las imágenes almacenadas. ➥pág. 79
- Para proteger imágenes importantes frente a borrado accidental, active la protección de imágenes. ➥pág. 76
- La eliminación de todos los archivos con **<Delete All>** puede tardar un rato.

Para borrar todos los archivos de una forma más rápida, dé formato a la tarjeta de memoria tras hacer una copia de seguridad de los archivos en otro dispositivo de almacenamiento.

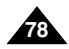

- ✤ The Format function works only in **<M.Player>** mode. ➥page 19
- ✤ You can use the Format functions to completely delete all images and options on the Memory Card, including protected images.
- ✤ The Format function restores the Memory Card to its initial state.

### **Attention**

- ✤ If you execute the Format function, all images will be erased completely and erased images cannot be recovered.
- 1. Set the **[Power]** switch to **[PLAYER]**.
- 2. Set the **[Mode]** switch to **[MEMORY]**.
- 3. Press the **[MENU]** button.
	- The menu list will appear.
- 4. Move the **[Zoom]** lever to the up or down to select **<Memory>**, then press the **[OK]** button.
- 5. Move the **[Zoom]** lever to the up or down to select **<Format>**, then press the **[OK]** button.
- 6. Move the **[Zoom]** lever to the up or down to select desired option **<Int. Memory>** or **<Memory Card>**, then press the **[OK]** button.
	- If you select **<Int. Memory>** or **<Memory Card>**, a message **<All files will be deleted! Do you want to format?>** is displayed.
- 7. Move the **[Zoom]** lever to the up or down to select **<Yes>**, then press the **[OK]** button.
	- <**Complete!>** is displayed when the format is completed.
- 8. To exit, press the **[MENU]** button.

### **[ Notes ]**

- If you execute the Format function, all photo images/moving images will be erased completely and erased photo images/moving images cannot be recovered.
- Formatting the Memory Card using a different device will cause Memory Card read errors.
- Do not turn the power off in the middle of the formatting.
- A Memory Card with the protection tab set to save will not be formatted. ➥page 67
- Do not format the Memory Card on a PC. <**Not formatted !>** message

# **Digital Still Camera Mode Modo de cámara fotográfica digital**

## *Formatting the Memory Card Formateo de la tarjeta de memoria*

- ✤ La función de formateo sólo está operativa en el modo **<M.Player>**. ➥pág. 19
- ✤ Para eliminar por completo las imágenes y las opciones de la tarjeta de memoria, incluidas las imágenes protegidas, puede emplear las funciones de formateo.
	- ✤ La función de formateo devuelve la tarjeta de memoria a su estado inicial.

### **Atención**

- ✤ Si ejecuta la función de formateo, todas las imágenes se borrarán y no se podrán recuperar.
- 1. Coloque el interruptor **[Power]** en **[PLAYER]**.
- 2. Coloque el interruptor **[Mode]** en **[MEMORY]**.
- 3. Presione el botón **[MENU]**.
	- Aparecerá la lista de menús.
- 4. Mueva la palanca **[Zoom]** arriba o abajo para seleccionar **<Memory>** y presione el botón **[OK]**.
- 5. Mueva la palanca **[Zoom]** arriba o abajo para seleccionar **<Format>** y presione el botón **[OK]**.
- 6. Mueva la palanca **[Zoom]** arriba o abajo para seleccionar **<Int. Memory>** <sup>o</sup>**<Memory Card>** y presione el botón **[OK]**.
	- Si selecciona **<Int. Memory>** <sup>o</sup>**<Memory Card>**, aparece el mensaje **<All files will be deleted! Do you want to format?>.**
- 7. Mueva la palanca **[Zoom]** arriba o abajo para seleccionar **<Yes>** y presione el botón **[OK]**.
	- Aparece < **Complete!** una vez finalizado el formateo.
- 8. Para salir, presione el botón **[MENU]**.

### **[ Notas ]**

- Si ejecuta la función **<Format>**, se borrarán todas las imágenes fijas y secuencias y no podrá recuperarlas.
- Dar formato a la tarjeta de memoria utilizando un dispositivo diferente puede causar errores de lectura en la tarieta de memoria.
- No apague el aparato durante el proceso de formateo.
- No se formateará una tarieta de memoria con la pestaña de protección en Lock. ➥pág. 68
- No formatee a la tarjeta de memoria en un PC. Puede aparecer el mensaje **<Not formatted !>** si la tarjeta de memoria insertada se formateó en un PC.

**79**

may appear if a Memory Card formatted on a PC was inserted. Download from Www.Somanuals.com. All Manuals Search And Download.

100-0002

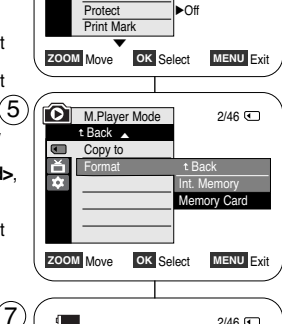

√Memory Card Memory Type √Photo

 $2/46$ 

M.Player Mode √Memory M.Play Select **Delete** Delete All

 $\blacksquare$ E  $\overline{\mathbf{r}}$ 

4

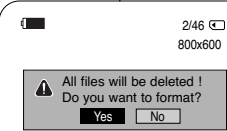

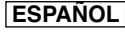

## *Recording a Moving Images (MPEG) on the Memory Card Grabación de secuencias de video (MPEG) en la tarjeta de memoria*

- ✤ You may record moving images while in **<M.Cam>** mode and store the images on the Memory Card. ➥page 19
- ✤ You can record moving images with audio on the Memory Card.
- ✤ The screen format of the moving image to be recorded is 720x480.

### **Saving Moving Images onto a Memory Card**

- 1. Set the **[Power]** switch to **[CAMERA]**.
- 2. Set the **[Mode]** switch to **[MEMORY]**.
- 3. Press the **[Start/Stop]** button, the moving images are recorded on the Memory Card in MPEG4.
	- You can record a photo image on Memory Card by pressing the **[PHOTO]** button instead of the **[Start/Stop]** button.
- 4. Press the **[Start/Stop]** button to stop the recording.

### **[ Notes ]**

- The camorder supports memory cards ranging up to 4GB and a movie can be recorded up to 2GB of file size.
- MPEG files can be stored in the Memory Card up to 1,000 files.
- [MENU] button and [OK] button are not available while **recording a moving image. To use [MENU] button and [OK] button, stop recording. Recording a moving image is not available when a MENU or QUICK MENU is displayed on the screen. To start recording, press the [MENU] button to make the menu disappear.**
- Before using the Recording a moving image function, check whether the Memory Card is inserted into the Camcorder.
- Moving images that you recorded are saved in \*.avi (avi 1.0) file format on the Memory Card.
- The files that you recorded are saved in a following folder.
- The moving images on a Memory Card are a smaller size and lower definition than images on tape.
- The sound is recorded in mono.
- The following functions are not allowed in <M.Cam> Mode. DIS (Digital Image Stabilizer), Digital Zoom, Fade, Program AE, Visual Effect.
- While recording on a Memory Card, don't insert or eject the tape as it may record noise.
- While recording on a Memory Card, don't eject the Memory Card or it may break the data on the Memory Card or Memory Card itself.
- Turning the power off while accessing the Memory Card may damage the data stored on the Memory Card.

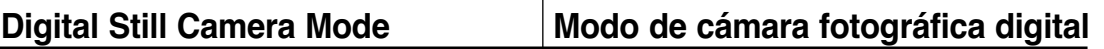

- ✤ Puede grabar secuencias de video mientras se encuentra en el modo **<M.Cam>** y almacenar imágenes en la tarjeta de memoria. ➥pág. 19
	- ✤ Puede grabar en la tarjeta de memoria secuencias de video con audio.
		- ✤ El formato de pantalla de la secuencia de video que se grabará es 720 x 480.

### **Almacenamiento de secuencias de video en la tarjeta de memoria**

- 1. Coloque el interruptor **[Power]** en **[CAMERA]**.
- 2. Coloque el interruptor **[Mode]** en **[MEMORY]**.
- 3. Presione el botón **[Start/Stop]**, las secuencias se graban en la tarjeta de memoria en MPEG4.
	- Puede grabar una imagen fija en la tarieta de memoria presionando el botón **[PHOTO]** en lugar del botón **[Start/Stop]**.
- 4. Presione el botón **[Start/Stop]** para detener la grabación.

# **[ Notas ]**

- La videocámara admite tarjetas de memoria de hasta 4 GB, y pueden grabarse películas con un tamaño de archivo de hasta 2 GB.
- Es posible almacenar en la tarieta de memoria hasta 1.000 archivos MPEG.
- El botón [MENU] y [OK] no están disponibles mientras **se graba una imagen en movimiento. Para iniciar la grabación, pulse el botón [MENU] para que desaparezca. Los archivos grabados se guardan como se muestra en la carpeta de la derecha.**
- Antes de utilizar la función de grabación de una imagen en movimiento, compruebe si se ha insertado la tarjeta de memoria en la videocámara.
- Las secuencias de video que graben se guardarán en formato \*.avi (avi 1.0) en la tarjeta de memoria.
- Los archivos que grabe se guardarán en la siguiente carpeta.
- Las secuencias de video grabadas en una tarieta de memoria son de menor tamaño e inferior resolución que aquéllas grabadas en una cinta.
- El sonido se graba en mono.
- Las siguientes funciones no están disponibles en el modo **<M.Cam>**. DIS (Digital Image Stabilizer), Digital Zoom, Fade, Program AE, Visual Effect.
- Mientras se graba en una tarjeta de memoria, no inserte ni expulse la cinta ya que puede grabar ruido.
- Mientras graba en una tarieta de memoria, no expulse la tarieta de memoria o puede dañar los datos de la tarjeta o la propia tarjeta.
- Apagar el equipo mientras se accede a la tarjeta de memoria puede

Download from Www.Somanuals.com. All Manakalais Search Anandowanioad.

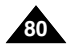

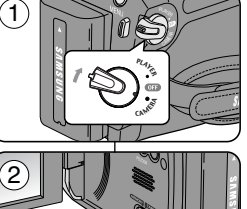

NU

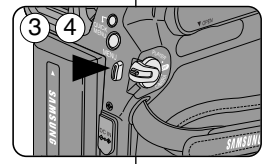

MEMORY TAPE

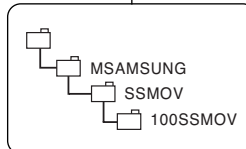

<Moving image>

**ENGLISH ESPAÑOL**

**[ Notes ]**

# **Digital Still Camera Mode Modo de cámara fotográfica digital**

**ESPAÑOL**

*Playing the Moving Images (MPEG) on the Memory Card (M.Play Select) Reproducción de secuencias de video (MPEG) en la* ✤ *tarjeta de memoria <M.Play Select> (Selec.M.Play)* The Moving Images Playback function works only in **<M. Player>** mode. ➥page 19 ✤ You can play the moving images on the Memory Card. ✤ The playback picture will be of higher quality if it is viewed on a PC than on a TV. **<M.Player>**. ➥pág. 19 1. Set the **[Power]** switch to **[PLAYER]**. 2. Set the **[Mode]** switch to **[MEMORY]**. un TV. 3. Press the **[MENU]** button. ■ The menu list will appear. 2 4. Move the **[Zoom]** lever to the up or down to select **<Memory>**, then press the **[OK]** button. 5. Move the **[Zoom]** lever to the up or down to select **<M.Play Select>**, then press the **[OK]** button. MEMORY TAPE 6. Move the **[Zoom]** lever to the up or down to select **<Movie>**, then press the **[OK]** button. 7. To exit the menu, press the **[MENU]** button. 8. Using the **[**œœ**/**√√ **(REV/FWD)]** buttons, search for the moving image that you want to play back.  $\mathcal{A}$ M.Player Mode 9. Press the **[**▶**/II (PLAY/STILL)**] button.  $2/46$ ■ The moving images recorded on the Memory Card √Memory will play back. Memory Type √Memory Card ■ You can control playback using the **[**√**/**❙❙ **(PLAY/STILL)]**, Ě M.Play Select √Photo memoria. **[**œœ**/**√√ **(REV/FWD)]**, and **[**■ **(STOP)]** buttons.  $\mathbf{r}$ **Delete** Delete All **Protect** √Off **[ Notas ]** ■ You can directly access the M.Play Select function using the Print Mark **[QUICK MENU]** button. ➥page 20 † **[MENU] button and [OK] button are not available while ZOOM** Move **OK** Select **MENU** Exit **moving image playback. To use [MENU] button and [OK] button, stop playback.**  $6$ M.Player Mode **reproducción.**  $2/46$ **Moving image playback is not available when a** t Back **menu or Quick menu is displayed on the screen. To start**

- $\blacksquare$ Memory Type **playback, press the [MENU] button to make it disappear.** ň M.Play Select ■ There may be broken or mosaic pictures while playing the **For** Delete moving images, but it is not malfunction. Delete All **Protect**
- The moving images that you recorded on the Memory Card may not play on other manufacturer's equipment.
- The moving images recorded by another Camcorder may not play on this Camcorder.
- To play back moving images on a PC, the Video Codec (in the CD provided with the camcorder) should be installed.
	- You need Microsoft Windows Media Player Version 9 or higher in order to play moving images on the Memory Card on your PC.
	- You can download the Microsoft Windows Media Player with your desired language from the Microsoft Website,

- 
- ✤ La función de reproducción de secuencias de video sólo está operativa en el modo
- ✤ Puede reproducir secuencias de video en la tarjeta de memoria.
- ✤ La imagen de reproducción tendrá una calidad mayor si se ve en un PC en vez de en
	- 1. Coloque el interruptor **[Power]** en **[PLAYER].**
	- 2. Coloque el interruptor **[Mode]** en **[MEMORY]**.
		- 3. Presione el botón **[MENU]**.
		- Aparecerá la lista de menús.
	- 4. Mueva la palanca **[Zoom]** arriba o abajo para seleccionar **<Memory>** y presione el botón **[OK]**.
	- 5. Mueva la palanca **[Zoom]** arriba o abajo para seleccionar **<M.Play Select>** y presione el botón **[OK]**.
	- 6. Mueva la palanca **[Zoom]** arriba o abajo para seleccionar **<Movie>** y presione el botón **[OK]**.
	- 7. Para salir, presione el botón **[MENU]**.
	- 8. Busque la secuencia que desee reproducir pulsando los botones **[**œœ**/**√√ **(REV/FWD)]**.
	- 9. Presione el botón **[**√**/**❙❙ **(PLAY/STILL)]**.
		- Se reproducirán las secuencias grabadas en la tarjeta de
		- Puede controlar la reproducción utilizando los botones **[**√**/**❙❙ **(PLAY/STILL)]**, **[**œœ**/**√√ **(REV/FWD)]** y **[**■ **(STOP)].**
	- Puede acceder directamente a la función M.Play Select utilizando el botón **[QUICK MENU]**. ➥pág. 20
	- **El botón [MENU] y [OK] no están disponibles mientras se reproduce una imagen en movimiento.**

**Para utilizar el botón [MENU] y el botón [OK], detenga la**

**La reproducción de imágenes de video no está disponible cuando aparece en pantalla un menú o el menú rápido. Para detener la reproducción, presione el botón [MENU] para que desaparezca.**

- Es posible que, durante la reproducción de las secuencias. aparezcan imágenes cortadas o en forma de mosaico. Esto no se debe a un funcionamiento incorrecto.
- Es posible que las secuencias grabadas en la tarjeta de memoria no puedan reproducirse en equipos de otros fabricantes.
- Es posible que no se puedan reproducir en esta videocámara las secuencias de video grabadas con otra videocámara.
- Para reproducir las secuencias en un PC, debe instalarse Video Codec (en el CD que se suministra con la videocámara).
- Necesita Microsoft Windows Media Player Version 9 o superior para reproducir archivos MPEG4 de la tarjeta de memoria en el PC.
- Puede descargar Microsoft Windows Media Player en el idioma que desee desde la página Web de Microsoft,

"http://www.microsoft.com/windows/windowsmedia/download/default.asp".<br>"http://www.microsoft.com/windowynload from Www.Somanuals.com. All Man/Wals"S@aftEn"Arind"pSwinnasgagdia/download/ default.asp".

**ZOOM** Move **OK** Select **MENU** Exit

†

Print Mark

Photo

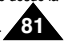

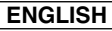

## *Recording a Moving Image from a Cassette as a Photo Image Grabación de imágenes fijas desde una cinta*

- ✤ This function works only in **<Player>** mode. ➥page 19
- ✤ You can capture a frame on a tape and save it as a Photo on a Memory Card.
- 1. Set the **[Power]** switch to **[PLAYER]**.
- 2. Set the **[Mode]** switch to **[TAPE]**.
- 3. Play back the cassette.
- 4. Press the **[PHOTO]** button.
	- The photo image is recorded on the Memory Card.
	- During the time it takes to save an image, the playback screen is paused and the OSD is displayed.

### **[ Notes ]**

- Photo images copied from the cassette to the Memory Card are saved in a 640x480 format.
- Number of images you can save varies depending on the image resolution.

# **Digital Still Camera Mode Modo de cámara fotográfica digital**

- ✤ Esta función sólo está operativa en el modo **<Player>**. ➥pág. 19
- ✤ Puede capturar una secuencia en una cinta y guardarla como una foto en una tarjeta de memoria.
	- 1. Coloque el interruptor **[Power]** en **[PLAYER]**.
	- 2. Coloque el interruptor **[Mode]** en **[TAPE]**.
	- 3. Reproduzca el casete.
	- 4. Presione el botón **[PHOTO]**.
		- La imagen fotográfica se graba en la tarieta de memoria.
		- Durante el tiempo que tarda en guardarse la imagen, la pantalla de reproducción se interrumpe y aparece la OSD.

## **[ Notas ]**

- Las imágenes fijas copiadas desde el casete a la tarjeta de memoria se guardan en formato 640x480.
- El número de imágenes que puede guardar varía dependiendo de la resolución de la imagen.

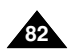

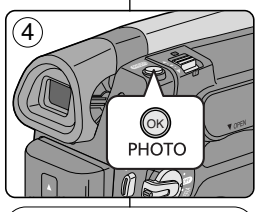

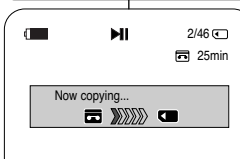

# **Digital Still Camera Mode Modo de cámara fotográfica digital**

**ESPAÑOL**

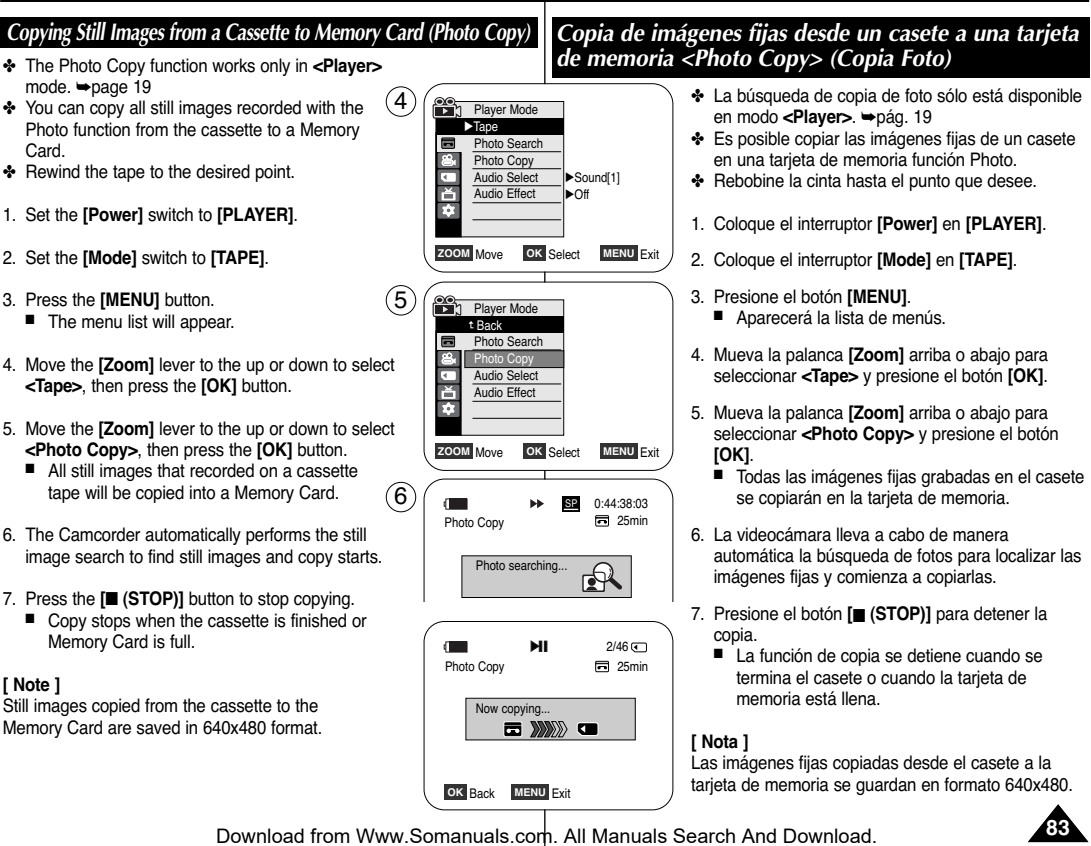

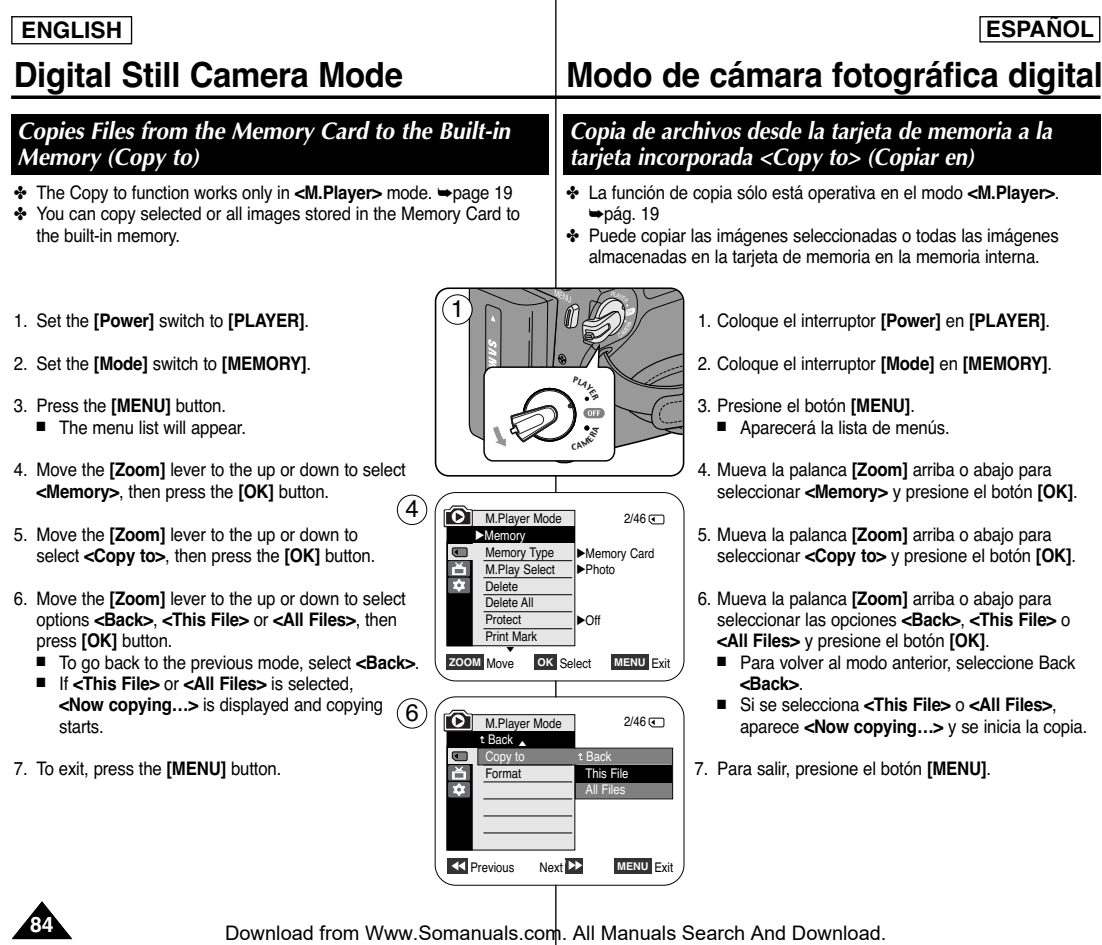

# **Digital Still Camera Mode Modo de cámara fotográfica digital**

- ✤ The Print Mark function works only in **<M.Player>** mode. ➥page 19
- ✤ This Camcorder supports the DPOF (Digital Print Order Format) print format.
- ✤ You can automatically print images recorded on a Memory Card with a printer supporting DPOF.
- ✤ There are 2 ways to make a Print Mark.
	- **<This File>** : You can set a print mark on the photo image displayed on the LCD Screen. It can be set up to 999. 5
	- **<All Files>** : To print 1 copy each of all of the stored images.
- 1. Set the **[Power]** switch to **[PLAYER]**.
- 2. Set the **[Mode]** switch to **[MEMORY]**.
- The last recorded image appears.
- 3. Using the **[**œœ**/**√√ **(REV/FWD)]** buttons, search for the photo image that you want to mark.
- 4. Press the **[MENU]** button.
	- The menu list will appear.
- 5. Move the **[Zoom]** lever to the up or down to select **<Memory>**, then press the **[OK]** button.
- 6. Move the **[Zoom]** lever to the up or down to select **<Print Mark>**, then press the **[OK]** button.
- 7. Move the **[Zoom]** lever to the up or down to select desired option **<All Off>**, **<This File>** or **<All Files>**, then press the **[OK]** button.
- 8. If you select **<This File>**, move the **[Zoom]** lever to the up or down to select the quantity, then press the **[OK]** button.
- 9. To exit, press the **[MENU]** button.

### **Removing the Print Mark**

### To remove all Print Marks select **<All Off>**.

To remove individual file's Print Mark, select the file and set **<This File>** to **<000>**.

### **[ Notes ]**

- You can directly access the Print Mark function using the **[QUICK MENU]** button. ➥page 20
- If the Print Mark is set to **<This File>**, you can set the number of copies from **<000>** to **<999>**.
- If the Print Mark is set to <All Files>, you can set the number of copies to **<001>**.
- The **<All Files>** option may require extended operation time depending on the number of stored images.
- DPOF supporting printers are commercially available.
- Use the USB cable provided with the Came of Howw.Somanuals.com. All Manuals Search And the Sewah Midder camara.

 $\bigwedge$ 

 $\blacksquare$ 

7

′9

# **85**

# *Marking Images for Printing (Print Mark) Marcación de imágenes para impresión <Print Mark> (Marca)*

- ✤ La función de marca de impresión sólo está operativa en el modo **<M.Player>**. ➥pág. 19
- ✤ Esta videocámara es compatible con el formato de impresión DPOF (Digital Print Order Format).
	- ✤ Es posible imprimir de manera automática imágenes grabadas en una tarjeta de memoria con una impresora compatible con DPOF.
	- ✤ Hay dos maneras de hacer una marca de impresión.
		- **<This File>**: se puede poner una marca de impresión en la imagen que aparece en la pantalla LCD. Se puede ajustar hasta 999.

**ESPAÑOL**

- **<All Files>**: se imprime una copia de cada una de las imágenes guardadas.
- 1. Coloque el interruptor **[Power]** en **[PLAYER]**.
- 2. Coloque el interruptor **[Mode]** en **[MEMORY]**.
	- Aparece la última de las imágenes grabadas.
- 3. Busque la imagen que desee marcar presionando los botones **[**œœ**/**√√ **(REV/FWD)]**.
- 4. Presione el botón **[MENU]**.
	- Aparecerá la lista de menús.
- 5. Mueva la palanca **[Zoom]** arriba o abajo para seleccionar **<Memory>** y presione el botón **[OK]**.
- 6. Mueva la palanca **[Zoom]** arriba o abajo para seleccionar **<Print Mark>** y presione el botón **[OK]**.
- 7. Mueva la palanca **[Zoom]** arriba o abajo para seleccionar la opción que desea **<All Off>**, **<This File>** o **<All Files>** y presione el botón **[OK]**.
- 8. Si selecciona **<This File>**, mueva la palanca **[Zoom]** arriba o abajo para seleccionar la cantidad y presione el botón **[OK]**.
- 9. Para salir, presione el botón **[MENU]**.

### **Eliminación de la marca de impresión**

Para eliminar todas las marcas de impresión, seleccione **<All Off>**. Para eliminar una marca de impresión de un archivo individual, seleccione el archivo y defina **<This File>** en **000**.

### **[ Notas ]**

- Puede acceder directamente a la función Print Mark utilizando el botón **[QUICK MENU]**.➥pág. 20
- Si Print Mark está definido en **<This File>**, puede definir el número de copias de **0** <sup>a</sup> **99**.
- Si Print Mark está definido en **<All Files>**, puede definir el número de copias en **<001>**.
- Es posible que la opción **<All Files>** requiera más tiempo de funcionamiento, dependiendo del número de imágenes guardadas.
- Existen en el mercado impresoras compatibles con DPOF.

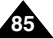

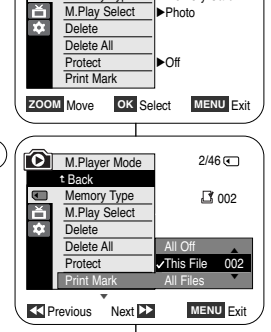

M.Player Mode √Memory Memory Type

√Memory Card

 $2/46$  (

 $2/46$  (

800x600

100-0002

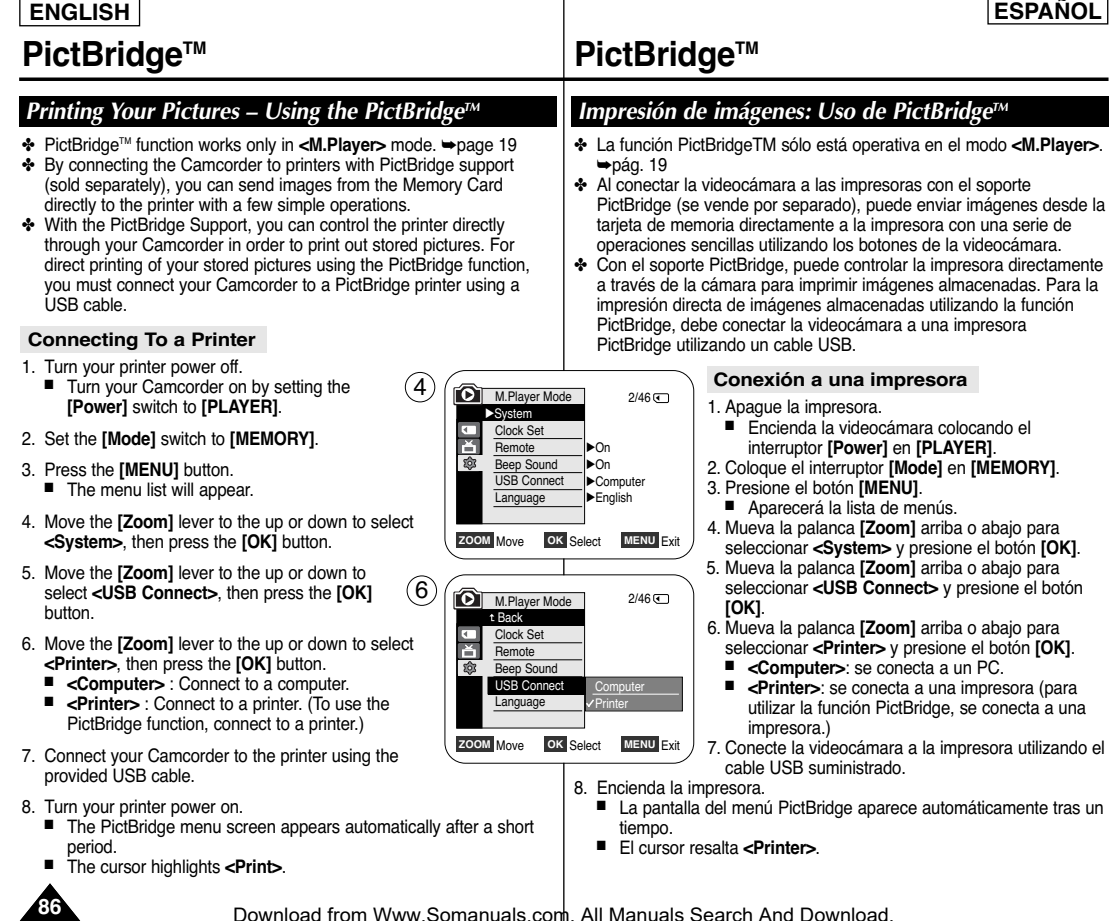

# **PictBridgeTM PictBridgeTM**

### **Selecting Images**

1. In the **<PictBridge>** settings menu, press the **[**◀◀/▶▶ **(REV/FWD)]** buttons to select an image to print.

### **Setting the Number of Prints**

- 2. Move the **[Zoom]** lever to the up or down to select **<Copies>**, then press the **[OK]** button.
- 3. Move the **[Zoom]** lever to the up or down to set the number of prints, then press the **[OK]** button.

### **Setting the Date/Time Imprint Option**

- 4. Move the **[Zoom]** lever to the up or down to select **<Date/Time>**, then press the **[OK]** button.
- 5. Move the **[Zoom]** lever to the up or down to select the Date/Time display type, then press the **[OK]** button.
	- Date/Time display type: **<Off>**, **<Date>**, **<Time>**, **<Date&Time>**

### **Printing Images**

Move the **[Zoom]** lever to the up or down to select **<Print>**, then press the **[OK]** button, and selected image files will be printed.

### **Canceling the Printing**

To cancel the image printing, press [OK] button again. The message "Cancel" appears and the image printing will be canceled.

### **[ Notes ]**

- The Date/Time Imprint Option may not supported by all printers. Check with your printer manufacturer. The **<Date/Time>** menu cannot be setup if the printer does not support this option.
- The PictBridge™ is a registered trademark of CIPA (Camera & Imaging Products Association), an image transfer standard developed by Canon, Fuji, HP, Olympus, Seiko Epson, and Sony.
- PictBridge supporting printers are commercially available.
- Use the USB cable provided with the Camcorder.
- Use the AC power adapter for your Camcorder during PictBridge Direct Printing. Turning your Camcorder off during printing might damage data on the Memory Card.
- Printing photo images is supported. Moving images are not available for printing.
- You can set various printing options depending on the printer.
- Please refer to the user's manual of the printer for details.

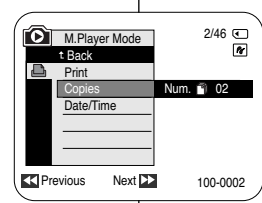

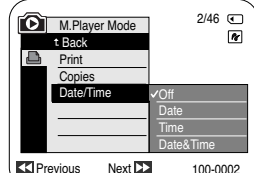

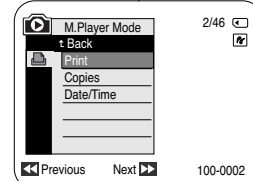

### **Selección de imágenes**

1. En el menú de ajuste **<PictBridge>**, presione los botones **[**œœ**/**√√ **(REV/FWD)]** para seleccionar la imagen que va a imprimir.

**ESPAÑOL**

### **Ajuste del número de copias**

- 2. Mueva la palanca **[Zoom]** arriba o abajo para seleccionar **<Copies>** y presione el botón **[OK]**.
- 3. Mueva la palanca **[Zoom]** arriba o abajo para seleccionar el número de impresiones y presione el botón **[OK]**.

### **Ajuste de la opción Date/Time Imprint <Estampado de fecha y hora>**

- 4. Mueva la palanca **[Zoom]** arriba o abajo para seleccionar **<Date/Time>** y presione el botón **[OK]**.
- 5. Mueva la palanca **[Zoom]** arriba o abajo para seleccionar el tipo de visualización de la fecha y hora y presione el botón **[OK]**.
	- Tipo de visualización de fecha y hora: **<Off>**, **<Date>**, **<Time>**, **<Date&Time>**.

### **Impresión de imágenes**

Mueva la palanca **[Zoom]** arriba o abajo para seleccionar **<Print>** y presione el botón **[OK]** y seleccione los archivos de imágenes que se van a imprimir.

### **Cancelación de la impresión**

Para cancelar la impresión de imágenes, presione de nuevo el botón [OK]. Aparece el mensaje "Cancel…" y se cancelará la impresión de las imágenes.

### **[ Notas ]**

- La opción de impresión de fecha y hora no la admitirán todas las impresoras. Compruébelo con el fabricante de la impresora. El menú **<Date/Time>** no puede configurarse si la impresora no admite esta opción.
- PictBridge™ es una marca registrada de CIPA (Camera & Imaging Products Association), un estándar de transferencia de imágenes desarrollado por Canon, Fuji, HP, Olympus, Seiko Epson y Sony.
- Existen en el mercado impresoras que soportan PictBridge.
- Utilice el cable USB que se facilita con la videocámara.
- Utilice el adaptador de CA para la videocámara durante la impresión directa de PictBridge. Apagar la videocámara durante la impresión puede dañar los datos de la tarieta de memoria.
- Se admite la impresión de fotografías. Las secuencias no se pueden imprimir.
- Puede definir varias opciones de impresión dependiendo de la impresora.
- Consulte el manual del usuario de la impresora.

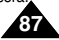

# **ENGLISH ESPAÑOL**

# **IEEE 1394 Data Transfer Transferencia de datos IEEE 1394**

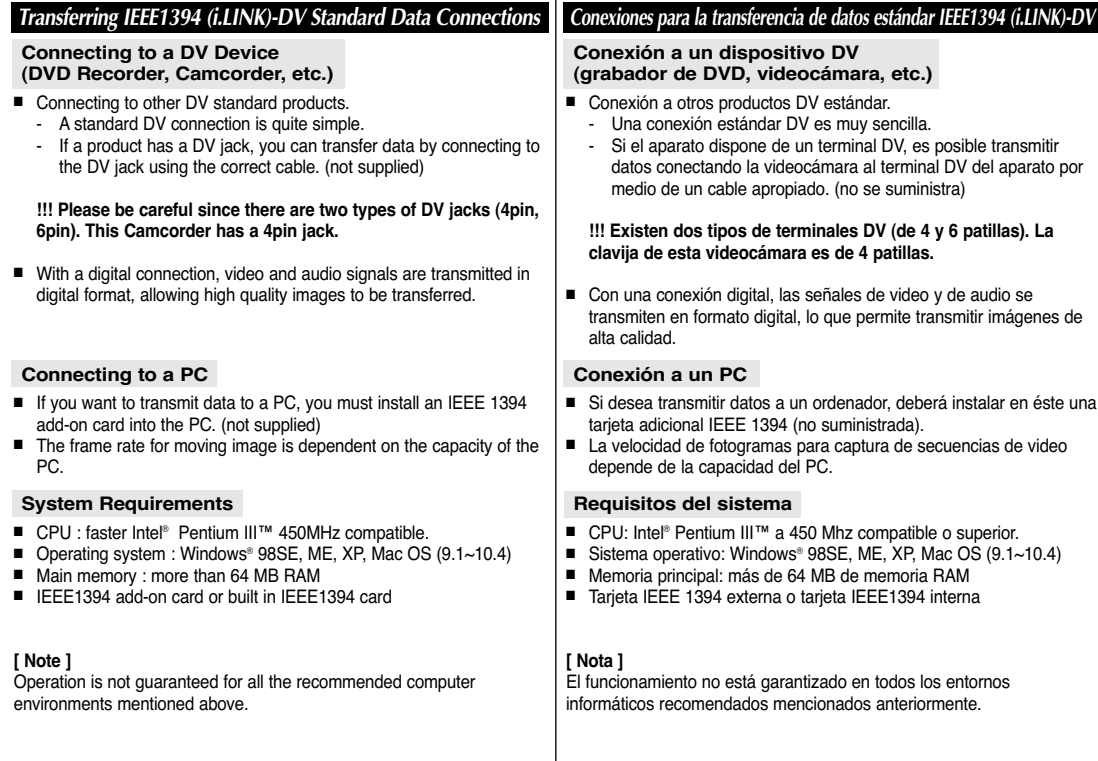

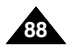

# **IEEE 1394 Data Transfer Transferencia de datos IEEE 1394**

## **Recording with a DV Connection Cable**

- 1. Set the **[Power]** switch to **[PLAYER]**.
- 2. Set the **[Mode]** switch to **[TAPE]**.
- 3. Connect the DV cable (not supplied) from the DV jack of the Camcorder to the DV jack of the other DV device.
	- $\blacksquare$  Make sure that  $\mathbf{D}^{\mathbf{v}}$  is displayed.
- 4. Press the **[Start/Stop]** button to begin REC PAUSE mode.
	- **<PAUSE>** is displayed.
- 5. Start playback on the other DV device while you monitor the picture.
- 6. Press the **[Start/Stop]** button to start recording.
	- If you want to pause recording momentarily, press the **[Start/Stop]** button again.
- 7. To stop recording, press the **[ (STOP)]** button.

### **[ Notes ]**

- When you transmit data from the Camcorder to another DV device, some functions may not work. If this occurs, please reconnect the DV cable or turn the power OFF and ON again.
- When you transmit data from the Camcorder to PC, PC function button is not available in **<M.Player>** mode.
- Do not use other DV device when using IEEE1394.
- Do not connect the Camcorder to a PC using both DV and USB cables. It may not operate properly.
- The IEEE1394 cable (DV cable) is sold separately.
- Moving image software is commercially available.
- Most DV enabled PCs have a 6 pin jack. In this case, a 6pin/4pin cable is required for the connection.
- Most DV enabled Notebooks and Laptops have a 4 pin socket. Use a 4pin/4pin cable for the connection.
- DIS and COLOR NITE features are not available when in DV (IEEE1394) mode. If DV (IEEE1394) mode is set, DIS and COLOR NITE modes will be released.
- When using this Camcorder as a recorder, the pictures that appear on a monitor may seem uneven, however recorded pictures will not be affected.

# **Grabación con un cable de conexión DV**

- 1. Coloque el interruptor **[Power]** en **[PLAYER]**.
- 2. Coloque el interruptor **[Mode]** en **[TAPE]**.
- 3. Conecte el cable DV (no incluido) desde el terminal DV de la videocámara al terminal DV de otro dispositivo DV.
	- Asequirese de que aparece  $\mathbf{D}^{\mathbf{v}}$ .
- 4. Presione el botón **[Start/Stop]** para activar el modo REC PAUSE.
	- Aparece **<PAUSE>.**
- 5. Inicie la reproducción en el otro aparato al tiempo que sigue las imágenes en el monitor.
- 6. Presione el botón **[Start/Stop]** para comenzar la grabación.
	- Si desea detener momentáneamente la grabación, presione de nuevo el botón **[Start/Stop]**.
- 7. Para detener la grabación, presione el botón **(STOP)]**.

## **[ Notas ]**

■ Al transmitir datos de la videocámara a otro aparato DV, es posible que algunas operaciones no funcionen. En tal caso, vuelva a conectar el cable DV o apague y encienda de

nuevo el aparato.

- Cuando se transfieren datos desde la videocámara a un PC, el botón de función PC no está disponible en el modo **<M.Player>**.
- No utilice otro dispositivo DV al utilizar IEEE1394.
- No conecte la videocámara a un PC utilizando los dos cables DV v USB. Puede que no funcione correctamente.
- El cable IEEE1394 (cable DV) se vende por separado.
- El software de secuencias de video está disponible en el mercado.
- La mayoría de DV con compatibilidad para PC tiene una toma de 6 patillas. En este caso, para la conexión se necesita un cable de 6-4 patillas.
- La mayoría de DV con compatibilidad para portátiles tiene una toma de 4 patillas. Para la conexión, utilice un cable 4-4 patillas.
- DIS y COLOR NITE no están disponibles en el modo DV (IEEE1394). Si se define el modo DV(IEEE1394), se desactivarán los modos DIS y COLOR NITE.
- Al emplear esta cámara como grabador, es posible que las imágenes que aparecen en el monitor se vean irregulares. No obstante, esto no afecta a las imágenes que se graban.

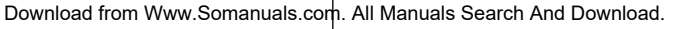

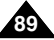

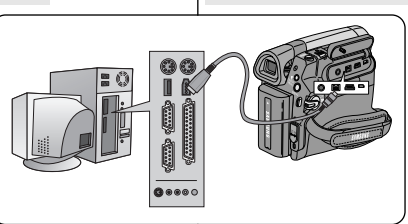

**ESPAÑOL**

# **USB Interface Interfaz USB**

## *Using USB Interface Utilización de la interfaz USB*

### **Transferring a Digital Image through a USB Connection**

- ✤ The Camcorder supports both USB 1.1 and 2.0 standards. (Depends on the PC specification)
- ✤ You can transfer a recorded file in Memory Card to a PC via a USB connection.
- ✤ If you transfer data to a PC, you need to install the software (DV Driver, Video Codec, DirectX 9.0) supplied with the Camcorder.

### **USB Connection Speed depending on the System**

High speed USB connection is supported by Microsoft (Windows) device drivers only.

- Windows 98SE/ME Full Speed USB
- Windows 2000 High speed USB on a system with Service Pack 4 or later installed.
- Windows XP High speed USB on a system with Service Pack 1 or later installed.

### **System Requirements**

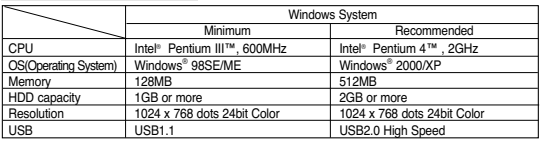

■ USB is not available for Macintosh systems.

### **[ Notes ]**

- On a slower PC than recommended, movie playback may not be smooth or video editing may take a long time.
- On a slower PC than recommended, movie playback may skip frames or operate unexpectedly.
- Intel<sup>®</sup> Pentium III<sup>™</sup> or Pentium 4<sup>™</sup> is a trademark of the Intel Corporation.
- Windows<sup>®</sup> is a registered trademark of the Microsoft<sup>®</sup> Corporation.
- All other brands and names are property of their respective owners.
- Operations are not quaranteed for all of the recommended computer environments mentioned above.
- Do not connect the Camcorder to a PC using both DV and USB cables. It may not operate properly.
- In <M.Cam> or <M.Player> mode, be sure that the Memory Card is inserted into Camcorder before connecting USB cable. If no Memory Card or an unformatted Memory Card is inserted, PC will not recognize your Camcorder as a removable disk.
- USB Streaming requires Video Codec. DV Driver and DirectX 9.0.
- If you disconnect the USB cable from the PC or the Camcorder during the data transfer, the data transfer will stop and the data may be damaged.
- If you connect the USB cable to a PC using a USB HUB or with other devices at the same time, it may cause conflict and may not work properly. If this occurs, remove all other USB devices and try the connection again.

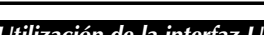

### **Transferencia de imágenes digitales mediante una conexión USB**

- La videocámara admite los estándares USB 1.1 y 2.0. (Depende de la especificación del PC.)
- ✤ Puede transferir un archivo grabado en una tarjeta de memoria a un PC a través de una conexión USB.
- ✤ Para transferir datos al ordenador es necesario instalar el software (DV Driver, Video Codec , DirectX 9.0) que se proporciona junto con la videocámara.

### **Velocidad de la conexión USB según el sistema**

La conexión USB de alta velocidad sólo la admiten los controladores de dispositivos de Microsoft (Windows).

- Windows 98SE/ME: USB a toda velocidad
- Windows 2000: USB de alta velocidad en un sistema con Service Pack 4 o posterior instalado.
- Windows XP: USB de alta velocidad en un sistema con Service Pack 1 o posterior instalado.

### **Requisitos del sistema**

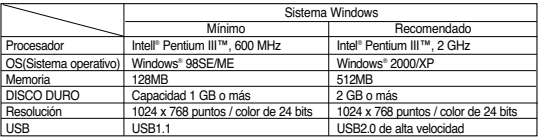

■ USB no está disponible para sistemas Macintosh.

### **[ Notas ]**

- En un PC más lento de lo recomendado, es posible que la reproducción de películas no sea tan uniforme o puede que la edición de video tarde algo más.
- En un PC más lento de lo recomendado, es posible que en la reproducción de películas se salten fotogramas o funcione de forma inesperada.
- Intel®, Pentium III™ o Pentium 4™ es una marca registrada de Intel Corporation.
- Windows® es una marca registrada de Microsoft® Corporation.
- El resto de marcas y nombres pertenecen a sus respectivos propietarios.<br>■ No se garantiza el funcionamiento en todos los entornos informáticos reci
- No se garantiza el funcionamiento en todos los entornos informáticos recomendados mencionados anteriormente.
- No conecte la videocámara a un PC utilizando los dos cables DV v USB. Puede que no funcione correctamente.
- En el modo **<M.Cam>** <sup>o</sup>**<M.Player>**, asegúrese de que la tarjeta de memoria está dentro de la cámara antes de conectar el cable USB. Si no tiene ninguna tarjeta de memoria o tiene una sin formato, el PC no reconocerá la videocámara como un disco extraíble.
- USB Streaming requiere Video Codec, DV Driver y DirectX 9.0.
- Si desconecta el cable USB del PC o de la videocámara durante la transferencia de datos, la transferencia de datos se detendrá y puede que los datos resulten dañados.
- Si conecta el cable USB a un PC utilizando el HUB USB o con otros dispositivos al mismo tiempo, puede causar conflictos y puede que no funcione correctamente. Si esto ocurre, retire el resto de dispositivos USB e intente la conexión de nuevo.

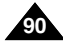

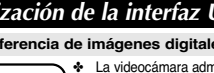

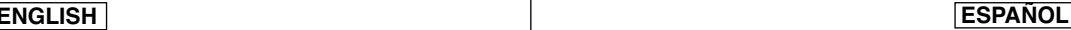

## **ESPAÑOL**

➥pág. 19

imágenes.

## *Selecting the USB Device (USB Connect) Selección del dispositivo USB <USB Connect> (Conexión USB)*

- ✤ USB Connect function works only in **<M.Player>** mode. ➥page 19
- ✤ Using the USB cable, you can connect your Camcorder to a computer to copy your moving images and photo images from the Memory Card (or built-in memory), or to a printer to print your images.
- 1. Set the **[Power]** switch to **[PLAYER]**.
- 2. Set the **[Mode]** switch to **[MEMORY]**.
- 3. Press the **[MENU]** button.
	- The menu list will appear.
- 4. Move the **[Zoom]** lever to the up or down to select **<System>**, then press the **[OK]** button.
- 5. Move the **[Zoom]** lever to the up or down to select **<USB Connect>**, then press the **[OK]** button.  $\left( 4\right)$
- 6. Move the **[Zoom]** lever to the up or down to select **<Computer>** or **<Printer>**, then press the **[OK]** button.
	- You can select **<Computer>** to use the Camcorder as a PC Camera, USB Stream or removable disk.
	- You can select **<Printer>** to use the Pictbridge feature. ➥page 85
- 7. To exit, press the **[MENU]** button.

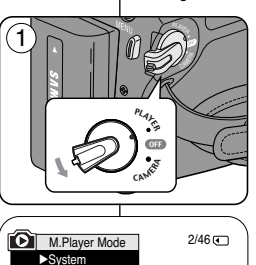

√On √On √Computer √English

**ZOOM** Move **OK** Select **MENU** Exit

Clock Set **Remote** Been Sound USB Connect **Language** 

M.Player Mode t Back Clock Set **Remote** Beep Sound USB Connect Language

 $(6)$ 

ନ୍ତି?

# 1. Coloque el interruptor **[Power]** en **[PLAYER]**.

- 2. Coloque el interruptor **[Mode]** en **[MEMORY]**.
- 3. Presione el botón **[MENU]**.
	- Aparecerá la lista de menús.

✤ La función USB Connect sólo está operativa en el modo **<M.Player>**.

✤ Con el cable USB, puede conectar su videocámara a un PC para copiar sus películas e imágenes desde la tarjeta de memoria (o memoria interna), o conectarla a una impresora para imprimir las

- 4. Mueva la palanca **[Zoom]** arriba o abajo para seleccionar **<System>** y presione el botón **[OK]**.
- 5. Mueva la palanca **[Zoom]** arriba o abajo para seleccionar **<USB Connect>** y presione el botón **[OK]**.
- 6. Mueva la palanca **[Zoom]** arriba o abajo para seleccionar **<Computer>** o **<Printer>** y presione el botón **[OK]**.
	- Puede seleccionar <**Computer>** para utilizar la videocámara como una cámara Web, USB Streaming o disco extraíble.
	- Puede seleccionar <Printer> para utilizar la función Pictbridge. ➥pág. 85
- 7. Para salir, presione el botón **[MENU]**.

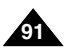

Download from Www.Somanuals.com. All Manuals Search And Download.

**ZOOM** Move **OK** Select **MENU** Exit

 $\sqrt{\text{Compute}}$ Printer

 $2/46$  (F)

✤ To play back moving images recorded by the Camcorder or streaming data transferred through the USB connection on a PC, the

Video Codec program should be installed.

## **ENGLISH ESPAÑOL**

# *Installing DV Media PRO Program Instalación del programa DV Media PRO*

- ✤ Para reproducir secuencias MPEG grabadas con la videocámara o flujo de datos transferido a través de una conexión USB en un PC, debe instalarse el programa Video Codec.
- ✤ No conecte la videocámara al PC antes de instalar el programa.
- ✤ Si tiene conectada otra videocámara o un escáner, desconéctelos antes.
- ✤ Esta explicación atañe al sistema operativo Windows®98SE.
- ✤ El Manual del usuario de DV Media Pro se incluye en el CD facilitado (D:\help\) en formato PDF. Podrá leer el Manual del usuario utilizando el software Acrobat Reader, que también se incluye en el CD (D:\Support\AcrobatReader\AcroReader51\_ENU\_full.exe). (Acrobat Reader es un producto freeware de Adobe Systems, Inc.)
- ✤ El Manual del usuario de DV Media Pro está en inglés.

### **Instalación del programa**

- 1. Inserte el CD del software en la unidad de CD-ROM de su PC.
	- Aparece la pantalla de selección de la instalación.
- 2. Si la pantalla de selección de la instalación no aparece después de introducir el CD, haga clic en "Run" en el menú "Start" de Windows y ejecute el archivo Autorun.exe para iniciar la instalación. Cuando la unidad de CD-ROM se ajuste en "Unidad D:", escriba "D:\ autorun.exe" y presione Intro.
- 3. Haga clic en los iconos que se indican a continuación para instalar el software seleccionado.
	- Haga clic en el controlador DV
		- Controlador de disco extraíble USB (sólo Windows® 98SE)
		- Controlador de PC CAMERA y STREAMING USB (CONTROLADOR DE CAPTURA)
		- Conecte una videocámara al PC para completar la instalación del controlador de DV.
			- 1) Esta función sólo está operativa en el modo Camera.
			- 2) Conecte la videocámara al PC utilizando el cable USB.
			- 3) En el PC se inicia la instalación del controlador de captura A/V de SAMSUNG.
	- Haga clic en DirectX 9.0.
	- Haga clic en Video Codec.

Es necesario instalar Video Codec para reproducir secuencias de video (almacenadas en la tarjeta de memoria) en un PC o utilice

✤ Do not connect the Camcorder to PC before installing the program. ✤ If another Camcorder or scanner is connected, please disconnect it in advance. ✤ This explanation is based on Windows® 98SE OS. ✤ DV Media Pro User's Manual is included on the accompanying CD(D:/help/) in Adobe's Portable Document Format (PDF) The user's manual can be viewed using Acrobat Reader software, which is also included on the CD (D:/Support/AcrobatReader/AcroReader51\_ENU\_full.exe). (The Acrobat Reader is a freeware product of AdobeSystems,Inc.) ✤ DV Media Pro User's Manual is in English. **Program Installation** 1. Insert the software CD into the CD-ROM drive of your computer. ■ Installation selection screen appears. 2. If the installation selection screen does not appear after inserting the CD, click "Run" in the Windows "Start" menu and execute Autorun.exe file to begin installation. When CD-ROM drive is set to "D:drive", type "D:/autorun.exe" and press Enter. 3. Click the icons listed below to install the selected software. ■ DV Driver Click - USB removable Disk Driver (Windows® 98SE only) - PC CAMERA & USB STREAMING Driver (CAPTURE DRIVER) - Connect a Camcorder to your PC to complete the DV Driver installation. 1) This function works only in Camera mode. 2) Connect the camcorder to the PC using the USB cable. 3) The SAMSUNG A/V Capture driver installation begins on the PC. ■ DirectX 9.0 Click ■ Video Codec Click The Video Codec needs to be installed in order to play the moving images (stored in the Memory Card) on a PC or to use the USB Streaming/PC Camera functions.

**92**

las funciones USB Streaming/PC Camera (Cámara Web). Download from Www.Somanuals.com. All Manuals Search And Download.

# **USB Interface Interfaz USB**

# *Connecting to a PC Conexión a un PC*

- 1. Connect a USB cable to the USB jack on the PC.
	- If a USB cable is connected to the Camcorder's USB jack, the Multi Cable is disabled.
- 2. Connect the other end of the USB cable into the USB jack on the Camcorder. (USB jack)
	- If PC is connected with the USB to the Camcorder, only the **[Power]** switch, **[Mode]** switch, **[Zoom]** lever can be operated.

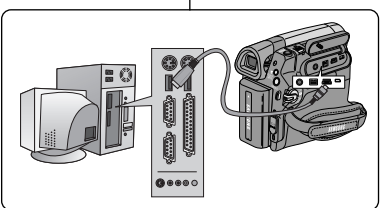

- 1. Conecte un extremo del cable USB al terminal USB del PC.
	- Si se conecta un cable USB al terminal USB de la videocámara, se desactiva el multicable.

**ESPAÑOL**

- 2. Conecte el otro extremo del cable USB al terminal USB de la videocámara (terminal USB).
	- Si el PC está conectado a la videocámara con USB, sólo estarán operativos el interruptor **[Power]**, el interruptor **[Mode]** y la palanca **[Zoom]**.

### **Disconnecting the USB Cable**

- ✤ After completing the data transmission, you must disconnect the cable in the following way:
- 1. Select the removable disc icon and click the right mouse button to select <Eject>.
- 2. Select <Confirm> and disconnect the USB cable when the Windows Splash screen appears.

### **[ Notes ]**

- If you disconnect the USB cable from the PC or the Camcorder while transferring, the data transmission will stop and the data may be damaged.
- If you connect the USB cable to a PC via a USB HUB or simultaneously connect the USB cable along with other USB devices. the Camcorder may not work properly. If this occurs, remove all USB devices from the PC and reconnect the Camcorder.

## **Desconexión del cable USB**

- ✤ Tras completar la transmisión de datos, debe desconectar el cable de la forma siguiente:
- 1. Seleccione el icono del disco extraíble y haga clic en el botón derecho del ratón para seleccionar <Eject>.
- 2. Seleccione <Confirm> y desconecte el cable USB cuando desaparezca la pantalla emergente.

### **[Notas]**

- Si desconecta el cable USB del PC o de la videocámara mientras se están transfiriendo datos, la transmisión se detendrá y puede que los datos resulten dañados.
- Si conecta el cable USB al PC a través de un concentrador (hub) USB, o si lo conecta de manera simultánea con otros aparatos USB, es posible que la videocámara no funcione correctamente. En este caso, desconecte del PC los otros aparatos USB y vuelva a conectar la videocámara.

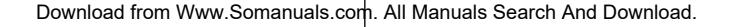

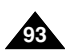

# **USB Interface Interfaz USB**

### **Using the PC Camera Function Utilización de la función "PC Camera"** ✤ Esta función sólo está operativa en el modo **<Camera>**. ➥pág. 19 ✤ This function works only in **<Camera>** mode. ➥page 19 ✤ Para utilizar la función PC Camera (Cámara Web), deben instalarse ✤ To use the PC Camera function, DV Driver, Video Codec and DirectX 9.0 programs must be installed in the PC. en el PC los programas DV Driver, Video Codec y DirectX 9.0. ✤ When you connect to a Web site that provides video chatting ✤ Si se conecta a un sitio Web que ofrezca funciones de chat con functions, you can use your Camcorder to participate. video, puede utilizar la videocámara para participar. ✤ When using this camcorder for video conferencing (such as Net ✤ Al utilizar esta videocámara para videoconferencia (como Meeting), voice communication may not be supported depending on NetMeeting), es posible que no se admita la comunicación de voz the video conferencing software. In this case, connect an external dependiendo del software de videoconferencia. En este caso, microphone to the soundcard of the PC to enable voice conecte un micrófono externo a la tarjeta de sonido del PC para activar la comunicación por voz. communication. ✤ Using the Camcorder with PC Net Meeting program installed, you ✤ Puede realizar videoconferencias conectando la videocámara a un PC que disponga del programa NetMeeting. can participate in video conference. ✤ The PC Camera's screen size (Transferred video frame rate for the ✤ El tamaño de la pantalla de PC CAMERA (La velocidad de PC Camera function is max 15 fps.) fotogramas del video transferido para la función PC Camera es de 15 fps.) - 640X480 (VGA) pixels for USB 2.0 connection. ✤ If PC is connected with the USB to the Camcorder, only the **[Power]** - 640X480 (VGA) píxeles para conexión USB 2.0. switch, **[Mode]** switch, **[Zoom]** lever can be operated. ✤ Si el PC está conectado con USB a la videocámara, sólo estarán operativos los interruptores **[Power]**, **[Mode]** y **[Zoom]**. <sup>P</sup>LAYE<sup>R</sup> 1 1. Set the **[Power]** switch to **[CAMERA]**. 1. Coloque el interruptor **[Power]** en **[CAMERA]**.  $\ell$  ), 2. Set the **[Mode]** switch to **[TAPE]**. 2. Coloque el interruptor **[Mode]** en **[TAPE]**. PLAYER 3. Connect one end of the USB cable to the USB jack 3. Conecte un extremo del cable USB al conector CAMER on the Camcorder and the other end to the USB USB de la videocámara y el otro al conector USB del PC. connector on your computer. 2 MEMORY TAPE

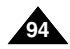

# **USB Interface Interfaz USB**

### **Using the USB Streaming Function**

- ✤ This function works in both **<Camera>** and **<Player>** modes. ➥page 19
- ✤ To use USB streaming, the DV Driver, Video Codec and DirectX 9.0. programs must be installed in the PC.
- ✤ You can view Camcorder video on your PC using USB streaming.
- ✤ You can also store it as a moving image in the "avi" file format, or as a photo image in the "jpg" file format on a PC.
- 1. Set the **[Power]** switch to **[CAMERA]** or **[PLAYER]**, set the **[MODE]** switch to **[TAPE]**.
- 2. Connect one end of the USB cable to the USB jack on the Camcorder and the other end to the USB jack on your computer.
- 3. Setup and execute Windows Movie Maker or the Ulead VIDEO Studio Software application provided on the CD.
	- For detailed instructions for Ulead VIDEO Studio use, refer to the program's Help function.
	- Windows Movie Maker is used for WINDOWS ME and XP users. (C:/program files/Movie maker/moviemk.exe)

### **Using the removable Disk Function**

- ✤ You can easily transfer data from a Memory Card to a PC without additional cards via a USB connection.
- 1. Set the **[Power]** switch to **[CAMERA]** or **[PLAYER],** set the **[Mode]** switch to **[MEMORY]**.
- 2. Connect one end of the USB cable to the USB jack on the Camcorder and the other end to the USB jack on your computer.
- 3. To verify whether the removable disk has been properly recognized, open Windows Explorer and locate the removable disk.

### **Utilización de la función USB Streaming**

- ✤ Esta función está operativa en los modos **<Camera>** y **<Player>**. ➥pág. 19
- ✤ Para utilizar USB streaming, deben estar instalados los programas USB streaming, DV Driver, Video Codec y DirectX 9.0.
- ✤ Puede ver video de la videocámara en su PC utilizando USB Streaming.
- ✤ También puede guardarlo como imagen de video con el formato de archivo "avi" o como imagen fija en formato de archivo "jpg" en un PC.
- 1. Coloque el interruptor **[Power]** en **[CAMERA]** <sup>o</sup>**[PLAYER]**, coloque el interruptor **[MODE]** en **[TAPE]**.
- 2. Conecte un extremo del cable USB al conector USB de la videocámara y el otro al terminal USB del PC.
- 3. Configure y ejecute Windows Movie Maker o la aplicación Ulead VIDEO Studio que se incluye en el CD.
	- Para obtener instrucciones detalladas sobre el uso de Ulead VIDEO Studio, consulte la función de ayuda del programa.
	- Windows Movie Maker se utiliza para usuarios de WINDOWS ME y XP. (C:/program files/Movie maker/moviemk.exe)

### **Utilización de la función de disco extraíble**

- ✤ Se pueden transferir datos de manera sencilla desde una tarjeta de memoria a un PC mediante una conexión USB, sin necesidad de una tarieta adicional.
- 1. Coloque el interruptor **[Power]** en **[CAMERA]**, coloque el interruptor **[Mode]** en **[MEMORY]**.
- 2. Conecte un extremo del cable USB al conector USB de la videocámara y el otro al terminal USB del PC.
- 3. Para verificar si se ha reconocido correctamente el disco extraíble, abra el Explorador de Windows y localice el disco extraíble.

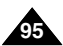

# **Maintenance Mantenimiento**

# *After Finishing a Recording Tras finalizar una grabación*

- ✤ At the end of a recording you must remove the power source.
- ✤ When recording with a Battery Pack, leaving the pack on the Camcorder can reduce the life span of the battery.

The Battery Pack should be release after recording is completed.

- 1. Open the Casstte door while sliding the **[TAPE EJECT]** switch in the direction or the arrow.
	- Pull the cassette compartment out automatically.
	- Please wait while the tape is completely ejected.
- 2. After removing the tape, close the door and store the Camcorder in a dust free environment. Dust and other foreign materials can cause squareshaped noise or jerky images.
- 3. Set the **[Power]** switch to the **[Off]**.
- 4. Disconnect the power source or remove the Battery Pack. Press the **[BATTERY RELEASE]** switch located on the bottom of the Camcorder and slide the Battery Pack in the direction of the arrow.

When you have recorded something that you wish to keep. you can protect it so that it will not be accidentally erased. a. Protecting a tape: Push the safety tab on the cassette

- so that the hole is uncovered.
- b. Removing the tape protection: If you no longer wish to keep the recording on the cassette, push the safety tab back so that it covers the hole.

How to store a tape

- a. Avoid places with magnets or magnetic interference.
- b. Avoid humidity and dust prone places.
- c. Keep the tape in an upright position and avoid storing it in direct sunlight.
- d. Avoid dropping or knocking your tapes.

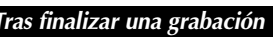

- ✤ Al acabar una grabación es necesario desconectar la videocámara de la fuente de electricidad.
- ✤ Cuando se ha grabado con la batería de iones de litio, si ésta se deja en la videocámara, se puede reducir su vida útil.

La batería debe quitarse una vez finalizada la grabación.

- 1. Abra la puerta del casete mientras desliza el interruptor **[TAPE EJECT]** en la dirección de la flecha.
	- El compartimento del casete se abre automáticamente.
	- Espere a que la cinta haya sido expulsada por completo.
- 2. Después de quitar la cinta, cierre la cubierta y guarde la videocámara en un lugar sin polvo. El polvo u otros materiales extraños pueden causar interferencias o hacer que las imágenes se vean entrecortadas.
- 3. Coloque el interruptor **[Power]** en **[Off]**.
- Desconecte la fuente de alimentación o retire la batería. Mantenga pulsado el interruptor **[BATTERY RELEASE]** que se encuentra en la parte inferior de la videocámara y deslice la batería en la dirección que indica la flecha.

# *Usable Cassette Tapes Cintas de casete utilizables*

Cuando haya grabado material que desee conservar, puede protegerlo para evitar que se borre accidentalmente.

- a. Protección de una cinta: coloque la pestaña de protección de la cinta de manera que el orificio quede descubierto.
- b. Desprotección de la cinta: si no desea conservar la grabación en la cinta, coloque la pestaña de seguridad de forma que cubra el orificio.

Cómo guardar una cinta

- a. Evite los lugares donde haya interferencias magnéticas o que contengan imanes.
- b. Evite los lugares expuestos a la humedad o al polvo.
- c. Guarde las cintas en posición vertical y manténgalas alejadas de la acción directa del sol.
- d. Evite que las cintas se golpeen o se caigan al suelo.

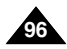

Download from Www.Somanuals.com. All Manuals Search And Download.

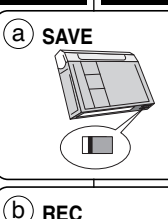

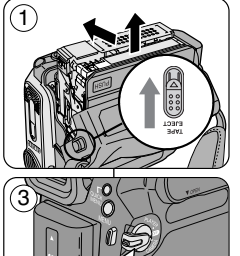

CAMER<sup>A</sup> <sup>P</sup>LAYER

**ENGLISH ESPAÑOL**

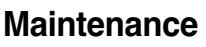

### **Cleaning the Video Heads**

To ensure normal recording and clear pictures, clean the video heads when the playback pictures display square block-shaped noise or distortion, or a blue screen appears.

- 1. This function works only in **<Player>** mode. ➡page 19
- 2. Set the **[Mode]** switch to **[TAPE]**.
- 
- 3. Insert the cleaning tape.
- 4. Press the **[**√**/**❙❙ **(PLAY/STILL)]** button.
- 5. Press the **[ (STOP)]** button after 10 seconds.

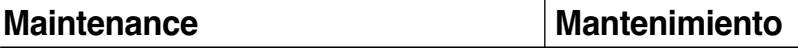

## *Cleaning and Maintaining the Camcorder Limpieza y mantenimiento de la videocámara*

### **Limpieza de los cabezales de video**

Para asegurarse de que las grabaciones resulten normales y las imágenes sean claras, limpie los cabezales de video cuando, al reproducir las imágenes, éstas se vean distorsionadas, se oigan ruidos extraños o aparezca una pantalla azul.

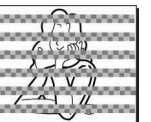

- 
- 1. Esta función sólo está operativa en el modo **<Player>**. ➥pág. 19
- 2. Coloque el interruptor **[Mode]** en **[TAPE]**.

(blue screen)

- 3. Inserte la cinta de limpieza.
- 4. Presione el botón **[**√**/**❙❙ **(PLAY/STILL)]**.
- 5. Presione el botón **[ (STOP)]** después de 10 segundos.

### **[Notas]**

- Compruebe la calidad de la imagen empleando un videocasete. - Si no ha mejorado, repita la operación.
- Limpie los cabezales de video con una cinta limpiadora en seco.
- Algunos productos de cintas de limpieza se detienen automáticamente. Consulte las instrucciones de la cinta de limpieza para obtener más detalles. Si el problema persiste tras la limpieza, consulte al distribuidor más cercano de Samsung o al Centro de servicio autorizado. (Pantalla azul)

### **[ Notes ]**

- Check the quality of the picture using a videocassette. - If the picture quality has not improved, repeat the operation.
- Clean the video heads with a dry type cassette cleaner.
- Some cleaning cassette products stop automatically. Refer to the cleaning cassette's instructions for detailed information. If the problem continues after the cleaning, consult your nearest Samsung dealer or Authorized Service Center. (blue screen)

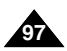

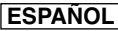

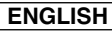

# **Maintenance Mantenimiento**

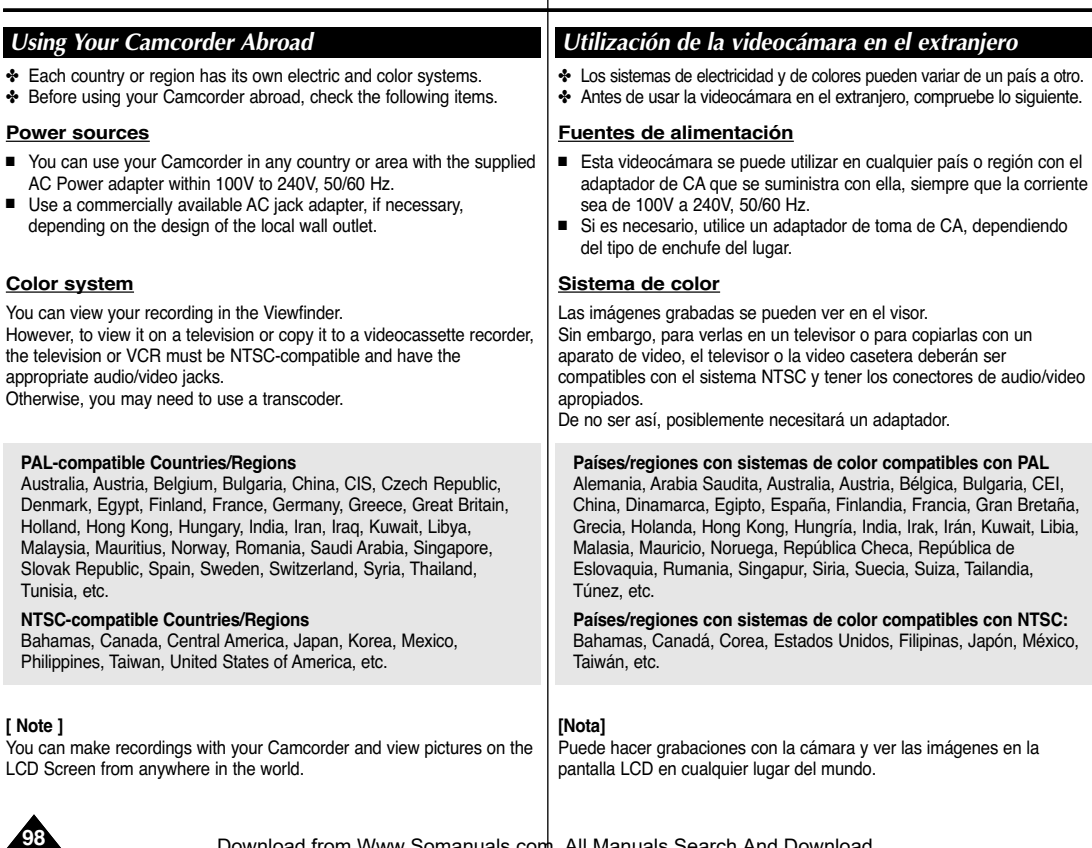

## *Troubleshooting*

✤ Before contacting a Samsung authorized service center, perform the following simple checks.

They may save you the time and expense of an unnecessary call.

### **Self Diagnosis Display**

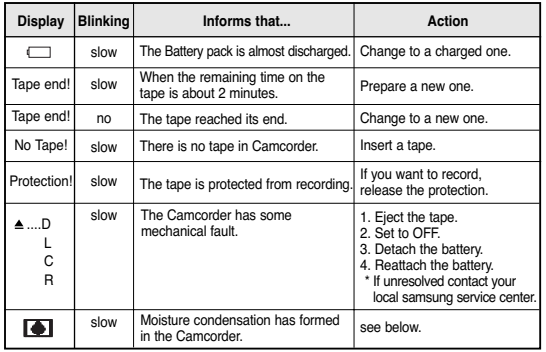

### **Moisture Condensation**

■ If the Camcorder is brought directly from a cold place to a warm place, moisture may condense inside the Camcorder, on the surface of the tape, or on the lens. In this condition, the tape may stick to the head drum and be damaged or the unit may not operate correctly.

To prevent possible damage under these circumstances, the Camcorder is fitted with a moisture sensor.

■ If there is moisture inside the Camcorder. ■ (DEW) is displayed. If this happens, none of the functions except cassette ejection will work.

Open the cassette compartment and remove the Battery. Leave the Camcorder for at least two hours in a dry warm room.

# **Troubleshooting Resolución de problemas**

## *Resolución de problemas*

✤ Antes de ponerse en contacto con un centro de servicio autorizado de Samsung, realice las siguientes comprobaciones. Es posible que le ahorren el tiempo y el coste de una llamada innecesaria.

### **Pantalla de autodiagnósticos**

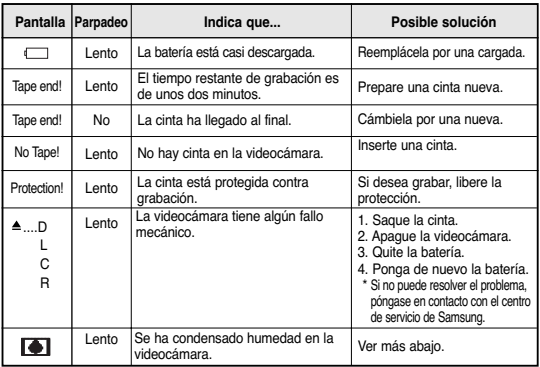

### **Condensación de humedad**

■ Si se lleva la videocámara directamente de un lugar frío a uno cálido, se puede condensar la humedad dentro de ella, en la superficie de la cinta o en el objetivo. En estas condiciones, la cinta puede adherirse a los cabezales y estropearse o puede que el aparato no funcione correctamente.

Para prevenir posibles daños bajo estas circunstancias, la videocámara está dotada con un sensor de humedad.

■ Si hay humedad dentro de la videocámara, aparecerá en la pantalla la señal (DEW). Si esto sucede, ninguna de las funciones de la videocámara estará operativa, excepto la de expulsión de la cinta. Abra el compartimento del casete y quite la batería. Deje la videocámara durante al menos dos horas en un lugar seco y templado.

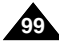

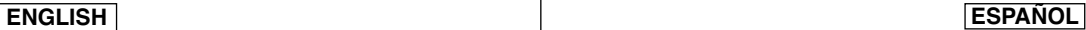

# **Troubleshooting Resolución de problemas**

### **Self Diagnosis Display in M.Cam/M.Player Modes**

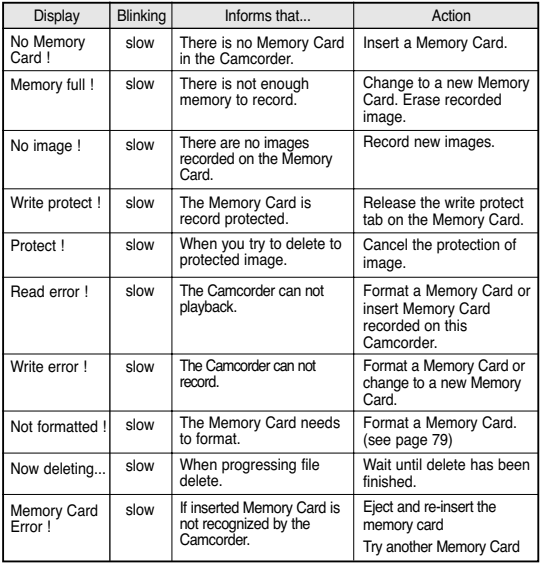

### **Pantalla de autodiagnósticos en los modos M.Cam/M.Player**

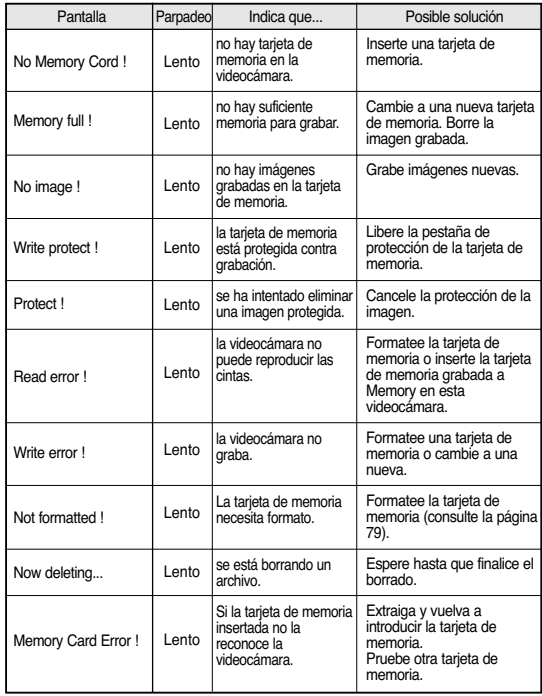

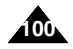

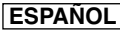

- **Troubleshooting Resolución de problemas**
- ✤ If these instructions do not solve your problem, contact your nearest Samsung authorized service center.

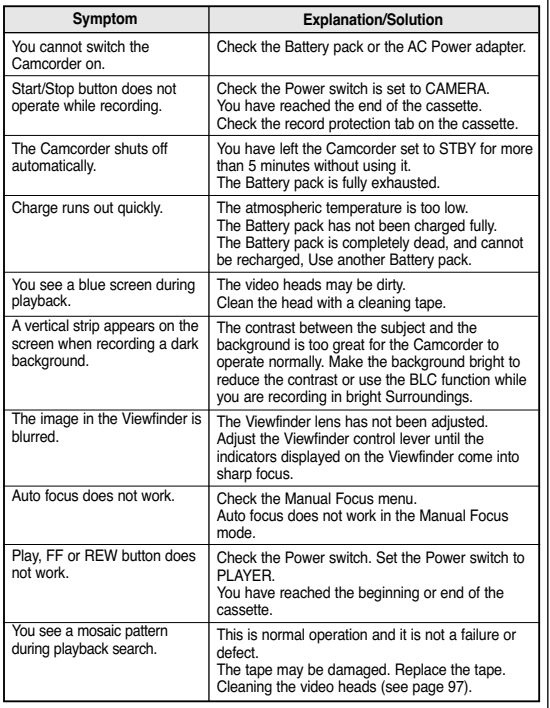

✤ Si las siguientes instrucciones no le permiten solucionar el problema, póngase en contacto con el centro de servicio autorizado de Samsung más cercano.

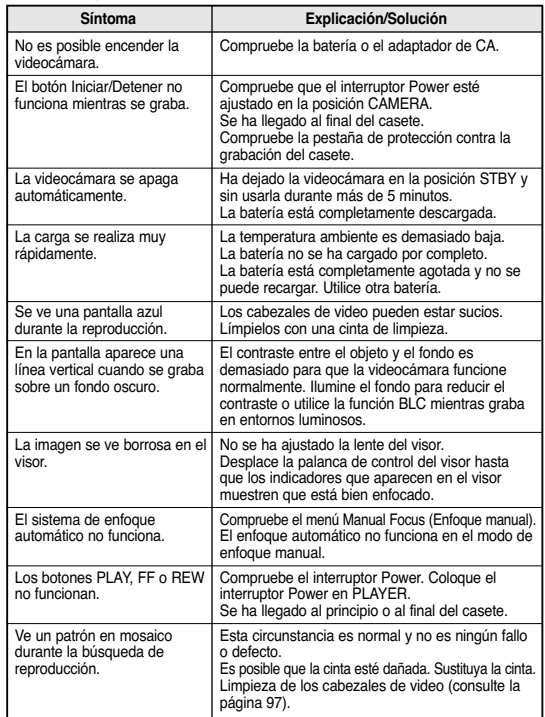

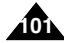

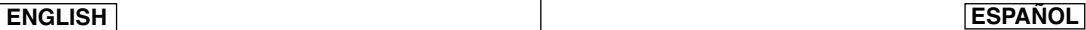

✔

*Setting menu items*

# **Troubleshooting Resolución de problemas**

# *Ajustes del menú*

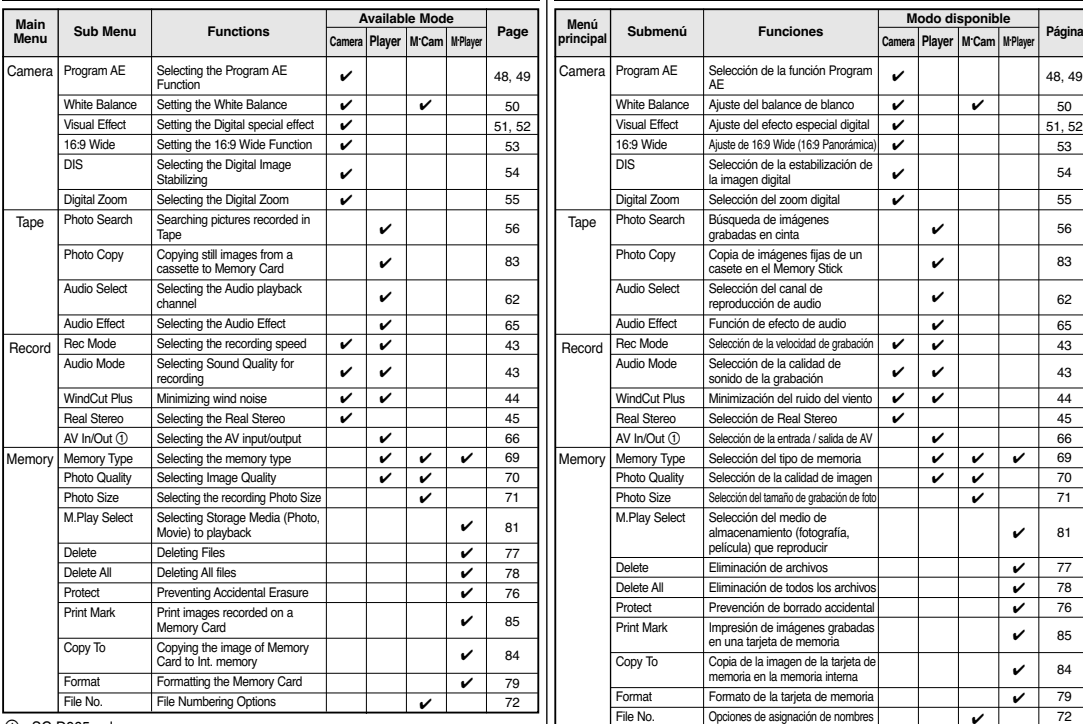

 $\circled{1}$  : SC-D965 only

 $\overline{()}$ : sólo SC-D965

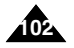

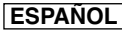

# **Troubleshooting Resolución de problemas**

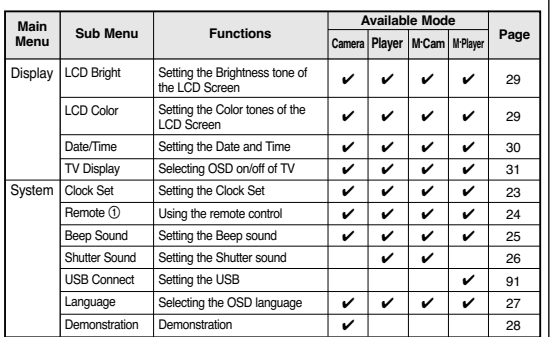

 $(1)$ : SC-D965 only

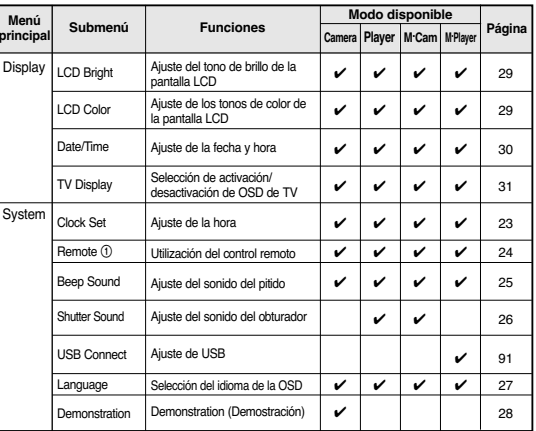

 $(1)$  · sólo SC-D965

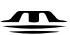

**MEMORY STICK ...** 

- "Memory Stick" and **Algority** are trademarks of Sony Corporation.
- All other product names mentioned herein may be the trademarks or registered trademarks of their respective companies.

Furthermore, "™" and " ® " are not mentioned in each instance in this manual.

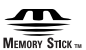

- "Memory Stick" y son marcas registradas de Sony Corporation.
- Todos los demás productos mencionados son marcas comerciales o marcas registradas de sus respectivas empresas. Además, las indicaciones "™" y " ® " no aparecen en todos los casos en este manual.

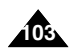

# **ENGLISH ESPAÑOL**

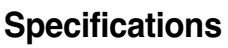

# **Specifications Especificaciones**

# *Model Name: SC-D963/D965 Nombre del modelo: SC-D963/D965*

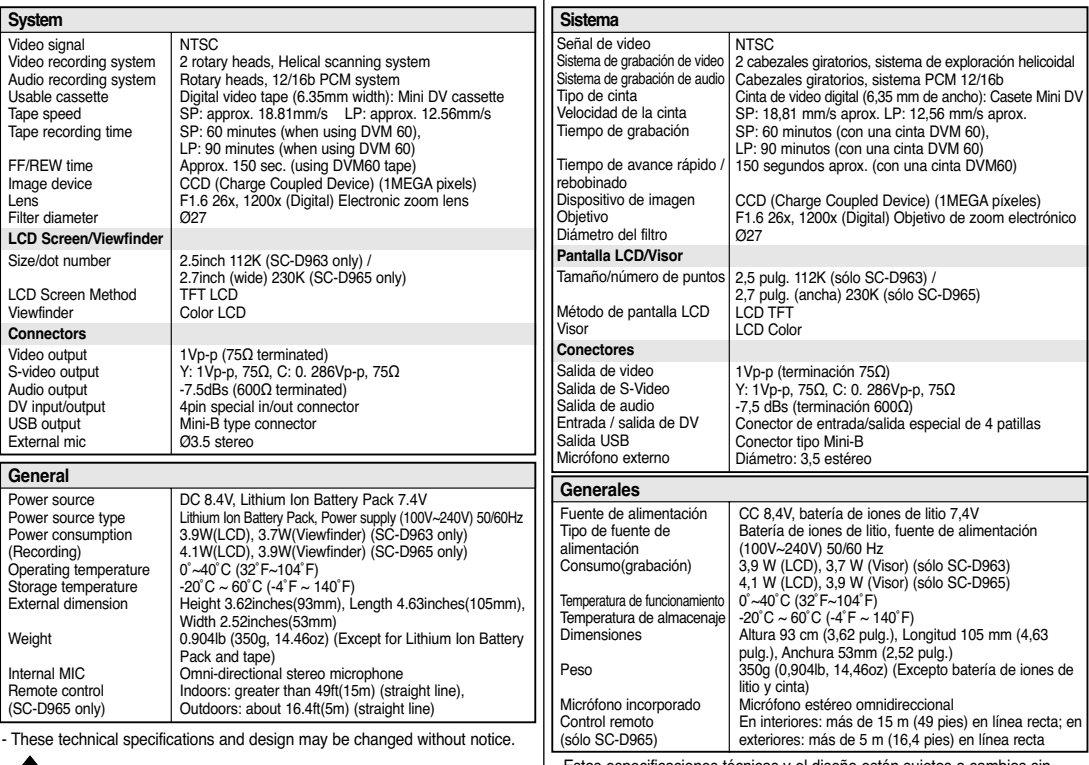

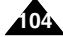

Download from Www.Somanuals.com. Alใºฬa₩์aals Search And Download.

- Estas especificaciones técnicas y el diseño están sujetos a cambios sin

# **ESPAÑOL**

# **Index Índice alfabético**

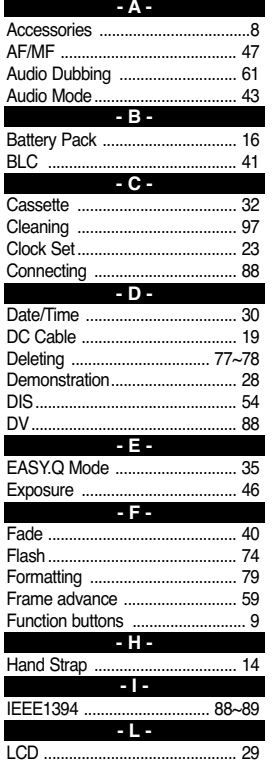

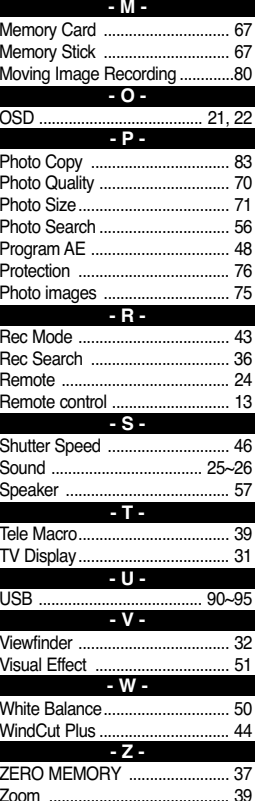

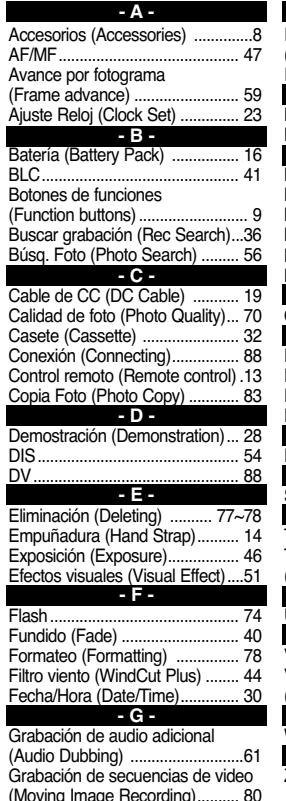

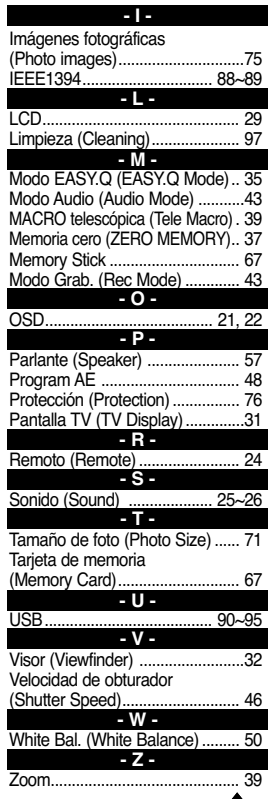

**105**

(Moving Image Recording).......... 80 Zoom ........................................... 39 Download from Www.Somanuals.com. All Manuals Search And Download.

### **Contact SAMSUNG WORLD WIDE**

If you have any questions or comments relating to Samsung products, please contact the SAMSUNG customer care center.

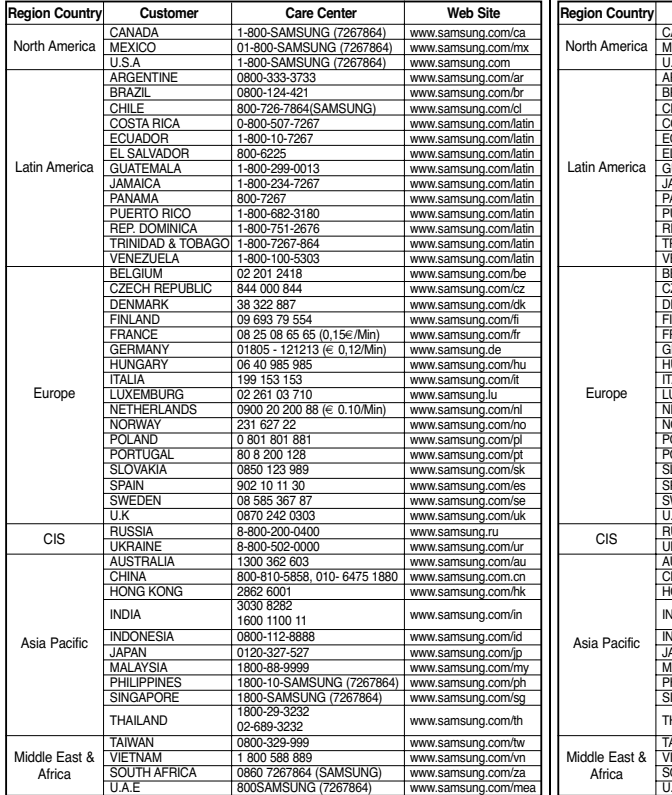

### **Póngase en contacto con SAMSUNG WORLD WIDE**

Si tiene algún comentario o pregunta en relación con los productos de Samsung, póngase en contacto con el Centro de atención al cliente de SAMSUNG.

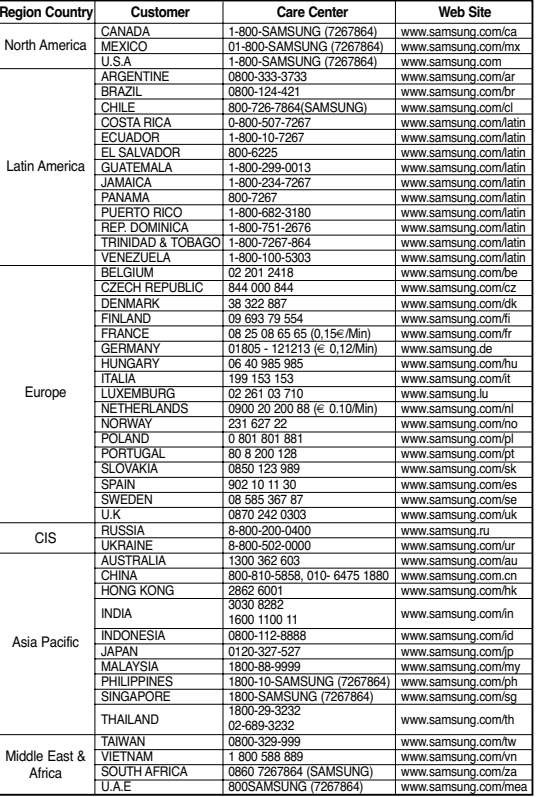

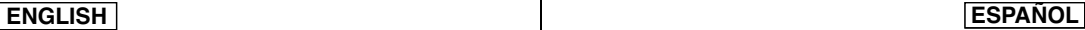

# **THIS CAMCORDER IS MANUFACTURED BY: VIDEOCÁMARA FABRICADA POR:**

**ENGLISH ESPAÑOL**

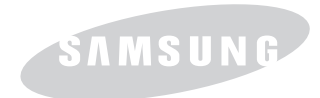

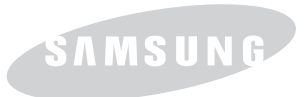

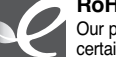

### **RoHS compliant**

Our product complies with "The Restriction Of the use of certain Hazardous Substances in electrical and electronic equipment", and we do not use the 6 hazardous materials-Cadmium(Cd), Lead (Pb), Mercury (Hg), Hexavalent

Chromium (Cr+6), Poly Brominated Biphenyls (PBBs), Poly Brominated Diphenyl Ethers(PBDEs)- in our products.

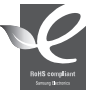

## **Compatibilidad RoHS**

Nuestro producto cumple con "La restricción de uso de ciertas sustancias peligrosas en equipo eléctrico y electrónico", y no utilizamos los seis materiales peligrosos: Cadmio Cd), Plomo (Pb), Mercurio (Hg), Cromo

hexavalente (Cr<sup>+6</sup>), bifenilos polibrominados (PBBs), difenilos éteres polibrominados (PBDEs)- en nuestros productos.

Free Manuals Download Website [http://myh66.com](http://myh66.com/) [http://usermanuals.us](http://usermanuals.us/) [http://www.somanuals.com](http://www.somanuals.com/) [http://www.4manuals.cc](http://www.4manuals.cc/) [http://www.manual-lib.com](http://www.manual-lib.com/) [http://www.404manual.com](http://www.404manual.com/) [http://www.luxmanual.com](http://www.luxmanual.com/) [http://aubethermostatmanual.com](http://aubethermostatmanual.com/) Golf course search by state [http://golfingnear.com](http://www.golfingnear.com/)

Email search by domain

[http://emailbydomain.com](http://emailbydomain.com/) Auto manuals search

[http://auto.somanuals.com](http://auto.somanuals.com/) TV manuals search

[http://tv.somanuals.com](http://tv.somanuals.com/)